**Rational** ® **Asset Manager, -- 7.1.1.1**

**-- 7.1.1.1**

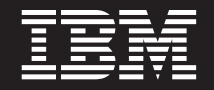

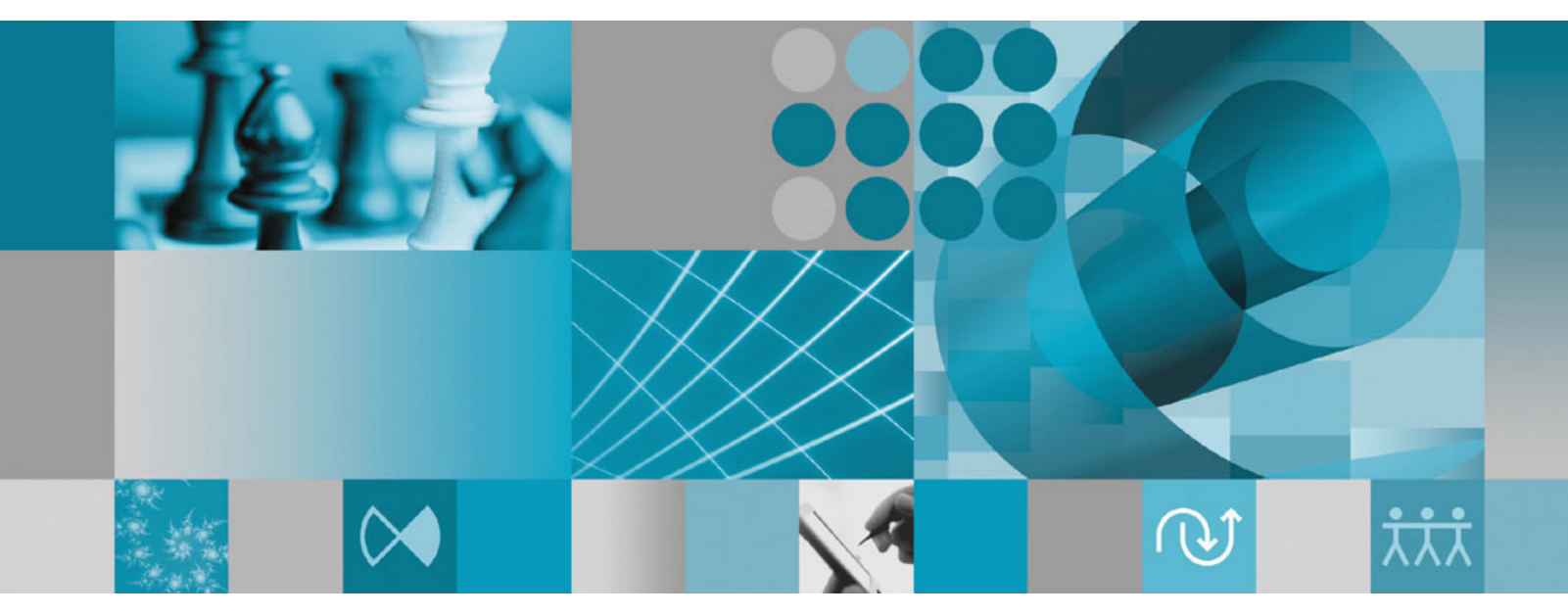

설치 안내서

**Rational** ® **Asset Manager, -- 7.1.1.1**

**-- 7.1.1.1**

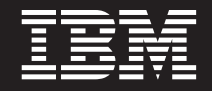

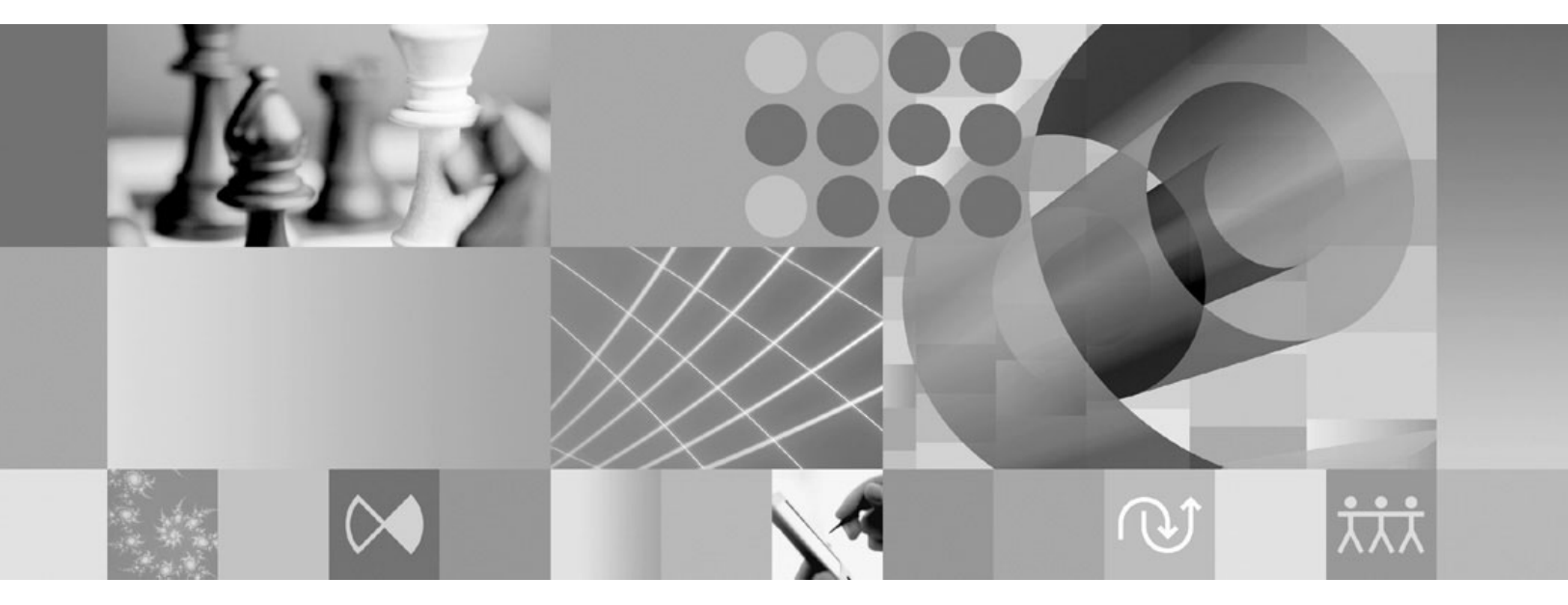

설치 안내서

**-!**

이 정보와 이 정보가 적용되는 제품을 사용하기 전에, [117](#page-122-0) 페이지의 『주의사항』의 정보를 읽으십시오.

**2 -(2009- 4-)**

이 개정판은 새 개정판에 별도로 명시하지 않는 한, IBM Rational Asset Manager 버전 7.1.1.1 및 모든 후속 릴리스와 수정에 적 용됩니다.

**© Copyright International Business Machines Corporation 2007, 2009.**

# 목차

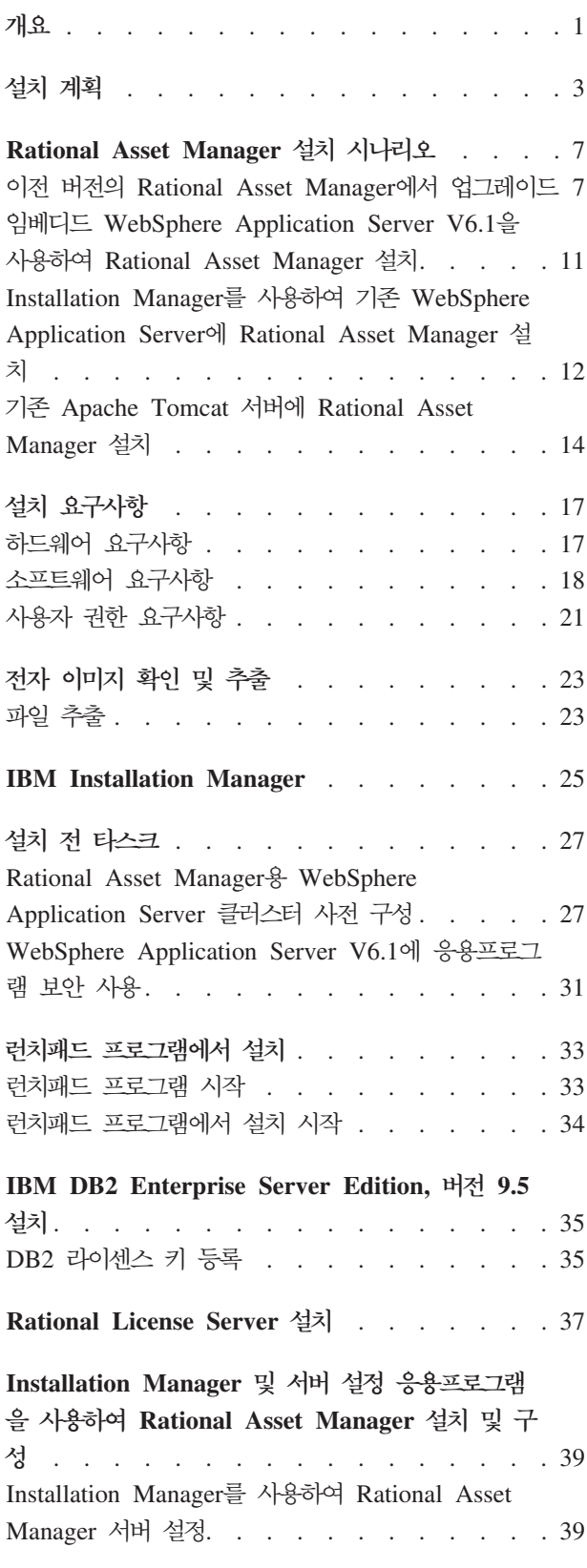

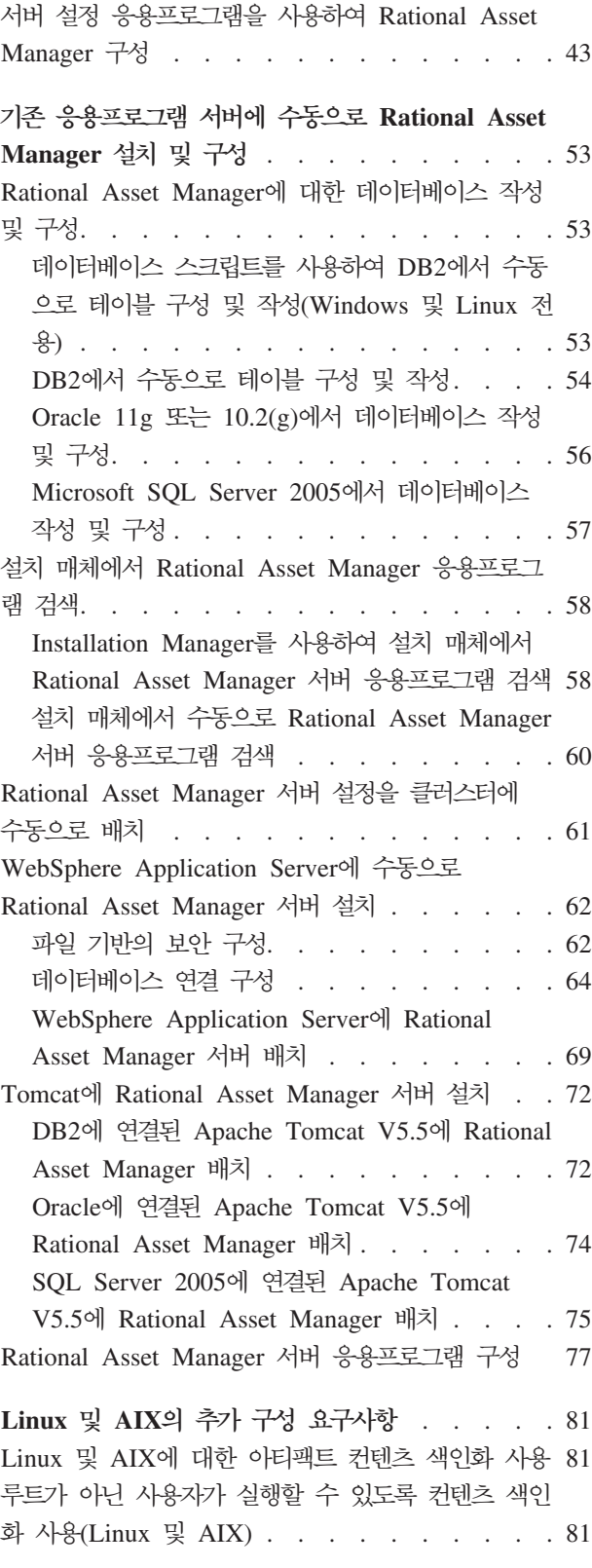

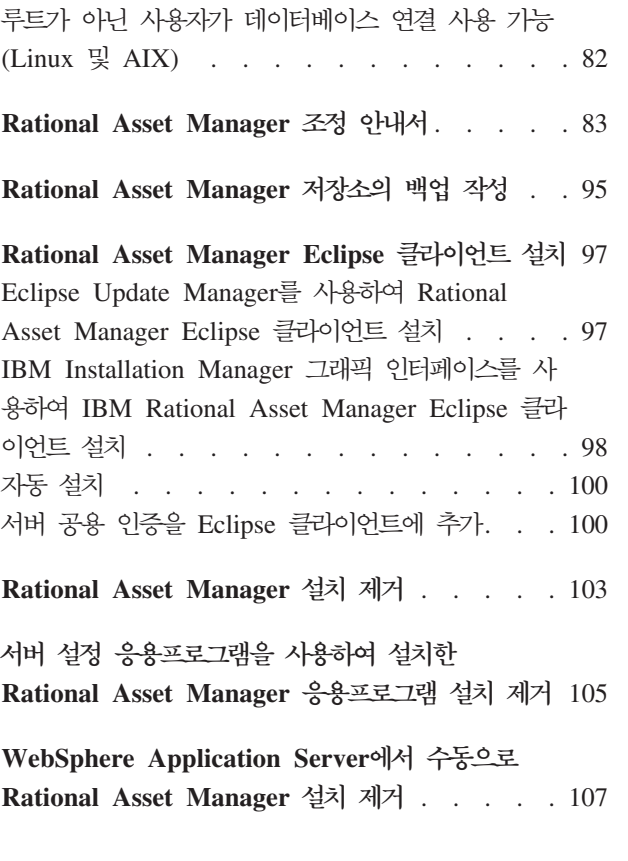

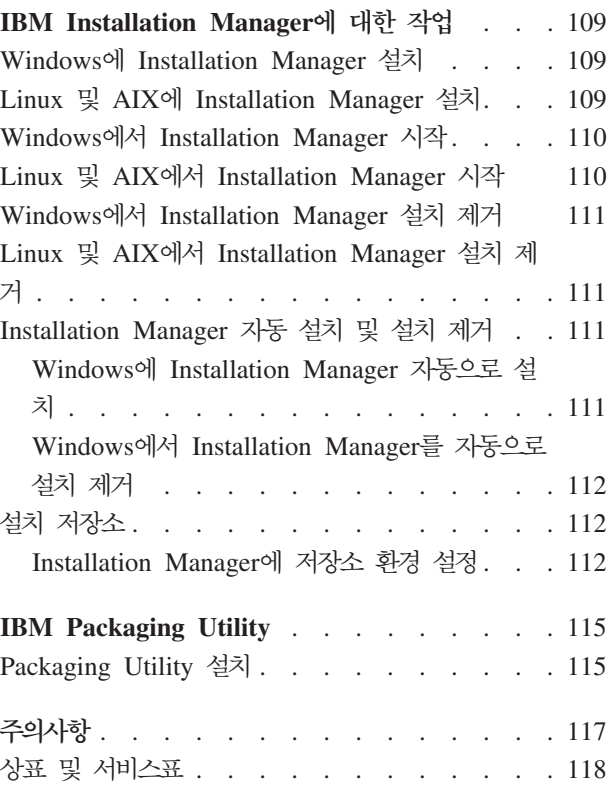

# <span id="page-6-0"></span><u>개요</u>

이 설치 안내서에서는 IBM® Rational® Asset Manager 설치, 갱신 및 설치 제거에 대한 지시사항을 제공합 니다.

이 설치 안내서의 최신 버전은 [http://download.boulder.ibm.com/ibmdl/pub/software/rationalsdp/v7/ram/7111/](http://download.boulder.ibm.com/ibmdl/pub/software/rationalsdp/v7/ram/7111/docs/install_instruction/install.html) [docs/install\\_instruction/install.html](http://download.boulder.ibm.com/ibmdl/pub/software/rationalsdp/v7/ram/7111/docs/install_instruction/install.html)에서 제공됩니다.

설치하기 전에 최신 설치 문제점이 있는지 릴리스 정보를 참고해야 합니다. 릴리스 정보 파일은 <http://download.boulder.ibm.com/ibmdl/pub/software/rationalsdp/v7/ram/7111/docs/readme/readme.html>에 서 온라인으로 제공됩니다.

주: 갱신된 문서 및 문제점 해결 정보는 <http://www.ibm.com/software/rational/support/documentation/>을 참 조하십시오.

## <span id="page-8-0"></span>설치 계획

이 절에서는 Rational Asset Manager 서버에 대한 두 가지 기본 설치 구성을 설명하고 설치 프로세스를 시작 하기 전에 고려해야 할 몇 가지 사항에 대한 정보를 제공합니다.

설치 시나리오

Rational Asset Manager는 네 가지 기본 시나리오를 제공합니다.

- Rational Asset Manager의 기존 버전에서 업그레이드합니다.
- 임베디드 WebSphere® Application Server V6.1의 새 인스턴스에 Rational Asset Manager V7.1.1을 설 치합니다.
- 기존 설치된 WebSphere Application Server V6.1에 Rational Asset Manager V7.1.1을 설치합니다.
- 지원되는 버전의 WebSphere Application Server 또는 Apache Tomcat에 Rational Asset Manager V7.1.1 을 수동으로 설치합니다.

각 시나리오에서 선택적으로 Rational Asset Manager Eclipse 클라이언트를 설치하여 저장소와 상호작용할 수 있습니다.

#### 성능 최적화를 위한 디스크 고려사항

최적의 성능을 위해 별도의 하드 디스크 드라이브에 데이터베이스, 저장소 색인, 임시 폴더 및 자산 디렉토리 를 분리하십시오. 그러면 특정 오퍼레이션(예: 자산 검색 또는 저장소에서 자산 색인화)으로 인해 다른 오퍼레 이션(예: 자산 찾아보기)을 수행하는 사용자가 경험하는 성능에 방해가 되는 것을 방지할 수 있습니다.

#### **데이터베이스**

Rational Asset Manager에는 자산 및 데이터 저장영역용 데이터베이스가 필요합니다. 성능을 향상시키려면 일 반적으로 데이터베이스 서버가 응용프로그램 서버와 별도인 실제 시스템에 있어야 하며 전용 디스크에 있어야 합니다.

데이터베이스 테이블 및 스키마를 작성하는 사용자는 데이터베이스 관리자 권한이 필요합니다.

#### <del>응용</del>프로그램 서버

WebSphere Application Server에서는 임베디드 WebSphere Application Server를 새로 설치하거나, 기존 버 전의 WebSphere Application Server를 사용하도록 선택할 수 있습니다. 데이터베이스 또는 기타 플랫폼 소 프트웨어와 함께 서버를 사용할 수 있습니다.

임베디드 WebSphere Application Server는 간단한 버전의 서버입니다. 이는 실행되는 응용프로그램 수가 제 한된 환경을 지원하기 위한 서버이므로 WebSphere Application Server에서 제공하는 모든 관리가 필요하지 않습니다. 임베디드 WebSphere Application Server는 구성이 제한된 WebSphere Application Server 관리 콘솔의 간단한 버전을 제공합니다.

#### 사용자 레지스트리

Rational Asset Manager가 외부 레스트리(예: LDAP 또는 사용자 정의 레지스트리)에서 사용자를 추가하도 록 지원해도 외부 레지스리트를 사용할 필요가 없습니다. 수동으로 사용자를 추가할 수 있습니다.

#### 보안 및 사용자 인증

이미 보안 구성된(예: LDAP 사용) 기존 WebSphere Application Server에 Rational Asset Manager를 수동 으로 설치하려면, 파일 기반 보안의 응용프로그램 서버를 다시 구성해야 Rational Asset Manager 설치 및 구 성을 완료할 수 있습니다. 사용자가 정의한 사용자 레지스트리를 사용하기 위해 서버 응용프로그램을 설치하고 구성한 다음에는 WebSphere Application Server 보안 구성을 복원할 수 있습니다. 자세한 정보는 [62](#page-67-0) 페이지 의 『파일 기반의 보안 구성』을 참조하십시오.

제품 환경에서 파일 기반 보안이 사용되지 않습니다.

#### 통합

사용자의 선택에 따라 Rational ClearQuest®, Rational ClearCase® 및 WebSphere Service Registry and Repository를 통합할 수 있습니다. 클라이언트 응용프로그램은 서버 및 Rational Asset Manager 서버 응용프 로그램과 동일한 시스템에 설치되어야 합니다. 성능을 향상시키려면 일반적으로 해당 응용프로그램에 대한 서 버가 응용프로그램 서버 외의 시스템에 상주해야 합니다.

Rational ClearCase와 통합할 경우 WebSphere Application Server 서비스가 VOB(Versioned Object Base) 에 대한 액세스 권한이 있는 동일한 사용자로서 시작되어야 합니다.

#### 클러스터

Rational Asset Manager를 클러스터 환경에 배치하는 경우 컴포넌트가 운영 체제 및 응용프로그램 서버와 형 식이 동일해야 합니다. Rational ClearCase 및 Rational ClearQuest를 통합하려면 클라이언트 응용프로그램 이 클러스터 내의 모든 컴포넌트에 설치되어 있어야 하며 클러스터 내의 모든 노드에서 설치 경로가 동일해야 합니다. 독립적으로 개별 노드를 구성할 수 없습니다.

#### 많은 수의 자산

저장소가 수십, 수백 또는 수천에 이르는 많은 수의 자산을 포함할 것으로 예상되는 경우 색인과 같은 일부 자산 관리 작업에 몇 시간이 소요될 수 있습니다. 이를 해결하기 위해 특정 조건 하에서 성능을 향상시킬 수 있는 데이터 관리 및 하드 디스크 관리 기술이 있는데, RAID(Redundant Array of Independent Disks) 및 디스크 스트라이프(Disk Striping)라 불리는 기술입니다. 디스크 스트라이프란 데이터를 블록으로 나눈 다음 나 눈 데이터 블록을 복수 하드 디스크 드라이브의 복수 파티션에 저장하는 기술입니다. 사용자의 환경에서 이 기 술을 설정하는 방법을 보려면 운영 체제 문서의 지시사항을 참조하십시오. 또한 이전 단락에서 설명했듯이, 다 른 하드 디스크에 저장소 색인, 자산 및 데이터베이스를 각각 넣으십시오.

# <span id="page-12-0"></span> $R$  ational Asset Manager 설치 시나리오

이 절에서는 IBM Rational Asset Manager의 업그레이드, 임베디드 WebSphere Application Server V6.1 과 함께 설치 및 WebSphere Application Server 또는 Apache Tomcat 서버의 기존 설치에 설치하는 단계를 설명합니다.

## $\sqrt{2}$  버전의 Rational Asset Manager에서 업그레이드

이 개요에서는 이전 버전의 IBM Rational Asset Manager에서 업그레이드하기 위해 완료해야 할 단계를 설 명합니다.

## 시작하기 전에

Installation Manager를 사용하는 경우 인터넷에 액세스할 수 있어야 합니다. Installation Manager는 Rational Asset Manager의 IBM 갱신 저장소에서 갱신사항을 직접 찾아 설치합니다.

중요사항: Rational Asset Manager를 설치할 때, 갱신 저장소 위치는 Installation Manager에 자동으로 포함 됩니다. Installation Manager가 기본 갱신 저장소를 검색하도록 하려면, 저장소 환경 설정 페이지에서 <mark>설치 및</mark> 갱신 중에 링크된 저장소 검색 환경 설정을 선택해야 합니다. 이 환경 설정은 기본적으로 선택됩니다.

다른 저장소 위치에서 Fix Pack을 설치하려면(예: Fix Pack이 공유 드라이브나 HTTP 또는 HTTPS 서버에 있는 경우), Installation Manager에 저장소 위치를 추가하십시오. 저장소 위치를 추가하려면 [112](#page-117-0) 페이지의 『[Installation Manager](#page-117-0)에 저장소 환경 설정』을 참조하십시오.

#### 프로시저

- 1. WebSphere Application Server를 사용하는 경우 <WebSphere-Install-Directory>₩bin₩backupConfig.bat 명령을 사용하여 서버 구성의 백업을 작성하십시오. 자세한 정보는 WebSphere Application Server 문서 를 참조하십시오.
- 2. **Rational Asset Manager, -- 7.0.0.2 -** , Rational Asset Manager .ear 및 .war 파일을 설치 제거하십시오. 자세한 정보는 107 페이지의 『[WebSphere Application Server](#page-112-0)에서 수동으로 [Rational Asset Manager](#page-112-0) 설치 제거』를 참조하십시오. 최신 .ear 및 .war 파일을 수동으로 검색 하고(60 페이지의 『설치 매체에서 수동으로 [Rational Asset Manager](#page-65-0) 서버 응용프로그램 검색』참조) [8](#page-13-0) 페이지의 5단계로 진행하십시오.
- 3. 임베디드 WebSphere Application Server를 사용하는 경우 임베디드 WebSphere Application Server를 중지하십시오. Rational Asset Manager 서버 중지 명령을 실행해도 서버가 중지되지 않으면, <Install- $\emph{directory>}}$ ₩ram₩ewas₩bin 디렉토리의 명령행에서 stopServer 명령을 실행하고 -username 및 -password 옵션을 사용하여 서버 관리자의 사용자 이름과 암호를 지정하십시오.
- 4. 적절한 Rational Asset Manager 응용프로그램을 검색하십시오.
- <span id="page-13-0"></span>• IBM Installation Manager를 사용하여 Rational Asset Manager를 설치한 경우, 업그레이드 프로 세스에 [Installation Manager](#page-63-0)를 사용하십시오. 58 페이지의 『Installation Manager를 사용하여 설치 매 체에서 [Rational Asset Manager](#page-63-0) 서버 응용프로그램 검색』 지시사항을 참조하고 다음과 같은 차이점 에 유의하십시오.
	- a. Rational Asset Manager를 업그레이드하려면 IBM Installation Manager 자체를 최신 버전으로 갱신해야 합니다. Installation Manager가 갱신사항을 확인할 수 있도록 구성하려면 시작 페이지에 서 파일 → 환경 설정을 클릭하고 갱신사항을 클릭하십시오. 갱신사항 페이지에서 Installation Manager 갱신사항 검색을 선택하십시오.
	- b. Installation Manager의 시작 페이지에서 갱신을 클릭하십시오.
	- c. 패키지 갱신 페이지에서 **IBM Rational Asset Manager**를 선택하고 다음을 클릭하십시오. 펼친 다음 최신 버전의 Rational Asset Manager 서버를 선택한 후 다<del>음</del>을 클릭하십시오.
	- d. 패키지 갱신 마법사의 지시사항을 따르십시오. 기능 섹션의 컨텍스트 루트 페이지에서, Installation Manager가 현재 Rational Asset Manager 응용프로그램의 컨텍스트 루트를 자동으로 발견합니다. Rational Asset Manager 설정 서버의 컨텍스트 루트를 기록해 두십시오. 서버 설정 응용프로그 램에 액세스하려면 컨텍스트 루트를 알아야 합니다.
	- e. 갱신 프로세스가 완료된 후:
		- 1) 임베디드 WebSphere Application Server를 사용하는 경우, 모든 .ear 파일이 갱신되었습니 다. 임베디드 WebSphere Application Server를 시작하고 Rational Asset Manager 웹 클라 이언트에 관리자로 로그인하십시오. [10](#page-15-0) 페이지의 9단계로 진행하십시오.
		- 2) 기<mark>존 WebSphere Application 서버를 사용하는 경우</mark>, 서버 설정 응용프로그램 .ear 파일이 갱 신되었습니다. [10](#page-15-0) 페이지의 6단계로 진행하십시오.
		- 3) Apache Tomcat을 사용하는 경우, 5단계로 진행하십시오. 업그레이드를 계속하기 위해 필요 한 .ear 및 .war 파일은 현재 <installation-directory>\ram\apps 디렉토리에 있습니다.
- WebSphere Application Server를 사용하고 있고 Rational Asset Manager를 설치하는 데 Installation Manager를 사용하지 않은 경우, 최신 버전의 Rational Asset Manager 서버 설정 엔터 프라이즈 아카이브(com.ibm.ram.repository.setup.web.ear)를 수동으로 검색하십시오. 자세한 정보는 [60](#page-65-0) 페이지의 『설치 매체에서 수동으로 [Rational Asset Manager](#page-65-0) 서버 응용프로그램 검색』을 참조하십시 오.
- Apache Tomcat를 사용하고 있고 Rational Asset Manager를 설치하는 데 Installation Manager <mark>를 사용하지 않은 경우</mark>, 최신 버전의 Tomcat용 Rational Asset Manager 응용프로그램 파일을 수동 으로 검색하십시오. 자세한 정보는 60 페이지의 『설치 매체에서 수동으로 [Rational Asset Manager](#page-65-0) 서 버 응용프로그램 검색』을 참조하십시오.
- 5. Rational Asset Manager 응용프로그램을 응용프로그램 서버에 배치하십시오.
	- WebSphere Application Server를 사용하고 있고 이미 Rational Asset Manager 서버 설정 응용 프로그램을 배치한 경우, com.ibm.ram.repository.setup.web.ear을 검색한 최신 버전으로 갱신하십시오.
		- a. WebSphere 관리 콘솔을 실행하고 관리자로 로그인하십시오.
		- b. Rational Asset Manager 서버 설정 응용프로그램을 갱신하십시오.
- 1) 응용프로그램을 클릭하십시오.
- 2) <mark>엔터프라이즈 응용프로그램</mark>을 클릭하십시오.
- 3) com.ibm.ram.repository.setup.web.ear을 선택하고 갱신을 클릭하십시오.
- 4) Rational Asset Manager 서버 설정 엔터프라이즈 아카이브 파일 (com.ibm.ram.repository.setup.web.ear)의 경로와 파일 이름을 찾아보거나 입력하십시오.
- 5) 이후의 세 페이지에서 다음을 클릭하십시오.
- 6) 요약 페이지에서 완료를 클릭하십시오.
- 7) com.ibm.ram.repository.setup.web.ear 파일이 설치되면 <mark>마스터 구성으로 저장</mark>을 클릭하십시  $\overline{\sigma}$
- 8) com.ibm.ram.repository.setup.web.ear을 클릭하십시오.
- 9) 웹 모듈용 컨텍스트 루트를 클릭하십시오.
- 10) 컨텍스트 루트 값을 기본값인 ram.setup에서 Rational Asset Manager 서버 설정 응용프로 그램 설치의 이전 컨텍스트 루트로 변경하십시오.

<mark>주:</mark> 7.1.1 이전 버전의 Rational Asset Manager의 경우, 기본 컨텍스트 루트는 com.ibm.ram.repository.setup.web.ear입니다. 버전 7.1.1 이상의 경우 기본값은 ram.setup입니다.

경고: 원래 컨텍스트 루트를 저장하지 않으면, 서버 설정 응용프로그램에서 Rational Asset Manager 응용프로그램의 컨텍스트 루트를 자체 기본값(예: ram 또는 ram.help)으로 변경할 수 있습니다. 이로 인해 사용자의 웹 서비스가 중단되고 책갈피가 작동되지 않을 수 있습니 다. 자세한 정보는 웹 모듈용 컨텍스트 루트에 대한 [WebSphere Application Server](http://publib.boulder.ibm.com/infocenter/wasinfo/v6r1/index.jsp?topic=/com.ibm.websphere.nd.iseries.doc/info/iseriesnd/ae/uweb_contextroot.html) 문서를 참조하십시오.

- 11) 확인을 클릭하십시오.
- 12) 마스터 구성으로 저장을 클릭하십시오. 그러면 서버 설정 응용프로그램이 갱신되고 배치됩니 다. [10](#page-15-0) 페이지의 6단계로 진행하십시오.
- WebSphere Application Server를 사용하고 있고 서버 설정 응용프로그램

(com.ibm.ram.repository.setup.web.ear)을 배치하지 않은 경우, 69 페이지의 『[WebSphere Application](#page-74-0) Server V6.1에 [Rational Asset Manager](#page-74-0) 배치』 지시사항에 따라 com.ibm.ram.repository.setup.web.ear 응용프로그램을 배치하십시오. 서버 설정 응용프로그램을 배치한 후 [10](#page-15-0) 페이지의 6단계를 계속 진행하 십시오.

- Apache Tomcat을 사용하는 경우, 현재 Rational Asset Manager 응용프로그램의 배치를 수동으로 해제한 후 최신 응용프로그램을 배치하십시오.
	- a. Tomcat 서버를 중지하십시오.
	- b. Rational Asset Manager 서버 갱신 파일을 추출한 디렉토리를 탐색하십시오. Installation Manager 를 사용한 경우, 이 디렉토리는 <install-directory>₩apps입니다.
	- c. <install-directory>₩apps\tomcat\shared\lib 디렉토리에서 .jar 파일 com.ibm.ram.utility.jar을 Tomcat 서버 디렉토리 <Tomcat-install-directory><mark>\shared\lib</mark>에 복사하십시오.
- <span id="page-15-0"></span>d. Tomcat을 다시 시작하십시오.
- e. Tomcat에서 설치된 Rational Asset Manager .war 파일의 배치를 해제하십시오.
	- 1) 웹 브라우저에서, Tomcat Manager를 열고(http://<host>:<port>/manager/html) 관리자의 사 용자 ID와 암호로 로그온하십시오.
	- 2) 다음 응용프로그램의 배치를 해제하십시오.
		- /abdprocess
		- /com.ibm.ram.repository.web.tomcat\_runtime
		- /com.ibm.ram.repository.web.ws.tomcat\_runtime
		- /help
- f. 72 페이지의 『Tomcat에 [Rational Asset Manager](#page-77-0) 서버 설치』의 지시사항을 따르십시오. 새 응용 프로그램을 배치한 후 9단계를 계속 진행하십시오.
- 6. 웹 브라우저에서, URL: http://<*host>*:<*port>*/<*setup-server-context-root>를 사용하여 서버 설* 정 응용프로그램을 여십시오. 기본 URL은 http://<*host>*:<*port>*/ram.setup입니다. 응용프로그램 서 버에서 보안이 사용되는 경우 응용프로그램 서버 관리자의 사용자 ID 및 암호를 입력하도록 프롬프트됩 니다.
- 7. 갱신을 클릭하십시오. 서버 설정 응용프로그램이 모든 Rational Asset Manager .war 및 .ear 파일을 최 신 버전으로 갱신합니다. 갱신 프로세스가 완료되면 서버 설정 응용프로그램의 요약 페이지가 열립니다.
- 8. (선택사항) 업그레이드 후에 Rational Asset Manager를 추가로 구성하려면 [43](#page-48-0) 페이지의 『서버 설정 응 용프로그램을 사용하여 [Rational Asset Manager](#page-48-0) 구성』을 참조하십시오.

주: 구성이 완료된 후, 이전 버전의 Rational Asset Manager에 대한 공유 라이브러리 참조를 수동으로 RAM1WebApplication에 다시 맵핑해야 합니다(예: Rational ClearQuest와 통합).

- 9. Rational Asset Manager 저장소를 최신 버전으로 이주하십시오.
	- a. 웹 브라우저에서, Rational Asset Manager 웹 클라이언트를 여십시오. 업그레이드 후 웹 클라이언트 를 처음 열면 저장소를 이주해야 한다는 메시지가 표시됩니다.
	- b. 저장소 관리자 권한이 있는 사용자 ID로 로그인하십시오. 현재 및 필수 색인 및 데이터베이스 버전에 대한 추가 정보가 표시됩니다.
	- c. **이주**를 클릭하십시오.
	- d. 이주 프로세스가 완료된 후 홈을 클릭하십시오.
- 10. Rational Asset Manager Eclipse 응용프로그램을 설치할 때와 동일한 방법으로 갱신하십시오. Eclipse 클라이언트 설치에 대한 자세한 정보는 97 페이지의 『[Rational Asset Manager Eclipse](#page-102-0) 클라이언트 설 치]를 참조하십시오.

주: 최신 버전의 Rational Asset Manager Eclipse 클라이언트를 설치하기 전에, Rational Asset Manager Eclipse 클라이언트 플러그인을 설치 제거하십시오.

<span id="page-16-0"></span>Installation Manager를 사용하여 Rational Asset Manager V7.0.0.2 Eclipse 클라이언트를 기존 Eclipse V3.3 응용프로그램에 설치한 경우, Installation Manager를 사용하여 클라이언트를 설치 제거해야 합니 다. Eclipse 클라이언트에서 Rational Asset Manager를 설치 제거하는 데 Eclipse 구성 관리자를 사용 할 수 없습니다.

Eclipse의 갱신 관리자를 사용하여 Rational Asset Manager Eclipse 클라이언트 플러그인을 설치한 경 우, 최신 버전의 Rational Asset Manager를 설치하기 전에 Eclipse 구성 관리자를 사용하여 이름이 Rational Asset Manager인 모든 기능을 제거하십시오. Eclipse 구성 관리자를 사용하려면 Eclipse에서 <mark>도움말 →</mark> 소프트<mark>웨어 갱신 → 구성 관리</mark>를 클릭하십시오.

관련 태스크

43 페이지의 『서버 설정 응용프로그램을 사용하여 [Rational Asset Manager](#page-48-0) 구성』

서버 설정 응용프로그램은 Installation Manager가 새 임베디드 WebSphere Application Server 또는 기 존 WebSphere Application Server에 Rational Asset Manager 기능 설치를 완료한 후 여는 브라우저 기 반 웹 응용프로그램입니다. 이 기능은 마법사처럼 데이터베이스, 보안 및 저장소 설정을 구성하도록 도<mark>외</mark>줍 니다. Rational Asset Manager 웹 클라이언트에서 관리 페이지를 사용하는 대신 서버 설정 응용프로그램 을 사용하여 나중에 이 설정을 수정할 수 있습니다. 또한 서버 설정 응용프로그램을 사용하여 응용프로그 램 서버에 Rational Asset Manager 기능을 배치할 수도 있습니다.

## **-- WebSphere Application Server V6.1 -- Rational** Asset Manager 설치

다음은 설치 지침 및 설치 프로세스를 시작하기 전에 고려해야 할 몇 가지 사항에 대한 정보를 제공합니다.

1. [Rational Asset Manager](#page-58-0)용 데이터베이스 응용프로그램을 설치하십시오.

Rational Asset Manager에는 자산 및 데이터 저장영역용 데이터베이스가 필요합니다. 지원되는 데이터베 이스 응용프로그램 중 하나를 아직 설치하지 않은 경우 Rational Asset Manager 런치패드에서 [IBM DB2®](#page-40-0) [Enterprise Server Edition,](#page-40-0) 버전 9.5를 설치하십시오.

성능을 향상시키려면 일반적으로 데이터베이스 서버가 응용프로그램 서버와 별도인 실제 시스템에 있어야 하며 자체 전용 디스크에 있어야 합니다.

데이터베이스 테이블 및 스키마를 작성하는 사용자는 데이터베이스 관리자 권한이 필요합니다.

다음 데이터베이스 중 하나를 선택하십시오.

- a. DB2
- b. Oracle
- c. SQL Server
- 2. [Rational License Server](#page-42-0)를 설치하십시오.

라이센스 키를 클라이언트에 분배하기 위해 Rational Asset Manager 서버에 Rational License Server가 필요합니다.

<span id="page-17-0"></span>3. 임베디드 [WebSphere Application Server V6.1](#page-44-0) 및 IBM Rational Asset Manager 서버 응용프로그램을 설치하십시오.

IBM Installation Manager를 사용하여 WebSphere Application Server의 임베디드 버전 및 버전 6.1을 설치하고 동시에 Rational Asset Manager 서버 응용프로그램을 설치하십시오. 이 방법이 Rational Asset Manager 서버를 설치하는 가장 쉬운 방법입니다.

4. 서버 설정 응용프로그램을 사용하여 [Rational Asset Manager Server](#page-48-0) 응용프로그램을 구성하십시오.

Rational Asset Manager 서버를 사용하기 전에 먼저 Rational Asset Manager 서버 응용프로그램을 구 성하십시오. Rational Asset Manager 서버 설정 응용프로그램은 브라우저 기반 응용프로그램이며 데이터 베이스, 사용자 인증 및 저장소 설정값을 설정하는 마법사처럼 작동합니다.

5. Linux® 및 AIX®의 경우: 서버 환경 설정을 구성하십시오.

Linux 및 AIX에서 추가 구성 단계가 필요합니다.

- a. Linux에 대해 아티팩트 컨텐츠 색인화를 사용할 수 있도록 하십시오.
- b. 루트가 아닌 사용자가 컨텐츠 색인화를 실행할 수 있도록 하십시오.

c. 루트가 아닌 사용자가 데이터베이스 연결을 사용할 수 있도록 하십시오.

6. 선택사항: [Rational Asset Manager Eclipse](#page-102-0) 클라이언트를 설치하십시오.

다음 방법에 따라 Rational Asset Manager Eclipse 클라이언트를 설치할 수 있습니다.

- 지원된 Eclipse IDE(Integrated Development Environment)를 컴퓨터에 설치한 경우에는 Rational Asset Manager 서버에서 Eclipse Update Manager를 사용하여 Rational Asset Manager Eclipse 클라이언 트 플러그인을 찾아서 설치할 수 있습니다. 클라이언트 플러그인을 설치하려면 Eclipse 갱신 프로세스 (도움말 → 소프트웨어 갱신 → 찾기 및 설치)에 따르십시오.
- 기존 Eclipse IDE가 없는 경우에는 Rational Asset Manager 설치 매체에서 Eclipse 클라이언트를 설 치할 수 있습니다. 이 방법으로 기존 Eclipse V3.3.2 IDE에도 Eclipse 클라이언트를 설치할 수 있습니 다.

## Installation Manager를 사용하여 기존 WebSphere Application Server에 Rational Asset Manager 설치

다음은 설치 지침 및 설치 프로세스를 시작하기 전에 고려해야 할 몇 가지 사항에 대한 정보를 제공합니다.

1. [Rational Asset Manager](#page-58-0)용 데이터베이스 응용프로그램을 설치하십시오.

Rational Asset Manager에는 자산 및 데이터 저장영역용 데이터베이스가 필요합니다. 지원되는 데이터베 이스 응용프로그램 중 하나를 아직 설치하지 않은 경우 Rational Asset Manager 런치패드에서 [IBM DB2](#page-40-0) [Enterprise Server Edition,](#page-40-0) 버전 9.5를 설치하십시오.

성능을 향상시키려면 일반적으로 데이터베이스 서버가 응용프로그램 서버와 별도인 실제 시스템에 있어야 하며 자체 전용 디스크에 있어야 합니다.

데이터베이스 테이블 및 스키마를 작성하는 사용자는 데이터베이스 관리자 권한이 필요합니다.

다음 데이터베이스 중 하나를 선택하십시오.

- a. DB2
- b. Oracle
- c. SQL Server
- 2. [Rational License Server](#page-42-0)를 설치하십시오.

라이센스 키를 클라이언트에 분배하기 위해 Rational Asset Manager 서버에 Rational License Server가 필요합니다.

- 3. <wasInstall>/bin/backupConfig.bat 명령을 사용하여 서버 구성의 백업을 작성하십시오. 자세한 정보는 WebSphere Application Server 문서를 참조하십시오.
- 4. WebSphere Application Server V6.1에 설치 중인 경우 응용프로그램 보안이 사용되는지 확인하십시오.
- 5. 기존 [WebSphere Application Server](#page-44-0)에 IBM Rational Asset Manager 서버 응용프로그램을 설치하십시 오.

IBM Installation Manager를 사용하여 기존 WebSphere Application Server에 Rational Asset Manager 서버 응용프로그램을 설치하십시오. Installation Manager의 기능 페이지에서 사용자 환경에 따라 WebSphere Application Server V6.0 또는 V6.1을 선택하십시오.

6. 서버 설정 응용프로그램을 사용하여 [Rational Asset Manager Server](#page-48-0) 응용프로그램을 구성하십시오.

Rational Asset Manager 서버를 사용하기 전에 먼저 Rational Asset Manager 서버 응용프로그램을 구 성하십시오. Rational Asset Manager 서버 설정 응용프로그램은 브라우저 기반이며 데이터베이스, 사용자 인증 및 저장소 설정을 설정하는 마법사처럼 작동합니다.

7. Linux 및 AIX의 경우: 서버 환경 설정을 구성하십시오.

Linux 및 AIX에서 추가 구성 단계가 필요합니다.

- a. Linux에 대해 아티팩트 컨텐츠 색인화를 사용할 수 있도록 하십시오.
- b. 루트가 아닌 사용자가 컨텐츠 색인화를 실행할 수 있도록 하십시오.
- c. 루트가 아닌 사용자가 데이터베이스 연결을 사용할 수 있도록 하십시오.
- 8. 선택사항: [Rational Asset Manager Eclipse](#page-102-0) 클라이언트를 설치하십시오.

다음 방법에 따라 Rational Asset Manager Eclipse 클라이언트를 설치할 수 있습니다.

• 지원된 Eclipse IDE(Integrated Development Environment)를 컴퓨터에 설치한 경우에는 Rational Asset Manager 서버에서 Eclipse Update Manager를 사용하여 Rational Asset Manager Eclipse 클라이언 트 플러그인을 찾아서 설치할 수 있습니다. 클라이언트 플러그인을 설치하려면 Eclipse 갱신 프로세스 (도움말 → 소프트웨어 갱신 → 찾기 및 설치)에 따르십시오.

<span id="page-19-0"></span>• 기존 Eclipse IDE가 없는 경우에는 Rational Asset Manager 설치 매체에서 Eclipse 클라이언트를 설 치할 수 있습니다. 이 방법으로 기존 Eclipse V3.3.2 IDE에도 Eclipse 클라이언트를 설치할 수 있습니 다.

### **- Apache Tomcat - Rational Asset Manager --**

WebSphere Application Server와 함께 Rational Asset Manager를 사용하지 않으려면 Tomcat에 수동으로 Rational Asset Manager를 설치하고 구성할 수 있습니다. 다음은 기존의 Apache Tomcat 서버에 Rational Asset Manager를 설치하는 프로세스를 안내하고 설치 프로세스를 시작하기 전에 고려해야 할 몇 가지 사항을 저달합니다.

- 1. [Rational Asset Manager](#page-58-0)용 데이터베이스 응용프로그램을 설치하십시오.
	- 다음 데이터베이스 중 하나를 설치하도록 선택하십시오.
	- a. DB2
	- b. Oracle
	- c. SQL Server

Rational Asset Manager에는 자산 및 데이터 저장영역용 데이터베이스가 필요합니다. 지원되는 데이터베 이스 응용프로그램 중 하나를 아직 설치하지 않은 경우 Rational Asset Manager 설치 매체에 포함된 [IBM](#page-40-0) [DB2 Enterprise Server Edition,](#page-40-0) 버전 9.5를 설치하십시오.

성능을 향상시키려면 일반적으로 데이터베이스 서버가 응용프로그램 서버와 별도인 실제 시스템에 있어야 하며 자체 전용 디스크에 있어야 합니다.

2. 기존 Apache Tomcat 서버에 Rational Asset Manager 서버 응용프로그램을 설치하십시오.

다음은 Rational Asset Manager 서버 응용프로그램을 기존 응용프로그램 서버에 설치할 때 반드시 수행 해야 하는 일반적인 단계입니다.

- a. 39 페이지의 『Installation Manager를 사용하여 [Rational Asset Manager](#page-44-0) 서버 설정』: 기능 페이지에 서, 기존 WebSphere Application Server에 설치 또는 임베디드 WebSphere Application Server와 함 께 설치하는 대신 Rational Asset Manager만 설치하도록 선택(서버 설정 응용프로그램 엔터프라이즈 아카이브 파일을 설치하기 위해)한 후 수동 설치를 선택하십시오. 그러면 엔터프라이즈 아카이브가 파 일 시스템에 놓입니다.
- b. 응용프로그램 서버에 대한 보안을 구성하십시오.
- c. 응용프로그램 서버의 데이터 소스를 구성하십시오.
- d. Rational Asset Manager 서버 아티팩트를 배치하십시오.
- 3. Linux 및 AIX의 경우: 서버 환경 설정을 구성하십시오.

Linux 및 AIX에서 추가 구성 단계가 필요합니다.

- a. Linux 및 AIX에 대해 아티팩트 컨텐츠 색인화를 사용할 수 있도록 하십시오.
- b. 루트가 아닌 사용자가 컨텐츠 색인화를 실행할 수 있도록 하십시오.
- c. 루트가 아닌 사용자가 데이터베이스 연결을 사용할 수 있도록 하십시오.
- 4. [Rational License Server](#page-42-0)를 설치하십시오.

라이센스 키를 클라이언트에 분배하기 위해 Rational Asset Manager 서버에 Rational License Server가 필요합니다.

5. [Rational Asset Manager Server](#page-82-0) 응용프로그램을 구성하십시오.

Rational Asset Manager 서버를 사용하기 전에 먼저 Rational Asset Manager 서버 응용프로그램을 구 성하십시오. 예를 들어, 라이센스 서버의 위치를 입력해야 합니다.

6. 선택사항: [Rational Asset Manager](#page-88-0) 조정 안내서를 참조하십시오.

관리자의 중요한 책임 중 하나는 동시 사용자의 수 또는 저장소 내의 자산 수에 관계없이 사용자에게 가 능한 한 최고의 성능을 제공하는 것입니다.

7. 선택사항: [Rational Asset Manager Eclipse](#page-102-0) 클라이언트를 설치하십시오.

다음 방법에 따라 Rational Asset Manager Eclipse 클라이언트를 설치할 수 있습니다.

- 기존 Eclipse IDE(Integrated Development Environment)를 컴퓨터에 설치한 경우에는 Rational Asset Manager 서버에서 Eclipse Update Manager를 사용하여 Rational Asset Manager Eclipse 클라이언 트 플러그인을 찾아서 설치할 수 있습니다.
- 기존 Eclipse IDE가 없는 경우에는 Rational Asset Manager 설치 매체에서 Eclipse 클라이언트를 설 치할 수 있습니다. 이 방법으로 기존 Eclipse IDE에도 Eclipse 클라이언트를 설치할 수 있습니다.

# <span id="page-22-0"></span>설치 요구사항

이 절에서는 소프트웨어 설치 및 실행에 필요한 하드웨어 및 소프트웨어 요구사항에 대해 자세히 설명합니다.

## 하드웨어 요구사항

제품을 설치하려면 우선 시스템이 최소 하드웨어 요구사항을 충족하는지 확인하십시오.

### **--(Windows® -- Linux)**

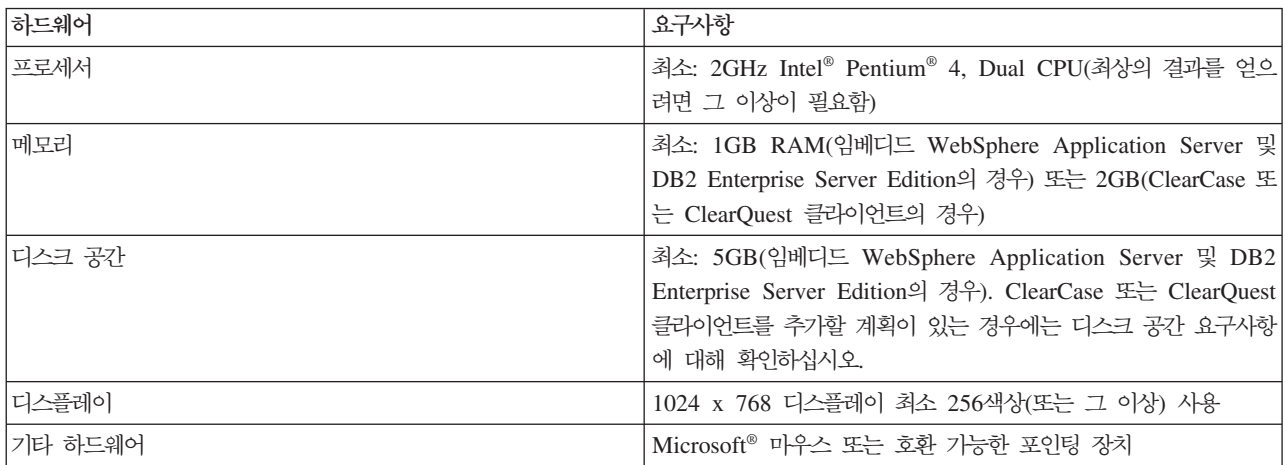

## **--(AIX)**

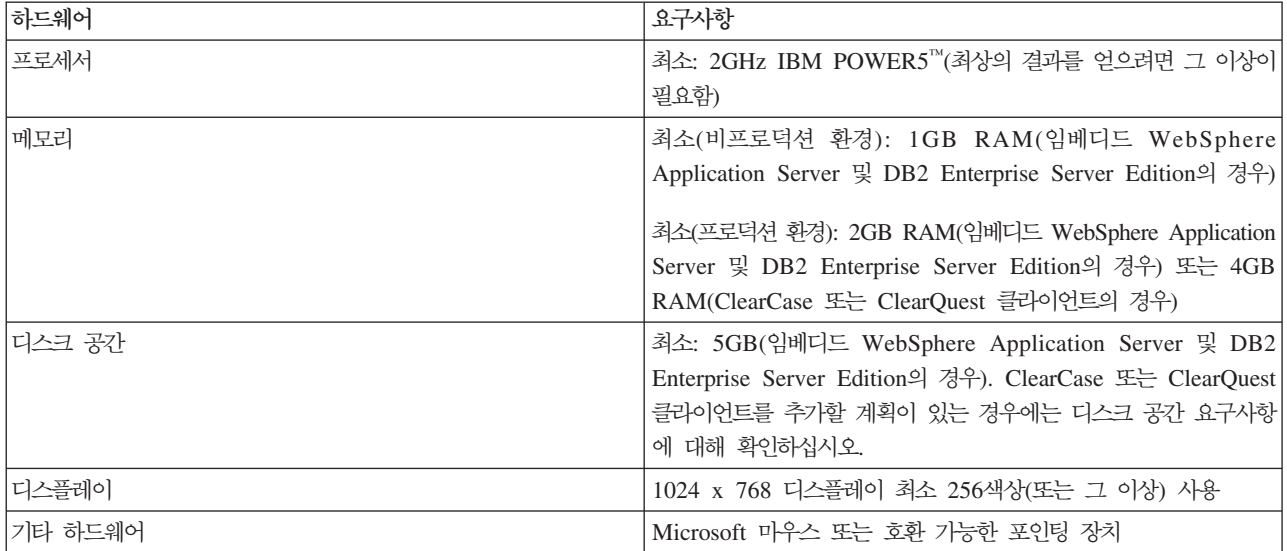

### <span id="page-23-0"></span>클라이언트

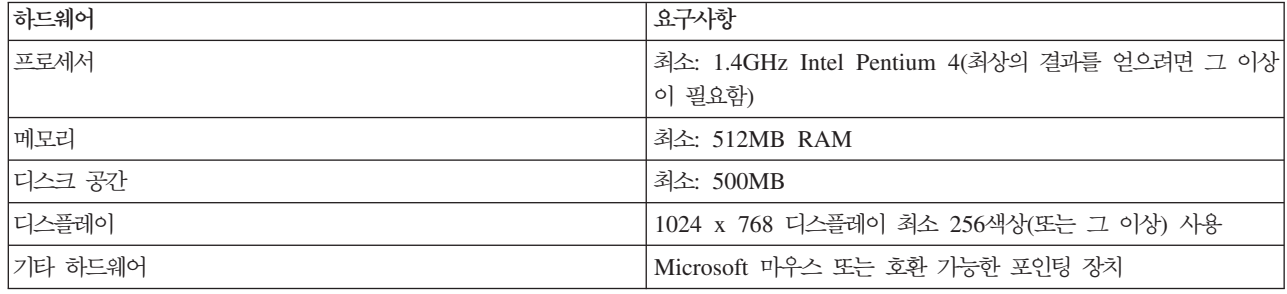

## 소프트웨어 요구사항

제품을 설치하기 전에 시스템이 소프트웨어 요구사항을 충족하는지 확인하십시오.

### 운영 체제

이 제품은 다음 운영 체제를 지원합니다.

- Intel 32비트 또는 64비트 Microsoft Windows Server 2008 Enterprise Edition(클라이언트 및 서버용)
- Intel 32비트 Microsoft Windows Vista Business Edition 서비스 팩 1(클라이언트 및 서버용 서버는 데 모 전용입니다.)
- Intel 32비트 Microsoft Windows XP Professional 서비스 팩 2 또는 3(Eclipse 및 웹 클라이언트, 서버 용 - 서버는 데모 전용입니다.)
- Intel 32비트 또는 64비트 Microsoft Windows Server 2003 Enterprise Edition 서비스 팩 2(서버 전용)
- x86 32비트 Red Hat Linux Enterprise AS4 갱신 7(클라이언트 및 서버용)
- x86 32비트 또는 64비트 Red Hat Linux Enterprise 5 갱신 2(클라이언트 및 서버용)
- zSeries  $64H \equiv$  Red Hat Linux Enterprise 5
- Intel 32비트 SUSE Linux Enterprise Server(SLES) 버전 10 서비스 팩 2(클라이언트 및 서버용)
- zSeries용 64비트 SUSE Linux Enterprise Server(SLES) 버전 9(WebSphere Application Server Fix Pack 17로 제한)
- zSeries용 64비트 SUSE Linux Enterprise Server(SLES) 버전 10
- 64비트 IBM AIX 5.3 Power 5(서버 전용)
- 64비트 IBM AIX 6.1(서버 전용)
- VMware(GSX 및 ESX), ESX 버전 3.5[\(http://www-01.ibm.com/support/docview.wss?rs=984](http://www-01.ibm.com/support/docview.wss?rs=984&uid=swg21180182) [&uid=swg21180182](http://www-01.ibm.com/support/docview.wss?rs=984&uid=swg21180182) 참조)

### <del>응용프로그램 서버(서버용)</del>

WebSphere Application Server V6.1의 임베디드 버전을 포함하는 Rational Asset Manager 서버를 설치할 수 있습니다. 또는 다음 응용프로그램 서버 중 하나에 Rational Asset Manager 서버를 설치할 수 있습니다.

• WebSphere Application Server V6.1.0.17

- 임베디드 WebSphere Application Server(eWAS) V6.1.0.17
- AIX용 PPC32 임베디드 WebSphere Application Server(eWAS) V6.1.0.17 이상
- AIX용 PPC64 임베디드 WebSphere Application Server(eWAS) V6.1.0.17 이상
- Apache Tomcat V5.5

WebSphere에는 네트워크 배치 및 클러스터 배치가 둘 다 지원됩니다.

### **데이터베이스 응용프로그램(서버용)**

Rational Asset Manager 서버에는 다음 데이터베이스 응용프로그램 중 하나가 필요합니다.

- DB2 Enterprise Server Edition V9.1 또는 V9.5
- Microsoft SQL Server 2005
- Oracle 10g,  $10.2(g) \nrightarrow{\text{F} 11g}$

지원되는 응용프로그램 서버에 설치된 Rational Asset Manager 서버의 설치와 관련하여 지원되는 이 데이터 베이스를 사용할 수 있습니다.

### 웹 브라우저

Rational Asset Manager 웹 클라이언트를 실행하고 문서를 보고 Eclipse SWT(Standard Widget Toolkit) 브라우저 위젯을 지원하려면 지원되는 다음 웹 브라우저 중 하나가 필요합니다.

- Firefox V2 또는 V3
- Microsoft Internet Explorer V6.0 SP1 또는 V7

다음 Java Runtime Environment(JRE) 중 하나가 필요합니다.

- Java Runtime Environment 1.5(Internet Explorer용 JVM 플러그인)
- Java Runtime Environment 1.5(Firefox용 JVM 플러그인)

### $R$ ational Asset Manager Eclipse 클라이언트의 요구사항

다음은 Rational Asset Manager Eclipse 클라이언트 설치에 필요한 소프트웨어입니다.

- 지원되는 웹 브라우저
- Linux의 경우: GNU Image Manipulation Program Toolkit(GTK+), 버전 2.2.1 이상 및 연관된 라이브 (GLib, Pango)

## **- Eclipse IDE- Rational Asset Manager Eclipse ---- -** 한 요<del>구</del>사항

Rational Asset Manager Eclipse 클라이언트는 다음과 같은 Eclipse IDE에 설치하거나 확장할 수 있습니다.

- IBM Rational Software Delivery Platform 제품(예: Rational Application Developer, Rational Software Architect) V7.5
- IBM Rational System Developer E= Rational Software Modeler, V7.0.5.1
- IBM Rational Team Concert V1.0
- IBM WebSphere Business Modeler, V6.2
- IBM WebSphere Business Monitor, V6.2
- IBM WebSphere Integration Developer, V6.2
- 다음 요구사항을 충족하는 Eclipse IDE:
	- Eclipse V3.3(Installation Manager 사용) 또는 V3.4 P2(Rational Asset Manager 갱신 사이트 사용)
	- EMF(Eclipse Modeling Framework) 2.2 이상
	- Eclipse BIRT 플러그인 2.1.2 이상
	- 다음 Java™ 개발 킷 중 하나의 JRE
		- Java 버전 5(또는 JRE 1.5) 서비스 릴리스 6
		- Java 버전 6(또는 JRE 1.6)(IES 3.4 P2 클라이언트 사용)

#### 추가 소프트웨어 요구사항

- Adobe<sup>®</sup> Acrobat Reader
- 둘러보기, 학습 및 데모와 같은 멀티미디어 도움말을 보려면 Adobe Flash Player를 설치해야 합니다.
	- Windows의 경우: 버전 6.0 릴리스 65 이상
	- Linux의 경우: 버전 6.0 릴리스 69 이상

### **-**

사용자의 선택에 따라 다음 소프트웨어와 Rational Asset Manager를 함께 사용할 수 있습니다.

- 소스 제어 및 결함 추적 시스템
	- Rational ClearQuest V7.0.1 또는 V7.1
	- Rational ClearCase V7.0.1  $E = V7.1$
	- Rational Team Concert V1.0
	- CVS 1.11.22 이상
	- Subversion
- $\cdot$  LDAP
	- Microsoft Active Directory Server, 2003 Server
- WebSphere Service Registry and Repository V6.1 또는 V6.2.0.2
- Tivoli<sup>®</sup> Change and Configuration Management Database(CCMDB) V7.1.1

## <span id="page-26-0"></span>사용자 권한 요구사항

다음 요구사항을 만족하는 사용자 ID가 있어야 Rational Asset Manager를 설치할 수 있습니다.

- 사용자 ID는 2바이트 문자를 포함하지 않아야 합니다.
- Windows의 경우: 관리자 그룹에 속하는 사용자 ID가 있어야 합니다.
- Linux 및 AIX의 경우: 루트로 로그인할 수 있어야 합니다.

# <span id="page-28-0"></span>전자 이미지 확인 및 추출

IBM Passport Advantage®에서 설치 파일을 다운로드하는 경우에는 우선 압축 파일에서 전자 이미지를 추출 해야만 Rational Asset Manager을 설치할 수 있습니다.

### 이 태스크 정보

설치 파일을 다운로드하기 위해 Download Director 옵션을 선택한 경우 Download Director 애플릿은 자동 으로 처리되는 각 파일이 완전한지 확인합니다.

## 파일 추출

#### 이 태스크 정보

각 압축 파일을 동일한 디렉토리에 추출하십시오. Linux의 경우: 디렉토리 이름에 공백이 포함되지 않아야 합 니다. 공백이 포함되면 launchpad.sh 명령을 실행하여 명령행에서 런치패드를 시작할 수 없습니다.

## <span id="page-30-0"></span>**IBM Installation Manager**

IBM Installation Manager는 제품 패키지를 설치하는 데 유용한 프로그램입니다. 또한 이 패키지 및 설치할 다른 패키지를 갱신, 수정 및 설치 제거하는 데 유용합니다. 패키지는 제품 또는 컴포넌트 그룹이거나 Installation Manager에서 설치하도록 설계된 단일 컴포넌트일 수 있습니다.

대부분의 Rational Asset Manager 설치 시나리오에서 Installation Manager를 사용하십시오. Rational Asset Manager에는 일반적으로 릴리스 시에 최신 버전의 IBM Installation Manager를 사용해야 합니다.

IBM Installation Manager에 대한 자세한 정보는 [http://publib.boulder.ibm.com/infocenter/install/v1m0r0/](http://publib.boulder.ibm.com/infocenter/install/v1m0r0/index.jsp) [index.jsp](http://publib.boulder.ibm.com/infocenter/install/v1m0r0/index.jsp) 웹 페이지의 Installation Manager InfoCenter를 참조하십시오.

## <span id="page-32-0"></span>설치 전 타스크

제품을 설치하기 전에 다음 단계를 완료하십시오.

- 1. [17](#page-22-0) 페이지의 『설치 요구사항』 섹션에서 설명한 요구사항을 시스템이 충족하는지 확인하십시오.
- 2. 사용자 ID가 제품 설치에 필요한 액세스 권한을 충족하는지 확인하십시오. [21](#page-26-0) 페이지의 『사용자 권한 요 구사항』을 참조하십시오.
- 3. 3 페이지의 『설치 계획』 주제를 참조하십시오.
- 4. 7 페이지의 『[Rational Asset Manager](#page-12-0) 설치 시나리오』 주제를 참조하십시오.

## Rational Asset Manager용 WebSphere Application Server 클러스터 사 전 구성

Rational Asset Manager 서버 설정 응용프로그램을 사용하지 않고 서버를 구성하려는 경우 WebSphere Application Server 클러스터에 Rational Asset Manager를 설치하려면 Rational Asset Manager 엔터프라이 즈 아카이브 파일을 설치하기 전에 이 절에서 설명하는 단계를 완료하십시오. 이 단계도 클러스터에 WebSphere Application Server를 설치하는 데 필수입니다. Rational Asset Manager 서버 설정 응용프로그램을 사용하여 서버 클러스터를 구성하려는 경우에는 이 절의 단계를 수행할 필요가 없습니다.

#### 시작하기 전에

시작하기 전에 클러스터에서 지속 파일 및 로컬 파일이 있는 각 노드를 판별하십시오.

- 클러스터의 각 노드는 동일한 지속 및 로컬 파일 디렉토리를 공유할 수 있습니다. Rational Asset Manager 는 클러스터 노드 내의 여러 서버 사이에 동일한 실제 파일의 공유를 처리할 수 있습니다. 이 구성에서 노 드는 동일한 지속 파일 및 동일한 색인을 공유하므로 로컬 파일 시스템 색인화의 크기 및 시간 소비가 줄어 듭니다.
- 클러스터의 모든 노드에서 이 경로가 정확히 같을 필요는 없습니다. WebSphere 관리 콘솔에서 각 노드에 고유 경로를 지정할 수도 있습니다.
- 지속 폴더는 클러스터의 모든 노드가 액세스할 수 있는 단일 공유 폴더여야 합니다.

#### 이 태스크 정보

다음 단계는 WebSphere Application Server V6.1에 해당합니다. WebSphere Application Server V6.0의 단계는 유사하지만 지정되지 않았습니다.

- 1. 지속 및 로컬 폴더의 URL 자원을 작성하십시오.
	- a. WebSphere 관리 콘솔에서 자원 → URL로 이동하십시오.
	- b. 범위 필드에서 노드를 선택하십시오.
	- c. 새로 작성을 클릭하십시오.
- d. 이름 필드에 URL의 이름을 입력하십시오(예: Rational Asset Manager Persist).
- e. JNDI 이름 필드에 url/RAM\_Persist를 입력하십시오.
- f. 스펙 필드에 이 노드가 지속 폴더로 사용할 폴더의 URL을 입력하십시오(예: file:///D:/ RAMPersist). 성능 향상을 위해 클러스터 내의 모든 노드가 지속 폴더에 액세스할 수 있는 네트워크 또는 공유 드라이브를 사용하십시오. 이 URL의 형식은 다음과 같습니다.
	- Windows의 경우: file:/d:/persistfolder. 여기서 folder는 로컬 폴더입니다.
	- Linux 및 AIX의 경우: file:/folder1/folder2/persistfolder. 여기서 folder는 로컬 폴더 또 는 마운트된 폴더입니다.
	- file:////system1.com/persistfolder. 여기서 folder는 이름 지정 규칙(UNC) 드라이브에 있습 니다.
- g. 확인을 클릭하십시오.
- h. 새로 작성을 클릭하십시오.
- i. 이름 필드에 URL의 이름을 입력하십시오(예: Rational Asset Manager Local).
- j. JNDI 이름 필드에 url/RAM\_Local을 입력하십시오.
- k. 스펙 필드에 이 노드가 로컬 폴더로 사용할 폴더의 URL을 입력하십시오. 성능 향상을 위해 이 폴더는 공유 또는 원격 위치가 아니어야 합니다. 이 URL의 형식은 다음과 같습니다.
	- Windows의 경우: file:/d:/localfolder. 여기서 folder는 로컬 폴더입니다.
	- Linux 및 AIX의 경우: file:/folder1/folder2/localfolder, 여기서 folder는 로컬 폴더 또는 마운트된 폴더입니다.
	- file:////system1.com/localfolder. 여기서 folder는 이름 지정 규칙(UNC) 드라이브에 있습니 다.
- 1. 확인을 클릭하십시오.
- m. 저장을 클릭하십시오.

지속 폴더에 대해 네트워크 공유 드라이브를 사용하고 Windows를 사용 중인 경우 WebSphere Application Server에 네트워크 공유 드라이브에 연결할 액세스 권한이 있는지 확인하십시오. SYSTEM(기본값)으로 실 행 중인 Java는 네트워크 공유 드라이브에 연결되지 않습니다.

- a. WebSphere 관리 콘솔에서 서버 → 응용프로그램 서버 → <서버 이름> → 프로세스 실행을 클릭하십시 <u>्र</u>
- b. 일반 특성의 <mark>사용자로 실행</mark> 필드에 지속 폴더가 있는 네트워크 공유 드라이브에 대한 액세스 권한이 있는 운영 체제 사용자 이름을 입력하십시오.
- c. 저장을 클릭하십시오.

WebSphere Application Server 프로세스가 동일한 사용자로 실행하도록 설정되었는지 확인하십시오.

- a. Windows에서 <mark>시작 → 설정 → 제어판 → 관리 도구 → 서비스</mark>를 클릭하십시오. (또는 서비스를 표시하는 경로를 사용하십시오.)
- b. WebSphere Application Server를 오른쪽 클릭한 후 특성을 클릭하십시오.
- <span id="page-34-0"></span>c. 로그온 페이지에서 이 계정을 클릭하고 프로세스 실행에 대해 입력한 것과 동일한 사용자 ID를 입력하 십시오.
- d. <mark>암호 및 암호 확인</mark> 텍스트 필드에 사용자 ID의 암호를 입력하십시오.
- 2. 서비스 통합 버스를 작성하십시오.

서비스 통합 버스는 기본 통신 메커니즘이며 다음 JMS(Java Messaging Service) 전에 작성해야 합니다.

버스에 액세스할 때 보안을 위해 사용자 계정을 판별해야 합니다.

- a. 버스에 사인 인하는 데 사용할 사용자를 정의하십시오. 클러스터에 알려진 사용자여야 합니다. 즉 관리 자이거나, LDAP 인증을 사용 중인 경우 LDAP의 사용자 ID여야 합니다.
	- 1) WebSphere 관리 콘솔에서 보안 → 보안 관리, 응용프로그램 및 하부 구조를 클릭하십시오.
	- 2) 인증 섹션에서 **Java** 인증 → **J2C** 인증을 클릭하십시오.
	- 3) 다음 페이지에서 새로 작성을 클릭하십시오.
	- 4) ID 작성 페이지에서 다음 값을 입력하십시오.
		- 별명: WebSphere Application Server에서 사용할 사용자 ID의 별명을 입력하십시오.
		- 사용자 ID: 버스에 사인 인하는 데 사용할 사용자 계정의 사용자 ID를 입력하십시오.
		- 암호: 사용자 ID의 암호를 입력하십시오.
		- 설명: 선택적으로 사용자 계정의 설명을 입력하십시오.
	- 5) 확인을 클릭하십시오.
- b. 서비스 통합 버스를 작성하십시오.
	- 1) WebSphere 관리 콘솔에서 서비스 통합 → 버스를 클릭하십시오.
	- 2) <mark>새로 작성</mark>을 클릭하십시오.
	- 3) 새 서비스 통합 버스 작성 페이지에서 버스 이름(예: RAMBus)을 입력하십시오.
	- 4) 다음을 클릭하십시오.
	- 5) 완료를 클릭하십시오.
- c. 버스가 상주하는 위치 및 로그 파일을 저장할 위치를 구성하십시오.
	- 1) 버스 표시 페이지에서 2b단계에서 작성한 버스를 선택하십시오.
	- 2) 다음 페이지에서 버스 구성원을 클릭한 후 추가를 클릭하십시오.
	- 3) 클러스터를 클릭하십시오.
	- 4) 설치할 클러스터를 선택하십시오.
	- 5) 다음을 클릭하십시오.
	- 6) 파일 스토어를 선택하십시오.
	- 7) 다음을 클릭하십시오.
	- 8) 메시지 스토어 특성 제공 페이지에서 다음 정보를 입력하십시오.
		- 로그 크기: 10을 입력하십시오.
- 로그 디렉토리 경로: \${USER\_INSTALL\_ROOT}/filestores/com.ibm.we.sib/rambus/log를 입력하십시오.
- 영구적 스토어의 최소 크기: 20을 입력하십시오.
- 영구적 스토어 디렉토리 경로: \${USER\_INSTALL\_ROOT}/filestores/com.ibm.we.sib/ rambus/log를 입력하십시오.
- 9) 다음을 클릭하십시오.
- 10) 완료를 클릭하십시오.
- d. 버스에 액세스할 수 있는 사용자를 정의할 보안 정보를 구성하십시오.
	- 1) 버스 표시 페이지에서 [29](#page-34-0) 페이지의 2b단계에서 작성한 버스를 선택하십시오.
	- 2) **보안**을 클릭하십시오.
	- 3) <mark>버스 커넥터 역할의 사용자 및 그룹</mark>을 클릭하십시오.
	- 4) <mark>새로 작성</mark>을 클릭하십시오.
	- 5) 사용자 이름을 클릭하십시오.
	- 6) 서비스 통합 버스에 대해 정의된 사용자 ID를 입력하십시오.
	- 7) 확인을 클릭하십시오.
	- 8) <**Your\_bus\_name> 보안**을 클릭하십시오.
	- 9) 보안 설정 구성 페이지에서 다음 정보를 입력하십시오.
		- 버스 보안 사용: 사용하려면 선택하십시오.
		- 엔진 간 인증 별명: 버스의 메시징 엔진 간 통신을 인증하는 데 사용할 인증 별명 이름을 선택 하십시오(예: <cell\_manager>/RAMApp).
		- 허가된 전송: SSL로 보안되는 대상에 연결하는 전송 채널 사용 제한을 클릭하십시오.
	- 10) 확인을 클릭하십시오.
- e. 버스에 대한 주제를 작성하십시오. Rational Asset Manager는 노드 간 통신에 주제를 사용합니다.
	- RAMBus 페이지에서 대상을 클릭하십시오.
	- 새로 작성을 클릭하십시오.
	- 주제 공간을 클릭하십시오.
	- 다음을 클릭하십시오.
	- ID 필드에 RAM\_Topic을 입력하십시오.
	- 다음을 클릭하십시오.
	- 완료를 클릭하십시오.
- 3. Java Messaging Service 정보를 정의하십시오.

JMS(Java Messaging Service)가 버스에서 실행됩니다. 버스는 서버 간 기본 통신을 제공하며 JMS는 프 로그램에 인터페이스를 제공합니다.

a. WebSphere 관리 콘솔에서 자원 → **JMS** → 연결 팩토리를 클릭하십시오.
- b. 연결 팩토리 섹션에서 범위를 클릭하고 클러스터를 선택하십시오.
- c. 새로 작성을 클릭하십시오.
- d. 확인을 클릭하십시오.
- e. 일반 특성 페이지에서 다음 정보를 입력하십시오.
	- 이름: 팩토리 이름을 입력하십시오(예: Rational Asset Manager Factory).
	- JNDI 이름: 팩토리의 JNDI 이름을 입력하십시오(예: jms/RAM\_Factory).
	- 버스 이름: 이전 단계에서 작성한 서비스 통합 버스를 선택하십시오.
	- 대상 유형: 버스 구성원 이름을 선택하십시오.
	- 근접 연결: 버스를 선택하십시오.
	- 컴포넌트 관리 인증 별명: 이전 단계에서 선택한 별명을 선택하십시오(예: <cell\_manager>/ RAMApp).
- f. WebSphere 관리 콘솔에서 자원 → **JMS** → 주제를 클릭하십시오.
- g. 주제 섹션에서 범위를 클릭하고 클러스터를 선택하십시오.
- h. 새로 작성을 클릭하십시오.
- i. 일반 특성 페이지에서 다음 정보를 입력하십시오.
	- 이름: 주제의 이름을 입력하십시오(예: Rational Asset Manager Cache).
	- JNDI 이름: 주제의 JNDI 이름을 입력하십시오(예: jms/RAM\_Cache).
	- 주제 이름: 주제의 이름을 입력하십시오(예: Rational Asset Manager Cache). 이 이름은 위의 이 름과 동일할 수 있습니다.
	- 버스 이름: 이전 단계에서 작성한 버스를 선택하십시오(예: RAMBus).
	- 주제 공간: 이전 단계에서 작성한 주제를 선택하십시오(예: RAM\_Topic).
- 4. 구성 변경사항을 저장하십시오. 이제 클러스터에 Rational Asset Manager의 응용프로그램 엔터프라이즈 아 카이브를 설치할 준비가 되었습니다.

## **WebSphere Application Server V6.1 - -**

기존 WebSphere Application Server V6.1을 설치 중인 경우 응용프로그램 보안을 사용해야 합니다. 응용프 로그램 보안이 사용되지 않으면 Rational Asset Manager 서버 설정 응용프로그램은 WebSphere Application Server의 구성을 변경할 수 없습니다.

- 1. WebSphere 관리 콘솔에서 보안을 클릭하십시오.
- 2. <del>응용프로그램</del> 보안 사용이 선택되었는지 확인하십시오.
- 3. 적<del>용</del>을 클릭하십시오.
- 4. 저장을 클릭하십시오.

## <span id="page-38-0"></span>런치패드 프로그램에서 설치

런치패드 프로그램에서는 릴리스 정보를 확인하고 설치 프로세스를 시작하는 단일 위치를 제공합니다.

시작하기 전에

### 이 태스크 정보

다음과 같은 경우, 런치패드 프로그램을 사용하여 터미널 기반 응용프로그램용 Rational Asset Manager 의 설치를 시작하십시오.

- 제품 CD에서 설치
- 로컬 파일 시스템의 전자 이미지에서 설치
- 공유 드라이브의 전자 이미지에서 설치

런치패드 프로그램에서 설치 프로세스를 시작할 때 IBM Installation Manager가 컴퓨터에 설치되지 않은 경 우, 이는 자동으로 설치되며 Rational Asset Manager 패키지가 포함된 저장소 위치에서 사전 구성이 시작됩 니다. Installation Manager를 직접 설치하고 시작한 경우에는 저장소 환경 설정을 수동으로 설정해야 합니다.

## 런치패드 프로그램 시작

CD에서 설치하고 워크스테이션에서 자동 실행을 사용하는 경우 첫 번째 설치 디스크를 CD-ROM 드라이브에 넣으면 Rational Asset Manager 런치패드가 자동으로 시작됩니다. 전자 이미지에서 설치하거나 워크스테이션 에서 자동 실행이 구성되지 않은 경우에는 런치패드 프로그램을 수동으로 시작해야 합니다.

### 시작하기 전에

설치 전 타스크를 완료하지 않은 경우, [27](#page-32-0) 페이지의 『설치 전 타스크』를 수행하십시오.

#### 이 태스크 정보

런치패드 프로그램을 시작하려면 다음을 수행하십시오.

- 1. CD-ROM 드라이브에 IBM Rational Asset Manager CD를 넣으십시오. Linux의 경우: CD 드라이브를 마운트했는지 확인하십시오.
- 2. 시스템에서 자동 실행을 사용하는 경우, IBM Rational Asset Manager 런치패드 프로그램이 자동으로 열 립니다. 시스템에서 자동 실행을 사용할 수 없는 경우 다음을 수행하십시오.
	- Windows의 경우: CD의 루트 디렉토리에 있는 launchpad.exe를 실행하십시오.
	- Linux 및 AIX: CD의 루트 디렉토리에 있는 launchpad.sh를 실행하십시오.

## 런치패드 프로그램에서 설치 시작

- 1. 런치패드 프로그램을 시작하십시오.
- 2. <mark>릴리스 정보</mark>를 클릭하여 해당 정보를 확인하십시오.
- 3. 설치를 시작할 준비가 되면 IBM Rational Asset Manager 설치를 클릭하십시오.
- 4. 시스템에 IBM Installation Manager가 없거나 이전 버전이 이미 설치되어 있는 경우, 최신 버전을 설치해 야 합니다.
	- a. 마법사의 지시사항에 따라 IBM Installation Manager 설치를 완료하십시오. 자세한 정보는 [109](#page-114-0) 페이 지의 『Windows에 [Installation Manager](#page-114-0) 설치』를 참조하십시오.
	- b. IBM Installation Manager 설치가 완료되면 완료를 클릭하여 마법사를 종료하십시오. 설치가 완료되 면 IBM Installation Manager가 자동으로 열립니다.
- 5. 새로 설치하는 경우, 패키지 설치를 클릭한 다음 마법사의 지시사항에 따라 설치 프로세스를 완료하십시오. 자세한 정보는 39 페이지의 『Installation Manager를 사용하여 [Rational Asset Manager](#page-44-0) 서버 설정』를 참 조하십시오.
- 6. 제품 갱신인 경우, 패키지 갱신을 클릭한 다음 마법사의 지시사항에 따라 갱신 프로세스를 완료하십시오. 자세한 정보는 7 페이지의 『이전 버전의 [Rational Asset Manager](#page-12-0)에서 업그레이드』를 참조하십시오.

## IBM DB2 Enterprise Server Edition, 버전 9.5 설치

지원되는 데이터베이스 응용프로그램 중 하나를 아직 설치하지 않은 경우 Rational Asset Manager 설치 매체 에 포함된 IBM DB2 Enterprise Server Edition, 버전 9.5를 설치하십시오.

#### 이 태스크 정보

설치 지시사항 및 릴리스 정보는 DB2 작업에 대한 정보와 함께 Linux, UNIX® 및 Windows*용 IBM DB*2 *Database InfoCenter*에서 사용할 수 있습니다. [http://publib.boulder.ibm.com/infocenter/db2luw/v9r5/](http://publib.boulder.ibm.com/infocenter/db2luw/v9r5/index.jsp) [index.jsp](http://publib.boulder.ibm.com/infocenter/db2luw/v9r5/index.jsp)를 참조하십시오.

- 설치 지시사항에 대해서는 <mark>데이터베이스 기초 → 설치 → 데이터베이스 시스템</mark>을 클릭하십시오. Windows의 경우 **Windows용 DB2 Database**를 클릭한 후 적절한 설치 주제를 클릭하십시오. Linux의 경우 **Linux** 및  $UNIX\frac{8}{9}$  DB2 Database → DB2 서버를 클릭한 후 적절한 설치 주제를 클릭하십시오.
- 릴리스 정보를 보려면 제품 개요 → Linux, UNIX 및 Windows<mark>용 DB2 Database → 릴리스 정보</mark>를 클릭 하십시오.

DB2 Enterprise Server Edition, 버전 9.5 설치를 시작하려면 다음을 수행하십시오.

- 1. DB2 설치 런치패드 프로그램을 시작하십시오. Rational Asset Manager 런치패드 프로그램에서 IBM DB2  $E$ nterprise Server Edition, 버전 9.5 설치를 클릭하십시오. CD 매체에서 설치하는 경우에는 첫 번째 DB2 설치 CD를 넣으라는 프롬프트가 표시될 수 있습니다. DB2 설치 런치패드가 시작됩니다.
- 2. DB2 설치 런치패드 또는 InfoCenter에서 볼 수 있는 릴리스 정보를 읽었는지 확인하십시오.
- 3. 왼쪽 메뉴에서 제품 설치를 클릭한 다음 표시되는 페이지의 DB2 Enterprise Server Edition 아래에 있 는 새로 설치를 클릭하십시오. DB2 설치 마법사가 열립니다.
- 4. 마법사의 지시사항에 따라 설치를 완료하십시오. 자세한 정보는 Linux, UNIX 및 Windows*용 IBM DB*2 Database InfoCenter에서 설치 지시사항을 참조하거나 DB2 설치 마법사에서 도<del>움</del>말을 클릭하십시오.

## DB2 라이센스 키 등록

DB2 Enterprise Server Edition, 버전 9.5 라이센스 키는 db2licm 명령을 사용하여 등록해야 합니다.

#### 이 태스크 정보

DB2 제품은 nodelock 파일에 포함된 라이센스 키 정보를 사용합니다. nodelock 파일은 db2licm 명령 실행 시 DB2 제품의 라이센스 파일을 지정하여 작성 또는 갱신합니다. 이러한 nodelock 파일 작성 또는 갱신을 DB2 제품 라이센스 키 등록이라고 합니다.

DB2 제품은 db2licm 명령을 실행하고 DB2 제품의 라이센스 파일을 지정하여 작성 및 갱신되는 nodelock 파일에 들어 있는 라이센스 키 정보를 사용합니다. 라이센스 키를 등록하려면 DB2가 설치된 각 컴퓨터에 대 해 db2licm 명령을 실행해야 합니다.

루트 권한을 사용하여 DB2 제품 라이센스 키를 직접 등록하려면 다음을 수행하십시오.

- 1. 루트 권한이 있는 사용자로 로그인하십시오.
- 2. 적절한 명령을 사용하여 DB2 제품 라이센스 키를 등록하십시오.
	- v /usr/opt/db2\_08\_01/adm/db2licm -a *filename*(AIX)
	- /opt/IBM/db2/V8.1/adm/db2licm -a *filename*(기타 UNIX 기반의 모든 운영 체제)

여기서 filename은 번들 중인 제품에 해당하는 라이센스 파일의 전체 경로 이름과 파일 이름입니다.

예를 들어, AIX에서 CD-ROM이 /cdrom 디렉토리에 마운트되어 있고 라이센스 파일의 이름이 db2ese\_o.lic 인 경우 명령은 다음과 같습니다.

/usr/opt/db2\_08\_01/adm/db2licm -a /cdrom/db2/license/db2ese\_o.lic

db2licm 명령 실행 후 DB2 제품 라이센스 키 정보는 다음 디렉토리의 nodelock 파일에 보관됩니다.

- AIX: /var/ifor
- HP-UX, Linux 또는 Solaris 운영 환경: /var/lum
- Windows: DB2PATH/sqllib/license

인스턴스 소유자 자격으로 DB2 제품 라이센스 키를 등록하려면 다음을 수행하십시오.

- 1. 인스턴스 환경을 작성하여 인스턴스 소유자가 되십시오.
- 2. 적절한 명령을 사용하여 DB2 제품 라이센스를 등록하십시오.
	- UNIX 운영 체제: db2instance path/adm/db2licm -a *filename*
	- Windows 운영 체제: db2instance\_path₩adm₩db2licm -a *filename*

여기서 db2instance\_path는 DB2 인스턴스가 작성된 위치이고 filename은 번들 중인 제품에 해당하는 라 이센스 파일의 전체 경로 이름과 파일 이름입니다.

## **Rational License Server --**

라이센스 키를 클라이언트에 분배하기 위해 Rational Asset Manager 서버에 Rational License Server가 필 요합니다.

### 이 태스크 정보

다음 단계를 수행하여 IBM Rational Asset Manager용 Rational License Server를 설치 및 구성하십시오.

1. IBM Rational License Server를 설치하십시오.

모든 플랫폼에서 Rational License Server 7.0 이상을 사용하고 있는 경우, Windows용 Rational License Server 7.0.1 또는 UNIX 및 Linux용 Rational License Server 7.0.0.1로 업그레이드해야 합니다. Rational License Server 7.0.1 및 7.0.0.1은 이전에 설치된 라이센스 키와 완벽하게 호환 가능하므로 기존 클라이 언트 시스템을 그대로 지원합니다.

IBM Rational License Server는 Rational Asset Manager 설치 매체에 포함되어 있습니다.

- Windows의 경우: Windows 7.0.1용 Rational License Server를 사용하십시오.
- Linux의 경우: UNIX 및 Linux 7.0.0.1용 Rational License Server를 사용하십시오.
- 2. 라이센스 키를 요청하여 설치하십시오.

사용 가능한 라이센스 수는 동시에 웹 응용프로그램에 로그인할 수 있는 사용자 수를 나타냅니다.

Rational Licensing 정보와 Rational Asset Manager 라이센스 키에 대한 자세한 정보는 <http://www.ibm.com/software/rational/support/licensing/>의 Rational Licensing 지원 페이지를 참조하십시 오.

- 3. Rational License Server를 시작하십시오. IBM Rational License Management 안내서 또는 라이센스 키 관리자 도움말을 참조하십시오.
- 4. Rational Asset Manager 서버가 Rational License Server와 통신할 수 있도록 구성하십시오.

Rational License Server와 통신하도록 Rational Asset Manager 서버를 구성하려면 Rational Asset Manager 서버 설정 응용프로그램을 사용하거나 수동으로 구성합니다. Rational Asset Manager 설치 및 서버 설정 응용프로그램 사용에 대한 지시사항은 39 페이지의 『[Installation Manager](#page-44-0) 및 서버 설정 응용프로그램을 사용하여 [Rational Asset Manager](#page-44-0) 설치 및 구성』섹션을 참조하십시오. Rational Asset Manager Server가 License Server와 통신할 수 있도록 수동으로 구성하는 방법에 대해서는 77 페이지의 『[Rational Asset](#page-82-0) [Manager](#page-82-0) 서버 응용프로그램 구성』 주제를 참조하십시오.

## 다음에 수행할 작업

Rational Common License(RCL) 서버에서는 Rational 주문 링크[\(http://www.ibm.com/software/rational/](http://www.ibm.com/software/rational/support/licensing/) [support/licensing/\)](http://www.ibm.com/software/rational/support/licensing/)를 통해 Flex 라이센스를 주문해야 합니다. 라이센스를 주문하고 나면 라이센스가 있는 RCL 서버를 제공하여 Rational Asset Manager를 구성하면 RCL 서버에서 라이센스를 요청할 수 있습니다. Rational Asset Manager 저장소를 사용하여 라이센스를 호출하려면 Rational Asset Manager Eclipse 클라이언트 사 용자가 이를 구성해야 합니다.

# <span id="page-44-0"></span>lnstallation Manager 및 서버 설정 응용프로그램을 사용하여 Rational Asset Manager 설치 및 구성

이 절에서는 Installation Manager 및 서버 설정 응용프로그램을 사용하여 Rational Asset Manager 서버를 설치 및 구성하는 방법을 설명합니다.

### 이 태스크 정보

Installation Manager를 사용하여 Rational Asset Manager 서버를 설치 및 구성하는 데는 다음과 같은 세 가지 기본적인 방법이 있습니다.

- 1. 임베디드 WebSphere Application Server, V6.1을 포함하는 Rational Asset Manager 서버를 설치하십시  $\Delta$ .
- 2. 기존 WebSphere Application Server 또는 서버 클러스터에 Rational Asset Manager 서버 코드 설치
- 3. 수동으로 응용프로그램 서버에 배치할 수 있도록 파일 시스템에 Rational Asset Manager 엔터프라이즈 및 웹 아카이브 설치

## Installation Manager를 사용하여 Rational Asset Manager 서버 설정

Installation Manager를 사용하여 Rational Asset Manager 서버 응용프로그램(서버 설정 응용프로그램도 설 치됨), 도움말 및 문서 웹 아카이브 또는 자산 기반 개발 프로세스 웹 아카이브를 설치할 수 있습니다. 서버 응용프로그램은 WebSphere Application Server, 버전 6.1의 임베디드 버전과 함께 설치할 수도 있고 WebSphere Application Server, 버전 6.1 또는 6.0의 기존 버전에 설치할 수도 있으며 파일 시스템에 설치하여 지원되는 응용프로그램 서버에 나중에 배치할 수도 있습니다. 단일 노드 또는 클러스터에 설치할 수 있습니다.

### 시작하기 전에

이 설치를 시작하기 전에 데이터베이스 응용프로그램(DB2, Oracle 또는 SQL Server)이 설치되었으며 실행 중인지 확인하십시오.

WebSphere Network Deploy Server에 설치하는 경우, 하나 이상의 클러스터가 정의되었는지 확인하십시오.

클러스터에 설치하는 중이고 Rational Asset Manager 서버 설정 응용프로그램을 사용하여 서버를 구성하지 않으려면 27 페이지의 『Rational Asset Manager용 [WebSphere Application Server](#page-32-0) 클러스터 사전 구성』절 의 단계를 완료했는지 확인하십시오.

### 이 태스크 정보

런치패드에서 설치를 시작한 경우 Installation Manager가 시스템에 아직 설치되어 있지 않으면 설치하도록 프 롬프트됩니다. 그런 다음 패키지 설치 마법사가 자동으로 시작됩니다.

- 1.Rational Asset Manager 런치패드 프로그램을 시작하십시오(33 페이지의 『런치패드 프로그램에서 설치』 참조). 다른 언어를 사용하려면 <mark>언어 선택</mark> 목록에서 해당 언어를 선택하십시오.
- 2. IBM Rational Asset Manager 서버 V7.1 설치를 선택하십시오. 패키지 설치 마법사가 열립니다.
- 3. 설치 페이지에서 IBM Rational Asset Manager 서버 버전 7.1을 선택하십시오. Installation Manager의 최신 버전이 설치되지 않은 경우에는 이 버전도 나열됩니다. 이 버전을 선택하십시오. 런치패드에서 설치 하는 경우 7단계로 진행하십시오.
- 4. IBM Rational Asset Manager 서버 패키지의 갱신사항을 검색하려면 기타 <mark>버전 및 Extension 확인</mark>을 클릭하십시오.

주: Installation Manager의 경우, 설치된 패키지의 사전 정의된 IBM 갱신 저장소 위치를 검색하려면 저장소 환경 설정 페이지에 설치 및 <mark>갱신 중에 서비스 저장소 검색</mark>이 선택되어 있어야 합니다. 이 환경 설정은 기본적으로 선택됩니다. 인터넷 액세스가 필요합니다.

Installation Manager에서는 제품 패키지의 사전 정의된 서비스 저장소에서 갱신사항을 검색합니다. 또한 설정한 저장소 위치도 검색합니다. 진행 표시기가 검색이 진행 중임을 표시합니다. 기본 제품 패키지를 설 치하는 동시에 갱신사항을 설치할 수 있습니다.

- 5. IBM Rational Asset Manager 서버 패키지의 갱신사항이 있는 경우, 해당 제품 뒤의 패키지 설치 페이 지의 설치 패키지 목록에 표시됩니다. 기본적으로 가장 최신 갱신사항만 표시됩니다.
- 6. 설치하려는 패키지의 모든 갱신사항 및 Rational Asset Manager 서버를 선택하십시오. 종속성이 있는 갱신사항은 자동으로 선택되고 함께 지워집니다.

주: 여러 패키지를 동시에 설치하면 모든 패키지가 같은 패키지 그룹으로 설치됩니다. 서버 응용프로그램 설치에는 Rational Asset Manager 클라이언트가 필요하지 않습니다.

- 7. 계속하려면 다음을 클릭하십시오.
- 8. 라이센스 페이지에서 선택한 패키지의 라이센스 계약을 읽으십시오. 둘 이상의 패키지를 설치하도록 선택 한 경우 각각의 패키지에 대한 라이센스 계약이 있을 수 있습니다. 각 패키지 버전을 선택하여 왼쪽에 라 이센스 계약을 표시할 수 있습니다. 설치하도록 선택한 패키지 버전(예: 기본 패키지 및 갱신사항 등)이 패키지 이름 아래에 나열됩니다.
	- a. 각 라이센스 계약의 조항에 동의하는 경우, <mark>라이센스 계약의 조건에 동의합니다</mark>를 클릭하십시오.
	- b. 계속하려면 다음을 클릭하십시오.
- 9. 위치 페이지의 공유 자원 디렉토리 필드에서 <mark>공유 자원 디렉토리</mark>의 경로를 입력하거나 기본 경로를 승인 하십시오. 공유 자원 디렉토리에는 하나 이상의 패키지 그룹이 공유할 수 있는 자원이 포함되어 있습니 다. 계속하려면 다음을 클릭하십시오.

기본 경로는 다음과 같습니다.

- Windows의 경우: C:\Program Files\IBM\IBMIMShared
- Linux 및 AIX의 경우: /opt/IBM/IBMIMShared

<span id="page-46-0"></span>중요사항: 패키지를 처음으로 설치하는 경우에만 공유 자원 디렉토리를 지정할 수 있습니다. 나중에 사용 할 패키지의 공유 자원용으로 알맞은 공간을 확보하기 위해 가장 큰 디스크를 사용하십시오. 이는 모든 패키지를 설치 제거하지 않으면 이 디렉토리를 변경할 수 없기 때문입니다.

- 10. 위치 페이지에서 IBM Rational Asset Manager 서버 패키지를 설치할 기존 패키지 그룹을 선택하거나 새 패키지 그룹을 작성하십시오. 패키지 그룹은 같은 그룹 내의 다른 패키지와 자원을 공유하는 디렉토리 를 의미합니다. 새 패키지 그룹을 작성하려면 다음을 수행하십시오.
	- a. 새 패키지 그룹 작성을 클릭하십시오.
	- b. 패키지 그룹의 설치 디렉토리 경로를 입력하십시오. 패키지 그룹 이름이 자동으로 작성됩니다.

기본 경로는 다음과 같습니다.

- Windows의 경우: C:\Program Files\IBM\RAM71Server
- Linux 및 AIX의 경우: /opt/IBM/RAM71Server
- c. 계속하려면 다음을 클릭하십시오.
- 11. 기능 페이지의 언어에서 패키지 그룹의 언어를 선택하십시오. IBM Rational Asset Manager 서버 패키 지의 문서 및 사용자 인터페이스의 해당 자국어 버전이 설치됩니다. 이 경우, 이 패키지 그룹 아래의 모든 패키지에 선택사항이 적용됩니다.
- 12. 다음 기능 페이지에서 IBM Rational Asset Manager 서버를 선택하고 세 가지 옵션 중에서 선택하십 시오.
	- Rational Asset Manager. 이 옵션은 서버 엔터프라이즈 아카이브 파일(웹 클라이언트 포함) 및 서버 설정 엔터프라이즈 아카이브 파일을 설치합니다. 서버 설정을 사용하여 Rational Asset Manager 서버 및 웹 응용프로그램을 배치하려면 이 옵션을 선택해야 합니다.

주: 클러스터에 설치하는 경우 Rational Asset Manager 서버 응용프로그램은 서버에 설치되는 유일한 응용프로그램입니다. 기타 파일은 서버 설정 응용프로그램을 통해 배치됩니다.

- 자산 기반 개발 및 관리 프로세스: 이 옵션은 자산 기반 개발 프로세스에 대한 문서와 함께 웹 아카이 브를 설치합니다.
- Rational Asset Manager 도움말 및 문서 웹 아카이브: 이 옵션은 웹 아카이브 함께 Rational Asset Manager 웹 클라이언트에 대한 사용자 지원 프로그램을 설치합니다.

이 설치 옵션을 선택하지 않고 설치 프로세스를 진행하는 경우 Rational Asset Manager 설치 루트 폴더 가 작성되고 이 폴더에 구성 파일, 데이터베이스 스크립트, readme와 설치 안내 파일이 있는 문서 폴더 및 임베디드 WebSphere Application Server가 저장됩니다(다음 단계에서 선택하는 경우).

- 13. 다음 기능 페이지에서 응용프로그램 서버를 선택하십시오.
	- 패키지된 임베디드 WebSphere Application Server: 새 임베디드 WebSphere Application Server 및 12단계에서 선택한 기능을 설치합니다. 이 옵션을 선택한 경우 [42](#page-47-0) 페이지의 14단계로 진행하십시오.
	- WebSphere Application Server V6.0.x. 지정하는 기존 WebSphere Application Server V6.0.x 설 치에 12단계에서 선택한 기능을 설치합니다. 이 옵션을 선택한 경우 [42](#page-47-0) 페이지의 15단계로 진행하십시 <u>्र</u>
- <span id="page-47-0"></span>• WebSphere Application Server V6.1.x. 지정하는 기존의 WebSphere Application Server V6.1.x 설 치에 41 페이지의 [12](#page-46-0)단계에서 선택한 기능을 설치합니다. 이 옵션을 선택한 경우 15단계로 진행하십시 <u>्र</u>
- 수동. [41](#page-46-0) 페이지의 12단계에서 선택한 기능을 배치합니다. 서버 설정 응용프로그램을 사용하여 엔터프 라이즈 및 웹 아카이브를 배치하려면 이 옵션을 선택하십시오. 이 옵션을 선택한 경우 <mark>다음</mark>을 클릭하고 43 페이지의 [16](#page-48-0)단계로 진행하십시오.
- 14. 패키지된 임베디드 WebSphere Application Server를 선택한 경우 서버 구성을 표시하십시오.
	- a. 응용프로그램 서버의 서비스를 작성하려면 예를 클릭하십시오.
	- b. 임베디드 WebSphere Application Server 포트를 지정하거나 기본 포트 지정을 그대로 두십시오. 사 용 가능 열은 포트가 사용 중인지 여부를 표시합니다.

표 1. 임베디드 WebSphere Application Server V6.1에 대한 포트 정의

| 포트 이름                               | 기본값   |
|-------------------------------------|-------|
| HTTP 전송 포트(WC_defaulthost)          | 13080 |
| 관리 콘솔 포트(WC_adminhost)              | 13060 |
| HTTPS 전송 포트(WC_defaulthost_secure)  | 13443 |
| 관리 콘솔 보안 포트(WC_adminhost_secure)    | 13043 |
| 부트스트랩 포트(BOOTSTRAP_ADDRESS)         | 13809 |
| SOAP 커넥터 포트(SOAP_CONNECTOR_ADDRESS) | 13880 |

c. [43](#page-48-0) 페이지의 17단계로 진행하십시오.

- 15. WebSphere Application Server V6.0.x 또는 V6.1.x를 선택한 경우 서버 구성을 표시하십시오.
	- a. 응용프로그램 서버 위치 텍스트 필드에 로컬 시스템에서 응용프로그램 서버의 전체 경로를 입력하거<mark>나</mark> 찾아보기를 클릭하고 탐색하십시오. 예를 들어, WebSphere Application의 전체 설치에서 C:\Program Files\IBM\WebSphere\AppServer\profiles\<profile\_name>을 입력하십시오. 여기서 프로파일 이 름은 서버에 있는 프로파일의 이름입니다. Rational Asset Manager와 함께 설치된 임베디드 WebSphere Application Server의 설치에 대한 기본값은 C:\Program

Files₩IBM₩RAM71Server₩ram₩ewas₩profiles₩profile1.

- b. 서버 루트 URL 텍스트 필드에 서버의 루트 URL을 입력하십시오. 기본적으로 이 URL은 http://localhost:9080입니다. WebSphere Application Server 관리 콘솔에서 이전 단계에서 선 택한 프로파일과 다른 포트 번호를 사용하는 경우(예를 들어, 보안이 사용되는 경우 또는 응용프로그 램 서버에 다중 프로파일이 있는 경우) 여기에서 9080 대신 해당 포트 번호를 입력하십시오.
- c. 응용프로그램 서버에서 보안을 사용하는 경우 관리자의 사용자 이름 및 암호를 입력하십시오. 보안을 사용하지 않는 경우 선택란을 지우십시오.
- d. 서버 구성 유형 섹션에서 단일 노드 또는 클러스터 중 어디에 설치하는지 표시한 후 서버 또는 클러 스터 이름을 제공하십시오. 서버는 서버 구성 섹션에서 식별되어야 하며 실행 중이어야 합니다.
- e. 서버에서 목록 가져오기 단추를 클릭하십시오.
	- 단일 노드 설치의 경우 서버 이름이 텍스트 필드에 표시됩니다(예: "server1").
- <span id="page-48-0"></span>• 클러스터 설치의 경우 클러스터 이름 목록이 표시됩니다. 목록에서 설치할 클러스터 이름을 선택하 십시오.
- f. 다음을 클릭하십시오.
- 16. 요약 페이지에서 선택사항을 검토하십시오. 이전 페이지에서 선택한 사항 또는 구성 세부사항을 변경하려 면 **이**전을 클릭하여 변경하십시오.
- 17. 설치 선택사항을 확인한 후 설치를 클릭하십시오. 진행 표시기가 설치 완료 상태를 백분율로 표시합니다.
- 18. 설치 프로세스가 완료되면 프로세스의 성공을 확인하는 메시지가 표시됩니다.
	- a. 현재 세션의 설치 로그 파일을 새 창에서 열려면 <mark>로그 파일 보기</mark>를 클릭하십시오. 계속하려면 설치 로 그 창을 닫아야 합니다.
	- b. 완료를 클릭하십시오. 패키지 설치 마법사가 닫힙니다.

41 페이지의 [13](#page-46-0)단계에서 수동 설치를 선택하지 않은 경우 브라우저 창에 Rational Asset Manager 구성 웹 페이지가 열립니다. 지시사항에 따라 서버를 다시 시작(또는 이미 실행 중인 서버를 다시 시작)한 후 링크를 클릭하여 Rational Asset Manager 서버 설정 응용프로그램을 시작하십시오. 서버 설정 응용프로 그램은 데이터베이스, 데이터베이스 연결, 보안 및 저장소 설정을 구성하는 마법사입니다. 서버 설정 응용 프로그램 사용에 대한 지시사항은 『서버 설정 응용프로그램을 사용하여 Rational Asset Manager 구성』 절을 참조하십시오.

수동 설치를 선택한 경우 수동으로 응용프로그램 서버에 서버 설정 응용프로그램을 배치하십시오. 서버 설 정 응용프로그램을 클러스터에 수동으로 배치하려면 61 페이지의 『[Rational Asset Manager](#page-66-0) 서버 설정을 클러스터에 수동으로 배치』를 참조하십시오.

## **- - - -- Rational Asset Manager**

서버 설정 응용프로그램은 Installation Manager가 새 임베디드 WebSphere Application Server 또는 기존 WebSphere Application Server에 Rational Asset Manager 기능 설치를 완료한 후 여는 브라우저 기반 웹 응용프로그램입니다. 이 기능은 마법사처럼 데이터베이스, 보안 및 저장소 설정을 구성하도록 도와줍니다. Rational Asset Manager 웹 클라이언트에서 관리 페이지를 사용하는 대신 서버 설정 응용프로그램을 사용하여 나중에 이 설정을 수정할 수 있습니다. 또한 서버 설정 응용프로그램을 사용하여 응용프로그램 서버에 Rational Asset Manager 기능을 배치할 수도 있습니다.

### 시작하기 전에

서버 설정 응용프로그램을 사용하려면 다음 전제조건을 충족해야 합니다.

- 실행 중인 응용프로그램 서버에 com.ibm.ram.repository.setup.web 엔터프라이즈 아카이브가 배치되어 있 어야 합니다. Installation Manager를 사용하여 Rational Asset Manager 기능을 설치할 때 배치됩니다.
	- 임베디드 WebSphere Application Server와 함께
	- 기존 WebSphere Application Server에
	- 수동 설치 후, 기존 응용프로그램 서버에 엔터프라이즈 아카이브를 수동으로 배치

<span id="page-49-0"></span>[Installation Manager](#page-44-0)에서 해당 옵션에 대한 자세한 정보는 39 페이지의 『Installation Manager를 사용하 여 [Rational Asset Manager](#page-44-0) 서버 설정』를 참조하십시오.

• Rational Asset Manager 서버가 액세스할 수 있는 데이터베이스 응용프로그램이 로컬 또는 원격으로 설치 되어 있어야 합니다. 데이터베이스 서버에 대해 관리 액세스가 있어야 합니다. 서버 설정 응용프로그램을 사 용하여 DB2를 구성할 계획인 경우 DB2가 설치된 시스템에 서버 설정 응용프로그램을 실행할 브라우저가 있어야 합니다.

#### 이 태스크 정보

설정 엔터프라이즈 아카이브가 배치되고 실행 중이어야 하며 데이터베이스 서버가 실행 중이어야 합니다. 설정 엔터프라이즈 응용프로그램이 아직 열려 있지 않은 경우, URL: http://<host>:<port>/ram.setup을 사용 하여 브라우저에서 여십시오. 응용프로그램 서버에서 보안이 사용되는 경우 응용프로그램 서버 관리자의 사용 자 ID 및 암호를 입력하도록 프롬프트됩니다.

Rational Asset Manager를 구성할 때, 서버 설정 응용프로그램은 서버 환경의 모든 변경사항을 기록하는 로 그 파일을 작성하고 갱신합니다. 서버 설정 응용프로그램을 사용하는 동안 수행한 모든 변경사항을 보려면, 도

구 → 로그 보기숨기기( ັ )를 를 클릭하십시오. 현재 변경사항 목록이 브라우저 보기 맨 아래 나타납니다. Rational Asset Manager를 구성할 때 로그가 자동으로 갱신됩니다. 로그가 표시되어 있는 동안, 서버 환경에

서 서버 설정 응용프로그램이 수행한 모든 변경사항의 전체 레코드를 보려면 전체 **로그 보기( <sup>'그'</sup> )**를 를 클 릭하 십시오.

서버 환경의 현재 세부사항을 보려면 도구 → 구성 보고서 보기( '''' )를 클릭하십시오.

- 1. 소개 페이지에서 사용할 데이터베이스의 유형 및 사용자 인증을 표시하십시오.
	- a. 목록에서 데이터베이스 응용프로그램을 선택하십시오(IBM DB2, Oracle 또는 SQL Server).
	- b. Rational Asset Manager 웹 응용프로그램에서 사용할 사용자 인증 유형을 선택하십시오.
		- LDAP: 사용자 정보가 LDAP(Lightweight Directory Access Protocol) 저장소에 저장됩니다. 저 장소에 액세스하려면 관리 정보가 필요합니다.
		- 파일: 응용프로그램 서버에 정의된 대로 사용자 정보가 사용자 정의 사용자 레지스트리에 저장됩니 다. 즉 응용프로그램 서버에 정의된 대로 사용자 정의 레지스트리 이름으로 목록에 표시됩니다. 예 를 들어 사용자 정의 사용자 레지스트리가 파일이면 사용자 정보는 서버의 기본 파일에 저장됩니 다. 다른 유형의 인증을 사용하지 않는 경우에 선택하는 옵션입니다.

주: 프로덕션 환경에서는 파일 기반 인증을 사용하지 않습니다.

- 연합 저장소: 사용자 정보가 여러 저장소(예: LDAP 저장소)에 저장됩니다. 이러한 유형의 인증은 WebSphere Application Server에서 관리됩니다.
- 로컬 운영 체제: 사용자 정보가 로컬 운영 체제의 사용자 계정 데이터베이스에 저장됩니다. 이러한 유형의 인증은 WebSphere Application Server에서 관리됩니다.
- c. 나열된 서버 또는 클러스터가 구성하려는 것인지 확인하십시오.
- d. 다음을 클릭하십시오.
- 2. 섹션 1, 파트 1에서, 새 데이터베이스를 작성하거나 기존 데이터베이스에 연결하십시오.
	- a. 새 데이터베이스를 작성할 것인지 기존 데이터베이스를 사용할 것인지 선택하십시오.
		- 새 데이터베이스를 작성하고 채우려면 데이터베이스 작성을 클릭하십시오. 2b단계로 진행하십시오.
		- 기존 데이터베이스를 사용하려면(예를 들어, Rational Asset Manager의 이전 버전에서 업그레이드 하는 경우) 기<mark>존 데이터베이스 사용</mark>을 클릭하십시오. 3단계로 진행하십시오.
	- b. 데이터베이스를 작성하십시오.
		- DB2의 경우 Java 애플릿을 사용하여 데이터베이스를 작성하고 채울 수도 있고 수동으로 수행할 수도 있습니다.
			- Java 애플릿을 사용하려면 다음을 수행하십시오.
				- 1) 애플릿 로드 후 로컬 시스템에서 DB2를 찾습니다. DB2가 설치된 시스템에 서버 설정 응 용프로그램을 실행할 브라우저가 있어야 합니다. 발견한 경우 DB2 설치 위치 및 버전이 표 시됩니다. 발견하지 못한 경우 위치를 입력하도록 프롬프트됩니다.
				- 2) 다른 DB2 설치를 사용하려면 DB2 위치 변경을 클릭하십시오.
				- 3) 일단 적절한 위치를 선택하였으면 데이터베이스 이름 필드에 데이터베이스 이름(예: RAMDB) 을 입력한 후 **데이터베이스 작성**을 클릭하십시오.
			- DB2 데이터베이스를 수동으로 작성 및 구성하려면 DB2에서 수동으로 <mark>테이블 작성 및 구성</mark>을 클릭한 후 표시되는 지시사항에 따르십시오.
		- Oracle 또는 SQL Server의 경우 지시사항에 따라 데이터베이스를 수동으로 작성하고 채우십시오. 서버 설정 응용프로그램에 표시되는 지시사항은 53 페이지의 『[Rational Asset Manager](#page-58-0)에 대한 데이 터베이스 작성 및 구성』의 지시사항과 같습니다.
- 3. 섹션 1, 파트 2에서, 데이터베이스 연결 특성을 지정하십시오.
	- a. <mark>데이터베이스 이름</mark> 필드에 데이터베이스 이름(예: RAMDB)을 입력하십시오.
	- b. <mark>데이터베이스 서버</mark> 텍스트 필드에 데이터베이스 서버의 호스트 이름 또는 IP 주소 (예: servername.example.com)를 입력하십시오. (localhost를 사용하지 마십시오.)
	- c. 포트 필드에 포트 번호를 입력하십시오. 예를 들어, DB2의 기본값은 50000입니다.
	- d. 데이터베이스 응용프로그램에 관리 권한이 있는 사용자의 사용자 ID 및 암호를 입력하십시오.
	- e. 서버의 데이터베이스에 필요한 파일 또는 아카이브 파일의 위치를 제공하거나 서버에 해당 파일을 업 로드하십시오.
		- 서버에서 아카이브 파일의 위치를 입력하려면 해당 파일이 있는 폴더의 전체 경로를 입력하십시오 (: C:₩Program Files₩IBM₩SQLLIB₩java).
		- 서버에 파일을 업로드하려면 옵션을 선택하고 로컬 시스템에서 해당 파일을 찾아보십시오. 기본적 으로 로컬 시스템의 <RAM V7.1 설치 루트 >\ram\ewas\universalDriver\lib에서 사용 가능

합니다. 서버에 업로드하는 경우에는 <WAS\_install\_directory>₩profiles₩ <profile\_name>₩config₩cells₩<cell\_name>₩ram\_jdbc에 배치됩니다.

주: Linux 또는 AIX의 경우: 디렉토리 경로의 백슬래시("\")를 슬래시("/")로 바꾸십시오.

중요사항: Linux 또는 AIX의 경우: WebSphere Application Server 또는 Apache Tomcat을 루 트가 아닌 사용자로 실행해야 하는 경우, 업로드하는 데이터베이스 Java 아카이브 파일에 적절한 권한을 설정해야 합니다. 82 페이지의 『루트가 아닌 사용자가 데이터베이스 연결 사용 가능[\(Linux](#page-87-0) 및 [AIX\)](#page-87-0)』의 지시사항을 참조하십시오.

- f. 연결 테스트를 클릭하십시오. 서버 설정 응용프로그램은 서버를 데이터베이스에 연결할 수 있는지 여 부를 보고합니다.
- g. 연결 테스트가 성공하면 <mark>다음</mark>을 클릭하십시오. 데이터베이스가 올바르게 구성된 경우 데이터베이스 성 능 설정 페이지가 표시됩니다.
- 4. 섹션 1, 파트 3에서, DB2를 사용하는 경우 Rational Asset Manager의 성능을 최적화하도록 데이터베이 스 설정을 구성할 수 있습니다. Oracle 또는 SQL을 사용하는 경우, 여기서 데이터베이스 설정을 구성할 수 없습니다.
	- a. DB2를 사용하는 경우, 데이터베이스 설정을 구성하십시오. 다음 매개변수에 대해 제안된 값 및 현재 값이 나열됩니다. 모든 매개변수를 권장 값으로 변경하려면 <mark>권장 값 사용</mark>을 선택하십시오. 데이터베이 스 설정에 수행된 변경사항은 데이터베이스 서버를 다시 시작하면 적용됩니다.
		- LOCKLIST: 4 -d 60000 범위의 숫자를 입력하여 잠금 목록에 할당되는 저장영역의 양을 지정 하십시오.
		- LOCKTIMEOUT: 1 30000 범위의 값을 입력하여 응용프로그램이 잠금을 얻기 위해 대기하는 시간(초)을 지정하십시오. 이 특성을 설정하면 응용프로그램의 글로벌 교착 상태를 피할 수 있습니 다. -1 값은 잠금 제한시간 발견을 사용하지 않음을 의미합니다.
		- LOGFILSIZ: 숫자를 입력하여 각 1차 및 2차 로그 파일의 크기를 지정하십시오. 로그 파일의 크 기는 기록할 수 있는 로그 레코드의 수를 제한하며 가득 차면 새 로그 파일이 필요합니다. 데이터 베이스에서 실행 중인 갱신, 삭제 또는 삽입 트랜잭션 수가 많이 있는 경우 로그 파일이 빠르게 가 득 차므로 logfilsiz의 값을 늘려야 합니다.

주: 저장소에 자산이 많이 있는 경우(예: 수만 또는 수십만 개)에만 LOGFILSIZ 매개변수를 기 본값이 아닌 값으로 변경해야 합니다.

- MAXAPPLS: 예상 동시 연결 수보다 큰 수를 입력하십시오.
- MAXLOCKS: 1 100 범위의 값을 입력하여 응용프로그램이 보유하는 잠금에 대해 데이터베이 스 관리자가 행에서 테이블로 에스컬레이션을 수행할 때 도달하는 잠금 목록의 백분율을 지정하십 시오. 에스컬레이션 프로세스는 오래 걸리지 않으나 전체 테이블을 잠그는 것은 개별 행을 잠그는 것에 비해 동시성이 감소하며 영향 받는 테이블에 액세스하는 후속 시도에서 전체적인 데이터베이 스 성능이 감소합니다.
- b. 다음을 클릭하십시오.
- 5. 섹션 1, 요약에서, 서버 설정 응용프로그램은 서버를 다시 시작하라는 메시지를 표시합니다. 서버 설정 응 용프로그램의 다른 섹션에서 작업을 계속할 경우 해당 섹션의 작업을 마칠 때까지 대기한 후 서버를 다시 시작할 수 있습니다.
	- 구성 설정을 완료한 경우(예: 서버 설정 응용프로그램을 사용하여 기존 설정을 변경하는 경우), 지금 서 버를 다시 시작하십시오. 서버를 다시 시작하려면 도구 + 서버 다시 시작을 클릭하십시오.
	- 서버를 지금 다시 시작하지 않고 작업을 계속하려면 다음을 클릭하십시오.
- 6. 섹션 2에서 사용자 및 인증을 구성하십시오.
	- 44 페이지의 [1b](#page-49-0)단계에서 LDAP 인증을 선택한 경우 LDAP 인증 구성 페이지에서 LDAP에 대한 연 결을 구성하십시오. LDAP이 실행 중이어야 하며 이 시스템에서 LDAP 서버에 액세스 가능해야 합니 다.
		- a. LDAP 저장소 연결을 구성하십시오. 이 페이지에서는 Rational Asset Manager 서버가 LDAP 서 버에 연결하는 데 사용할 정보(LDAP 서버의 주소, 통신 포트 및 필요한 경우 사용자 ID와 암호) 를 정의합니다. Rational Asset Manager는 레지스트리를 조회하기 위해 로그인합니다.
			- LDAP 벤더: LDAP 소프트웨어를 선택하십시오.
			- 서버: LDAP을 설치한 시스템 이름을 입력하십시오(예: ldap.example.com). LDAP 서버에서 보안이 사용되는 경우 SSL 사용을 선택하십시오.
			- 포트: LDAP 서버의 포트 번호를 입력하십시오.
			- 익명 연결: LDAP 저장소에 액세스할 때 사용자 ID 및 암호가 필요하지 않은 경우 이 상자를 선택하십시오. 사용자 ID 및 암호가 필요한 경우에는 이 상자를 선택 취소하고 <mark>바인드 사용자</mark> DN 및 바인드 암호 텍스트 필드에 입력하십시오.
			- 바인드 사<mark>용자 DN</mark>: LDAP 데이터베이스를 조회할 액세스가 있는 사용자의 식별 이름(DN)을 입력하십시오. Rational Asset Manager는 이 사용자 이름을 사용하여 LDAP에 액세스합니다. : uid=123456,c=us,ou=exampleorganization,o=example.com.
			- 바인드 암호: 사용자 DN을 입력한 경우 해당 사용자 이름의 암호를 입력하십시오.
		- b. 연결 테스트를 클릭하십시오. 서버 설정 응용프로그램에서 LDAP에 연결할 수 있었다면 계<mark>속하십</mark> 시오. 연결이 적절하게 구성될 때까지는 LDAP 인증을 진행할 수 없습니다.
		- c. LDAP 레지스트리에서 Rational Asset Manager 저장소 관리자가 될 사용자를 식별하십시오.
			- 관리자 ID: Rational Asset Manager의 저장소 관리자가 될 사용자의 고유 ID를 입력하십시오. 저장소 관리자는 Rational Asset Manager 서버의 구성을 담당합니다. 예: (LDAP에서 전자 우편 주소를 고유 ID로 사용하는 경우) Administrator@example.com.
			- 암호: 관리자 ID의 암호를 입력하십시오.
			- 사용자 검색 필터: LDAP이 사용자를 조회하는 데 사용할 구문을 입력하십시오. %v는 입력 텍 스트 필드에 입력된 검색 용어를 나타냅니다. 검색은 검색 용어에 와일드 카드가 추가된 것처럼 수행됩니다. 기본 검색 템플리트는 mail 특성 또는 name 특성이 검색 용어와 동일한 모든 person objectClasses를 찾도록 구성됩니다.
			- 사용자 검색 기본: LDAP 레지스트리에서 사용자 검색을 시작할 루트 경로를 입력하십시오. : ou=exampleorganization,o=example.com.
- d. 사용자 확인을 클릭하십시오.
- e. 서버 설정 응용프로그램이 LDAP 레지스트리에서 사용자를 찾은 경우, <mark>다음</mark>을 클릭하십시오. 사용 자가 저장소 관리자로 식별될 때까지는 LDAP 인증 구성을 계속하지 마십시오.
- f. 다음 페이지에서 Rational Asset Manager의 사용자 특성을 사용자 LDAP 레지스트리의 사용자 특 성에 맵핑하십시오. Rational Asset Manager에서 사용자 인증, 사용자 데이터 검색 및 표시, 전자 우편을 통한 사용자와의 통신에 이 정보가 필요합니다.
	- 고<mark>유 ID</mark>: 고유 사용자 ID를 나타내는 사용자의 objectClass 인스턴스 특성 이름을 입력하십시 오 예: (objectClass) *person*의 serialNumber 특성 또는 (objectClass) *user*의 sAMAccountName 특성. 기본값은 uid입니다.
	- <mark>로그인 ID</mark>: 사용자가 로그인 ID로 사용하는 (objectClass) 특성을 입력하십시오. 일반적으로 고 유 ID와 로그인 ID는 동일하지만 레지스트리는 사용자가 다른 ID(예: 전자 우편 주소)를 사용 하여 로그인하도록 설정할 수 있습니다. 예: userPrincipleName.
	- LDAP 사용자 이름 조회: 사용자의 간단한 이름을 LDAP 항목에 맵핑하는 LDAP 검색 조회 를 입력하십시오. 예: \*:userPrincipleName 또는 \*:uid.
	- 전자 우편: 사용자의 전자 우편 주소를 포함하는 특성 이름을 입력하십시오. 예: mail.
	- 전화번호: 사용자의 전화번호를 포함하는 특성 이름을 입력하십시오. 예: telephonenumber.
	- 이미지 URL 템플리트: LDAP 레지스트리가 아닌 위치에 이미지를 저장하는 것이 일반적입니 다. URL을 사용하여 사용자의 이미지를 검색할 수 있는 경우 레지스트리에서 사용자 정보와 동 시에 이미지를 검색하도록 이 템플리트를 구성하십시오. 템플리트에서 \${value}는 이미지가 검 색될 때 대체할 사용자 오브젝트의 LDAP 사용자 특성을 나타냅니다. 예를 들어, uid 특성 =123456인 사용자의 경우 기본 템플리트 https://<image\_server\_url>/photo/ \${uid}.jpg의 결과는 URL https://<image\_server\_url>/photo/123456.jpg입니다.
- g. 맵핑 테스트를 클릭하십시오. 모든 맵핑이 올바른 경우 관리자의 사용자 ID, 이름, 전자 우편, 전화 번호 및 사진이 성공 메시지와 함께 표시됩니다.
- h. LDAP에 사용자 그룹 특성을 지정하십시오. LDAP의 사용자 그룹 정보는 Rational Asset Manager 커뮤니티를 사용하여 검색하고 재사용할 수 있습니다. Rational Asset Manager에서 커뮤니티는 저 장소 내의 기본 조직 그룹입니다. 자산 세트에 대해 공통적인 흥미가 있는 사용자 콜렉션이며 각 커뮤니티는 각자의 구성원, 구성원 역할, 권한, 프로세스 및 자산을 정의할 수 있습니다.
	- 사<mark>용자 그룹 검색 필터</mark>: 그룹 검색용 필터입니다. 기본값은 사용자가 입력하는 검색 용어에 대 해 *groupOfUniqueNames*(정적 그룹), *groupOfNames*(정적 LDAP 그룹), *groupOfUrls*(동적 LDAP 그룹), *group*(Active Directory 정의 그룹)을 검색합니다.
	- 사용자 그룹 검색 기본: 그룹 검색의 기본 검색을 입력하십시오. : ou=memberlist,ou=groups,o=example.com.
	- 그룹 ID 맵: 그룹의 간단한 이름을 LDAP 항목에 맵핑하는 LDAP 검색 조회를 입력하십시오. 예: \*: cn.
	- 그룹 구성원 ID 맵: 사용자 대 그룹 관계를 식별하는 LDAP 검색 조회를 입력하십시오. 예: memberof:member.
- <span id="page-54-0"></span>i. 다음을 클릭하십시오. 사용자 및 인증 구성 요약 페이지가 열립니다.
- j. 응용프로그램 서버를 다시 시작하여 구성을 완료하거나 서버 설정 응용프로그램의 다른 단계를 완 료한 후 서버를 다시 시작할 수 있습니다.
- k. 다음을 클릭하십시오.
- 44 페이지의 [1b](#page-49-0)단계에서 파일 기반 인증을 선택한 경우 파일 기반 인증 구성 페이지의 목록에서 사용 자를 추가 또는 삭제하십시오. 파일 기반 인증은 사용자 정보가 서버의 텍스트 파일에 저장됨을 의미 합니다. 기본적으로 여섯 명의 사용자가 있습니다("admin" 및 "user1" - "user5").
	- 주: 여섯 명의 기본 사용자 암호는 사용자 ID와 동일합니다.
	- a. 사용자를 추가, 편집 또는 삭제하십시오.
		- 사용자 목록을 필터링하려면 검색 텍스트 필드에 검색 문자열을 입력한 후 검색을 클<mark>릭하</mark>십시 오. 와일드 카드(\*)를 사용할 수 있습니다. 전체 목록을 보려면 검색 텍스트 필드에 \*를 입력하 십시오.
		- 사용자를 추가하려면 <mark>사용자 추가</mark>를 클릭하고 사용자의 ID와 암호를 입력하십시오.
		- \_ 사용자를 삭제하려면 사용자 이름 옆에 있는 삭제를 클릭하십시오.
	- b. 완료했으면 다<del>음</del>을 클릭하십시오. 사용자 및 인증 구성 요약 페이지가 열립니다.
	- c. 응용프로그램 서버를 다시 시작하여 구성을 완료하거나 서버 설정 응용프로그램의 다른 단계를 완 료한 후 서버를 다시 시작할 수 있습니다.
	- d. 다음을 클릭하십시오.
	- e. 7단계로 진행하십시오.
- 44 페이지의 [1b](#page-49-0)단계에서 연합 저장소, 로컬 운영 체제 또는 사용자 정의 사용자 레지스트리(파일 기반 제외)를 사용하도록 선택하면 사용자 레지스트리 관리자의 사용자 ID가 저장소 관리자가 되도록 확인 하는 프롬프트가 표시됩니다. 이러한 유형의 인증에는 구성 옵션이 없습니다.
- 7. 섹션 3에는 성공적으로 배치된 응용프로그램이 표시되며, 이들이 배치된 클러스터 또는 서버 이름이 함께 나열됩니다. Installation Manager가 배치하지 않은 Rational Asset Manager 엔터프라이즈 아카이브를 배치하려면 다음을 수행하십시오.
	- a. 배치할 응용프로그램을 선택하십시오.
	- b. <mark>클러스터 및 서버</mark> 목록에서 배치할 클러스터 또는 서버를 선택하십시오.
	- c. <del>응용프로그램</del> 배치를 클릭하십시오. 배치 진행상태는 별도의 페이지에 표시되며 프로세스 결과는 Rational Asset Manager 배치 페이지에 표시됩니다.
	- d. 다음을 클릭하십시오.
	- e. 요약 페이지에서 다<del>음</del>을 클릭하십시오.
- 8. 섹션 4에서 Rational Asset Manager의 설정을 구성하십시오.
	- a. 라이센스 서버의 주소를 <port>@<host\_name> 형식으로 입력하십시오. 예: 27000@example.com. 기 본적으로 Rational License Server는 TCP/IP 포트 27000을 사용합니다.

b. [49](#page-54-0) 페이지의 7단계에서 배치된 응용프로그램의 서버 주소를 구성하십시오. 프로토콜, 완전한 호스트 이름 및 포트 번호를 입력하십시오(예: http://example.com:9080).

중<mark>요사항:</mark> 이 항목에 대해 항상 호스트 이름 또는 IP 주소를 사용하십시오. localhost를 사용하지 마십시오.

- c. 응용프로그램 경로를 구성하십시오. 기본 경로는 제공된 서버 주소를 기반으로 합니다.
	- Rational Asset Manager: Rational Asset Manager 서버 응용프로그램의 배치 URL을 입력하십 시오. 예: http://example.com:9080/com.ibm.ram.repository.web.
	- 웹 서비스: 웹 서비스의 배치 URL을 입력하십시오. : http://example.com:9080/com.ibm.ram.repository.web.ws.was
	- 도움말 및 사용자 지원: Rational Asset Manager 사용자 지원 응용프로그램의 배치 URL을 입력 하십시오. 예: http://example.com:9080/help.
	- Asset-Based Development Process: Rational Asset-based Development Process 응용프로그램 의 배치 URL을 입력하십시오. 예: http://example.com:9080/com.ibm.ram.repository.web/ abdprocess.

위치 또는 컨텍스트 루트를 수정하려면(예: WebSphere Application Server에 다른 컨텍스트 루트가 지정된 경우), <mark>편집</mark>을 클릭하십시오.

- d. 다음을 클릭하십시오.
- e. 지속 및 로컬 저장영역 폴더 위치를 구성하십시오. 클러스터에 설치하는 경우 클러스터 이름이 표시되 며 해당 클러스터 내의 모든 노드에 대해 구성해야 합니다.
	- 지<mark>속 폴더</mark>: 파일 시스템에서 자산 및 검색 색인을 저장할 폴더의 전체 경로를 입력하십시오. 이 경 로는 맵핑된 디렉토리가 될 수 있습니다. 클러스터에 설치하는 경우에는 클러스터의 모든 노드가 공 유하는 위치여야 합니다.
	- 로컬 <mark>저장영역 폴더: Rational Asset Manager 웹 응용프로그램에서 데이터를 저장할 폴더의 전체</mark> 경로를 입력하십시오. 이 위치는 로컬 시스템에 있어야 하며 맵핑 또는 공유 위치가 아니어야 합니 다. 클러스터에 설치하는 경우 클러스터의 각 노드에는 다른 노드와 공유하지 않는 각자의 로컬 <mark>저</mark> 장영역 폴더가 있어야 합니다. 동일한 실제 노드에 다중 서버를 설치하는 경우 서버는 모두 동일한 실제 로컬 저장영역 폴더를 사용해야 합니다.

팁: 최상의 성능을 위해 드라이버는 빠르게 읽고 쓸 수 있어야 하며 운영 체제 또는 응용프로그램 서버와 동일한 시스템에 있지 않아야 합니다. 클러스터 설치의 경우 각 시스템에는 시스템에 로컬 인 하드 디스크에 각자의 로컬 폴더가 있어야 합니다. 모든 응용프로그램 서버가 공유하는 로컬 폴 더를 사용하는 경우 성능이 저하됩니다.

클러스터 설치의 경우 첫 번째 노드에 입력한 설정을 모든 노드에 사용하려면 <mark>이 설정을 모든 노드에</mark> 사용을 클릭하십시오.

f. 다음을 클릭하십시오.

- <span id="page-56-0"></span>g. 클러스터 설치의 경우 클러스터의 서버 간에 통신하려면 Rational Asset Manager에 대해 JMS(Java Messaging Service)가 올바르게 구성되어야 합니다. JMS가 올바르게 구성되었는지 확인하고 <mark>다음</mark>을 클릭하십시오.
- 9. WebSphere Application Server의 설정을 구성할 수도 있습니다.
	- a. 서버 설정을 구성하십시오.
		- 클래스 가비지 콜렉션: 선택적으로, 사용할 가비지 콜렉션 알고리즘의 이름을 입력하십시오. 권장 값 을 사용하면 일반적으로 성능이 개선됩니다.
			- Windows의 경우: -XX:+UseParallelGC
			- Linux 또는 AIX의 경우: -Xgcpolicy:optavgpause
		- 성능 모니터: 최상의 성능을 위해 성능 모니터는 사용 불가능 상태로 유지하십시오. 응용프로그램 서버에서 성능 모니터를 사용하려면 사용을 선택하십시오.
		- 최대 세션 수: WebSphere Application Server가 메모리에 유지할 세션 수를 입력하십시오. 기본 값은 1000입니다. 이 수를 늘리면 메모리에 더 많은 세션을 유지할 수 있습니다.
		- JDBC 최대 연결 수: Rational Asset Manager에 동시에 로그인할 수 있는 사용자 수보다 크거나 같은 수를 입력하십시오. 예: 100.
		- 세션 제한시간(분): 사용자 세션의 제한시간(분)을 입력하십시오. WebSphere Application Server 에서 기본값(분)은 30입니다.

팁: 세션 제한시간 값을 줄이면 더 많은 사용자를 허용할 수 있으며 특히 간단한 트랜잭션을 수행 하는 사용자가 많은 경우 유용합니다. 그러나 너무 낮게 설정하면 사용자의 환경을 방해하거나 사 용자가 대용량 자산을 업로드할 수 없습니다.

- 웹 컨테이너 최소 크기: 웹 컨테이너에서 허용할 최소 스레드 수를 입력하십시오. 기본값은 Windows 의 경우 25이며 Linux 및 AIX의 경우 15입니다. 서버에서 CPU가 과소 사용되는 경우에는 이 수 를 늘리고 CPU가 과다 사용되는 경우에는 이 수를 줄이십시오.
- 웹 컨테이너 최대 크기: 웹 컨테이너에서 허용할 최대 스레드 수를 입력하십시오. 기본값은 Windows 의 경우 50이며 Linux 및 AIX의 경우 30입니다. 서버에서 CPU가 과소 사용되는 경우에는 이 수 를 늘리고 CPU가 과다 사용되는 경우에는 이 수를 줄이십시오.
- b. 다음을 클릭하십시오.
- c. Java 가상 메모리 힙 설정 구성 페이지에서 서버의 힙 크기를 변경할 수 있습니다. 클러스터에 설치하 는 경우 노드당 힙 크기를 설정할 수 있습니다. 기본값은 "설정 없음"입니다. 다른 옵션(낮음, 중간 또 는 높음) 중 하나를 선택하기 전에 시스템에서 사용 가능한 실제 메모리의 양을 알아야 합니다.
- d. 다음을 클릭하십시오. 요약 페이지가 다시 표시됩니다. [52](#page-57-0) 페이지의 11단계의 옵션 중에서 선택할 수 있습니다.
- 10. 섹션 5에서 설정이 올바른지 확인하고 서버를 다시 시작하십시오.
	- 섹션 표제를 클릭하여 설정을 확인하십시오. 설정이 올바르지 않거나 변경해야 하는 경우에는 <mark>이</mark>전 또 는 페이지의 맨 위에 있는 섹션 이름을 클릭하여 해당 섹션으로 돌아가십시오.
- <span id="page-57-0"></span>• 페이지 맨 아래에 있는 <mark>서버 다시 시작</mark>을 클릭하여 WebSphere Application Server를 다시 시작하십 시오. 서버가 다시 시작되기 전에는 Rational Asset Manager가 배치한 응용프로그램을 실행할 수 없 습니다. 서버를 다시 시작한 후 11단계로 진행하십시오.
- 11. Rational Asset Manager가 이제 실행 중입니다. 다음과 같은 작업을 수행할 수 있습니다.
	- 웹 <mark>클라이언트 둘러보기</mark>. 웹 클라이언트의 멀티미디어 둘러보기를 보려면 이 옵션을 선택하십시오. 둘 러보기를 보려면 도움말 및 사용자 지원 웹 아카이브가 설치되어 있어야 합니다.
	- Rational Asset Manager 시작. Rational Asset Manager 웹 클라이언트를 실행하고 계속해서 저장 소를 구성하고 사용자 커뮤니티를 설정하고 자산에 대한 작업을 시작하려면 이 옵션을 선택하십시오.
	- 성능 및 조정 설정. 서버 성능을 개선하는 설정을 구성하려면 이 옵션을 선택하십시오. 여기에 있는 옵 션은 [51](#page-56-0) 페이지의 9 수행 단계와 동일합니다.
	- 서버 설정 응용프로그램을 종료하십시오.

## 다음에 수행할 작업

추가 성능 조정 정보에 대해서는 83 페이지의 『[Rational Asset Manager](#page-88-0) 조정 안내서』를 참조하십시오.

# <span id="page-58-0"></span>기존 응용프로그램 서버에 수동으로 Rational Asset Manager 설치 및 구성

기존 WebSphere Application Server 또는 클러스터 환경을 사용하여 Rational Asset Manager를 수동으로 설치하려면 다음 프로시저를 수행하십시오.

#### 이 태스크 정보

다음은 Rational Asset Manager를 기존 응용프로그램 서버와 함께 사용할 수 있도록 설치하기 위해 반드시 수행해야 하는 단계 목록입니다.

- 1. 기존 데이터베이스(DB2, Oracle 또는 SQL Server 2005)에서 데이터베이스 테이블을 작성하십시오.
- 2. IBM Installation Manager를 사용하여 설치 매체에서 Rational Asset Manager 서버 아티팩트를 검색하 십시오.
- 3. 사용자의 응용프로그램 서버(WebSphere Application Server 또는 Tomcat)에 필요한 데이터 소스를 구성 하십시오.
- 4. 응용프로그램 서버에 대한 보안을 구성하십시오.
- 5. Rational Asset Manager 서버 아티팩트를 응용프로그램 서버에 배치하십시오.

## Rational Asset Manager에 대한 데이터베이스 작성 및 구성

데이터베이스 소프트웨어가 설치되었고 데이터베이스 서버가 실행 중인 경우 Rational Asset Manager를 설치 하기 전 또는 Rational Asset Manager 서버 설정 응용프로그램을 사용하는 동안(Rational Asset Manager를 설치한 후)에 데이터베이스를 작성하고 구성할 수 있습니다. DB2를 사용 중인 경우에는 서버 설정 응용프로그 램이 데이터를 작성하고 구성할 수 있습니다.

Rational Asset Manager 서버 설정 응용프로그램을 통해 데이터베이스를 작성하고 구성하도록 선택한 경우에 는 이 절을 건너뛰고 39 페이지의 『[Installation Manager](#page-44-0) 및 서버 설정 응용프로그램을 사용하여 Rational Asset [Manager](#page-44-0) 설치 및 구성』으로 진행하십시오.

## **-- -- -- DB2-- - -(Windows** 및 Linux 전용)

다음은 Rational Asset Manager에 대한 DB2에서 테이블을 작성하고 채우는 데만 사용되는 Windows 및 Linux 관련 지시사항입니다.

### 시작하기 전에

일괄처리 파일을 실행하여 데이터베이스 및 테이블을 자동으로 작성할 수 있습니다. DB2가 이미 설치되어 실 행 중이어야 합니다. SQL 스크립트의 위치(일반적으로 *path to installation media*₩ db\_scripts₩DB2)를 알 고 있는지 확인하십시오. 마지막으로 DB2의 설치 디렉토리를 알고 있는지도 확인하십시오. 일반적으로 Windows의 경우 C:\Program Files\IBM\SQLLIB이고 Linux의 경우 opt/IBM/DB2/V9.5입니다.

### 이 태스크 정보

주: 이 방법은 AIX에 대해서는 지원되지 않습니다. 대신 『DB2에서 수동으로 테이블 구성 및 작성』에서 설 명한 지시사항을 수행하십시오.

- 1. CD에서 설치하는 경우에는 SQL 스크립트를 로컬 파일 시스템으로 복사하십시오.
- 2. Linux의 경우: SQL 스크립트가 있는 디렉토리에 대해 쓰기 권한이 있는지 확인하십시오.
- 3. 명령행에서 DB2에 대한 SQL 스크립트를 포함하는 디렉토리(설치 매체 경로\ db\_scripts\DB)로 변경하 십시오.
- 4. Windows의 경우 db2create\_populate.bat를 실행하고 Linux의 경우 db2create\_populate.sh를 실행하십시  $Q$
- 5. 프롬프트되면 데이터베이스의 이름을 입력하거나 Enter 키를 눌러 기본 데이터베이스 이름(RAMDB)을 사 용하십시오.
- 6. 다음 프롬프트에서 DB2의 설치 디렉토리 경로를 입력하거나 Enter 키를 눌러 기본값(Windows의 경우 C:\Program Files\IBM\SQLLIB, Linux의 경우 /opt/IBM/DB2/V9.5)을 사용하십시오.
- 7. 일괄처리 파일이 실행됩니다. 스크립트가 다음 조치를 수행합니다.
	- 사용자가 입력한 이름의 데이터베이스가 작성됩니다.
	- 데이터베이스에 대해 테이블 스페이스가 구성됩니다.
	- 데이터베이스에서 RAM에 대한 테이블과 스키마가 작성됩니다.

주: 처음으로 일괄처리 파일을 실행할 때 해당 name이 정의되지 않았다는 내용의 오류 메시지 SQL0204N 이 표시될 수 있습니다. 오류 메시지는 다음과 비슷합니다.

\*\* CLI error in executing the SQL statement: (-204): [IBM][CLI Driver][DB2/NT] SQL0204N "RAMSCHEMA.FORUM" is an undefined name. SQLSTATE=42704

처음으로 일괄처리 파일을 실행하는 경우에는 이 메시지를 무시해도 상관 없습니다.

8. 테이블이 작성되었는지 확인하십시오. 예를 들어, DB2 제어 센터를 시작하고 RAMDB 데이터베이스를 찾 으십시오. 데이터베이스 및 테이블이 작성되었는지 확인하십시오.

### $\blacksquare$  DB2에서 수동으로 테이블 구성 및 작성

다음은 DB2에서 Rational Asset Manager에 대한 테이블을 작성하고 채우며 DB2를 수동으로 구성하는 데 필요한 지시사항입니다. 앞의 지시사항에서 사용되는 일괄처리 파일을 실행할 수 없는 경우(AIX를 실행 중인 경우 등)에 다음 지시사항을 수행하십시오.

### 시작하기 전에

DB2가 이미 설치되어 실행 중이어야 합니다. 또한 SQL 스크립트의 위치를 알고 있어야 합니다. 일반적으로 는 설치 매체 경로\db\_scripts\DB2입니다. 마지막으로 DB2의 설치 디렉토리를 알고 있는지 확인하십시오. 일

반적으로 Windows의 경우 C:\Program Files\IBM\SQLLIB, Linux의 경우, opt/ibm/DB2/V9.5 및 AIX의 경우 /opt/IBM/db2/V9.5입니다.

#### 이 태스크 정보

DB2를 구성하고 데이터베이스 테이블을 작성하려면 다음을 수행하십시오.

- 1. DB2 제어 센터를 시작하십시오.
- 2. 데이터베이스 인스턴스를 선택하십시오.
- 3. 새 데이터베이스를 작성하고 추가하십시오.
	- a. 도구 + 명령 편집기를 클릭하십시오.
	- b. 명령 편집기에서 다음을 입력하십시오(대문자로). ATTACH TO <DATABASE\_INSTANCE>

(여기서 <DATABASE\_INSTANCE>는 2단계에서 선택한 데이터베이스 인스턴스의 이름입니다.)

- c. 실행을 클릭하십시오.
- d. 명령 편집기에서 이전 명령을 지우고 다음을 입력하십시오(대문자로). CREATE DATABASE <DATABASE NAME> AUTOMATIC STORAGE YES USING CODESET UTF-8 TERRITORY US (여기서 <DATABASE\_NAME>은 사용자가 선택한 이름입니다. 예: RAMDB)
- e. 실행을 클릭하십시오.
- f. 추가를 클릭하고 방금 작성한 데이터베이스를 선택한 후 확인을 클릭하십시오.
- 4. dbcreate.sql 스크립트를 실행하십시오.
	- a. 열기를 클릭하십시오.
	- b. dbcreate.sql 파일을 탐색하십시오.
	- c. 확인을 클릭하십시오.
	- d. 예를 클릭하십시오.
	- e. 실행을 클릭하십시오.
- 5. RAMSCHEMA\_DB2.sql 스크립트를 실행하십시오.
	- a. 열기를 클릭하십시오.
	- b. RAMSCHEMA\_DB2.sql 파일을 탐색하십시오.
	- c. 확인을 클릭하십시오.
	- d. 예를 클릭하십시오.
	- e. 명령<mark>문 종료 문자</mark> 텍스트 필드에서 기본값인 세미콜론(;) 대신 캐럿(^)을 입력하십시오.
	- f. 실행을 클릭하십시오.
- 6. bootstrap\_DB2.sql 스크립트를 실행하십시오.
	- a. 열기를 클릭하십시오.
	- b. bootstrap\_DB2.sql 파일을 탐색하십시오.
- c. 확인을 클릭하십시오.
- d. 예를 클릭하십시오.
- e. 명령<mark>문 종료 문자</mark> 텍스트 필드에서 캐럿(^) 대신 세미콜론(;)을 입력하십시오.
- f. 실행을 클릭하십시오.
- 7. 테이블이 작성되었는지 확인하십시오.
	- a. 오브젝트 보기를 클릭하고 데이터베이스 인스턴스를 여십시오.
	- b. <mark>테이블</mark>을 클릭하여 테이블이 데이터를 포함하고 있는지 확인하십시오.

### $\blacksquare$  Oracle 11g 또는 10.2(g)에서 데이터베이스 작성 및 구성

다음은 Oracle 11g 또는 10.2(g)에서 Rational Asset Manager에 대한 테이블을 수동으로 작성하고 채우는 지시사항입니다.

### 시작하기 전에

Oracle이 이미 설치되어 실행 중이어야 합니다. 또한 SQL 스크립트의 위치를 알고 있어야 합니다. 일반적으 로는 설치 매체 경로\db\_scripts\Oracle입니다.

#### 이 태스크 정보

데이터베이스 테이블을 작성하려면 다음을 수행하십시오.

- 1. Oracle Database Configuration Assistant를 사용하여 마법사에서 다음 단계를 수행하여 새 데이터베이스 를 작성하십시오.
	- a. 글로벌 데이터베이스 이름 ramdb\_<*your domain*> 및 시스템 ID(SID) ramdb를 사용하십시오.
	- b. 사<mark>용자 정의 스크립트</mark> 탭에서 이후 단계에서 설명하는 SQL 스크립트를 실행하지 마십시오. 우선 사용 자 계정을 작성해야 합니다.
	- c. 문자 세트 페이지에서 Unicode 사용(AL32UTF8)을 선택하십시오.
	- d. 또한 문자 세트 페이지에서 자국 문자 세트에 대해 UTF8 Unicode 3.0 UTF-8을 선택하십시오.
	- e. 마법사에서 기본값을 사용하여 기타 페이지를 완료하십시오.
- 2. 데이터베이스 사용자를 작성하십시오.
	- a. 데이터베이스 제어를 여십시오.
	- b. <mark>사용자</mark> 페이지를 탐색하십시오. (Oracle 10.2(g)에서는 관리를 클릭한 후 <mark>사용자</mark>를 클릭하십시오. Oracle 11(g)에서는 서버를 클릭한 후 보안 섹션에서 사용자를 클릭하십시오.)
	- c. 다음 요구사항을 충족하는 RAMSCHEMA 사용자를 작성하십시오.
		- 사용자에 자원 및 연결 역할이 있습니다.
		- 사용자의 할당 설정은 무제한입니다.
		- 테이블 공간에 대해 작성한 사용자의 액세스 레벨 요구사항을 충족하는 기본 테이블 공간(Temp는 예외)을 작성할 수 있습니다.

팁: Oracle은 적절한 권한이 있는 "Scott"라는 기본 사용자를 제공합니다. 이 기본 사용자를 새 사용 자 계정의 기본으로 사용할 수 있습니다.

- 3. 데이터베이스를 채우는 스크립트를 실행하십시오. (서버 설정 응용프로그램을 사용하는 경우 이 단계가 필 수 사항은 아닙니다 . 서버 설정 응용프로그램이 자동으로 스크립트를 실행합니다.)
	- a. SQL+를 클릭하여 여십시오.
	- b. sqlscripts/oracle 폴더에서 RAMSCHEMA\_Oracle.sql 파일을 여십시오. 파일의 전체 내용을 강조표 시하고 마우스 오른쪽 단추로 클릭한 다음 복사를 클릭하는 방법으로 복사한 다음 SQL+ 맨 위에 붙 여넣으십시오.
	- c. 실행을 클릭하십시오. 프로세스가 완료되면 맨 위 창에서 명령을 삭제하십시오.
	- d. bootStrap\_Oracle.sql 파일에 대해서도 이러한 단계를 반복하십시오.
- 4. 테이블이 작성되었는지 확인하십시오.

### Microsoft SQL Server 2005에서 데이터베이스 작성 및 구성

다음은 Microsoft SQL Server 2005에서 Rational Asset Manager에 대한 테이블을 수동으로 작성하고 채우 는 데 필요한 지시사항입니다.

### 시작하기 전에

SQL Server 2005가 이미 설치되어 실행 중이어야 합니다. 또한 SQL 스크립트의 위치를 알고 있어야 합니 다. 일반적으로는 설치 매체 경로\tdb\_scripts\SQLServer입니다.

#### 이 태스크 정보

데이터베이스 테이블을 작성하려면 다음을 수행하십시오.

- 1. ID에 CREATE SCHEMA 명령문을 실행할 수 있는 권한이 있는지 확인하십시오. 일반적으로 데이터베이 스 소유자에게 이 권한이 있습니다.
- 2. 이름이 RAMDB인 새 데이터베이스를 작성하십시오.
- 3. 데이터베이스를 채울 스크립트를 실행하십시오.
	- a. 명령 프롬프트를 여십시오.
	- b. *SQL scripts\*RAMSCHEMA\_SQLServer.sql에 sqlcmd -d *RAMDB -*i path를 입력한 후(여기서 *RAMDB* 은 2단계에서 작성한 데이터베이스 이름임) Enter를 누르십시오.
	- c. *SQL scripts\*bootStrap\_SQLServer.sql에 sqlcmd -d *RAMDB -*i path를 입력한 후(여기서 *RAMDB* 은 2단계에서 작성한 데이터베이스 이름임) Enter를 누르십시오.
- 4. 테이블이 작성되었는지 확인하십시오.

## 설치 매체에서 Rational Asset Manager <del>응용프로그램</del> 검색

설치 매체에서 Rational Asset Manager 엔터프라이즈 및 웹 아카이브 파일을 검색하려면 런치패드에서 Installation Manager를 실행하고 임베디드 WebSphere Application Server와 함께 설치 또는 기존 WebSphere Application Server에 설치 대신 수동 설치를 수행하도록 선택하십시오.

## Installation Manager를 사용하여 설치 매체에서 Rational Asset Manager 서버 응 용프로그램 검색

Windows, Linux 또는 AIX에서 기존의 응용프로그램 서버에 IBM Rational Asset Manager 서버를 설치하 려면, 먼저 IBM Installation Manager를 사용하여 설치 매체에서 서버 응용프로그램의 EAR 또는 WAR 파 일을 가져와야 합니다.

## 시작하기 전에

서버 응용프로그램에 대한 EAR 또는 WAR 파일을 얻으려면 다음을 수행하십시오.

- 1.Rational Asset Manager 런치패드 프로그램을 시작(33 페이지의 『런치패드 프로그램에서 설치』참조)한 다음 IBM Rational Asset Manager를 선택하십시오. Installation Manager가 아직 설치되지 않은 경 우에는 설치 마법사의 단계에 따라 설치를 완료하십시오. 패키지 설치 마법사가 열립니다. 이 프로시저에 는 Installation Manager가 필수입니다.
- 2. 패키지 설치 마법사의 설치 페이지에 Installation Manager가 검색한 저장소에 있는 모든 패키지가 나열 됩니다. 두 버전의 패키지가 있는 경우, 패키지의 가장 적절한 버전만이 표시됩니다.
- 3. IBM Rational Asset Manager 서버 패키지의 갱신사항을 검색하려면 기타 버전 및 Extension 확인을 클릭하십시오.

주: Installation Manager의 경우, 설치된 패키지의 사전 정의된 IBM 갱신 저장소 위치를 검색하려면 저장소 환경 설정 페이지에 설치 및 <mark>갱신 중에 서비스 저장소 검색</mark>이 선택되어 있어야 합니다. 이 환경 설정은 기본적으로 선택됩니다. 인터넷 액세스가 필요합니다.

Installation Manager에서는 제품 패키지의 사전 정의된 서비스 저장소에서 갱신사항을 검색합니다. 또한 설정한 저장소 위치도 검색합니다. 진행 표시기가 검색이 진행 중임을 표시합니다. 기본 제품 패키지를 설 치하는 동시에 갱신사항을 설치할 수 있습니다.

- 4. IBM Rational Asset Manager 서버 패키지의 갱신사항이 있는 경우, 해당 제품 뒤의 패키지 설치 페이 지의 <mark>설치 패키지</mark> 목록에 표시됩니다. 기본적으로 가장 적절한 갱신사항만 표시됩니다.
- 5. 설치하려는 패키지의 모든 갱신사항 및 Rational Asset Manager 서버를 선택하십시오. 종속성이 있는 갱신사항은 자동으로 선택되고 함께 지워집니다.
- 6. 계속하려면 다음을 클릭하십시오.

주: 여러 패키지를 동시에 설치하면 모든 패키지가 같은 패키지 그룹으로 설치됩니다.

- 7. 라이센스 페이지에서 선택한 패키지의 라이센스 계약을 읽으십시오. 둘 이상의 패키지를 설치하도록 선택 한 경우 각각의 패키지에 대한 라이센스 계약이 있을 수 있습니다. <mark>라이센스</mark> 페이지의 왼편에서 각 패키 지 버전을 클<mark>락하여 해당 라이센스 계약을 표시하십시오. 설치하도록 선택한 패키지 버전(예: 기본 패키지</mark> 및 갱신사항 등)이 패키지 이름 아래에 나열됩니다.
	- a. 각 라이센스 계약의 조항에 동의하는 경우, <mark>라이센스 계약의 조건에 동의합니다</mark>를 클릭하십시오.
	- b. 계속하려면 다음을 클릭하십시오.
- 8. 첫 번째 패키지를 이 컴퓨터에 설치하는 경우 위치 페이지의 공유 자원 디렉토리 필드에서 <mark>공유 자원 디</mark> 렉토리의 경로를 입력하거나 기본 경로를 승인하십시오. 공유 자원 디렉토리에는 하나 이상의 패키지 그 룹이 공유할 수 있는 자원이 포함되어 있습니다. 계속하려면 다음을 클릭하십시오.

기본 경로는 다음과 같습니다.

- Windows의 경우: C:\Program Files\HBM\HIBMIMShared
- Linux 및 AIX의 경우: /opt/IBM/IBMIMShared

중요사항: 패키지를 처음으로 설치하는 경우에만 공유 자원 디렉토리를 지정할 수 있습니다. 나중에 사용 할 패키지의 공유 자원용으로 알맞은 공간을 확보하기 위해 가장 큰 디스크를 사용하십시오. 이는 모든 패키지를 설치 제거하지 않으면 이 디렉토리를 변경할 수 없기 때문입니다.

- 9. 위치 페이지에서 IBM Rational Asset Manager 서버 패키지를 설치할 기존 *패키지 그*룹을 선택하거나 새 패키지 그룹을 작성하십시오. 패키지 그룹은 같은 그룹 내의 다른 패키지와 자원을 공유하는 디렉토리 를 의미합니다. 새 패키지 그룹을 작성하려면 다음을 수행하십시오.
	- a. 새 패키지 그룹 작성을 클릭하십시오.
	- b. 패키지 그룹의 설치 디렉토리 경로를 입력하십시오. 이 디렉토리는 수동으로 설치할 때 Rational Asset Manager 응용프로그램 파일이 위치한 디렉토리입니다. 패키지 그룹 이름이 자동으로 작성됩니다.

기본 경로는 다음과 같습니다.

- Windows의 경우: C:\Program Files\HBM\RAM71Server
- Linux 및 AIX의 경우: /opt/IBM/RAM71Server
- c. 계속하려면 다음을 클릭하십시오.
- 10. 기능 페이지의 언어에서 패키지 그룹의 언어를 선택하십시오. IBM Rational Asset Manager 서버 패키 지의 문서 및 사용자 인터페이스의 해당 자국어 버전이 설치됩니다. 이 경우, 이 패키지 그룹 아래의 모든 패키지에 선택사항이 적용됩니다.
- 11. 다음 기능 페이지에서 Rational Asset Manager 수동 설치 옵션을 선택하고 IBM WebSphere Application Server v6.1의 임베디드 버전을 취소하십시오. 응용프로그램 서버와 일치하는 아카이브를 선택했는지 확인하십시오.

주: 최상의 결과를 얻으려면 구성 지시시항을 참조할 수 있는 도움말 파일에 액세스할 수 있도록 Rational Asset Manager 도움말 및 문서 웹 아카이브를 선택하십시오.

12. 페이지를 설치하기 전에 요약 페이지에서 선택사항을 확인하십시오. 이전 페이지에서 선택한 사항 또는 구 성 세부사항을 변경하려면 **이**전을 클릭하여 변경하십시오.

- 13. 설치 선택사항을 확인한 다음 설치를 클릭하여 패키지를 설치하십시오. 진행 표시기가 설치 완료 상태를 백분율로 표시합니다.
- 14. 설치 프로세스가 완료되면 프로세스의 성공을 확인하는 메시지가 표시됩니다.

## 다음에 수행할 작업

IBM Rational Asset Manager 서버 응용프로그램을 기존 WebSphere Application Server에 설치하는 데 필 요한 EAR 및 WAR 파일을 설치 디렉토리\ram\apps에서 사용할 수 있습니다.

표 2. *다운로드한 파일의 위치* 

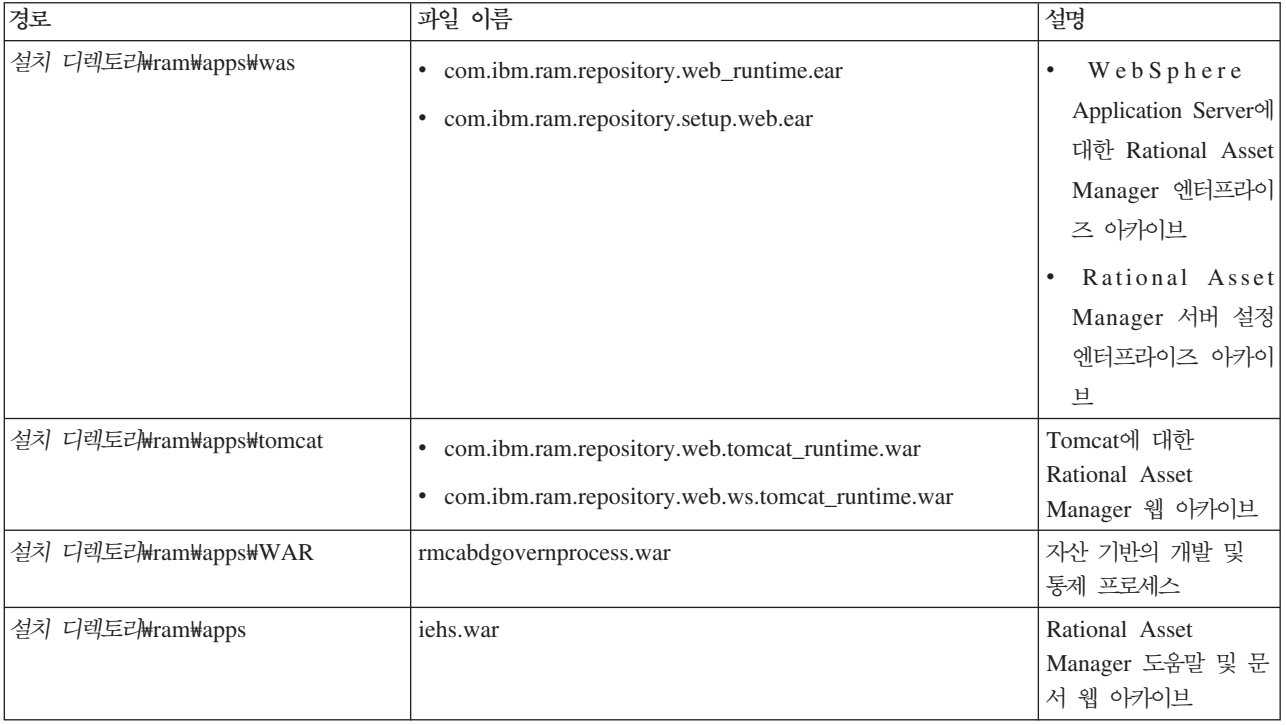

## $\frac{1}{2}$  애체에서 수동으로 Rational Asset Manager 서버 응용프로그램 검색

기존의 응용프로그램 서버에 해당 버전의 IBM Rational Asset Manager 서버를 설치하려면, 설치 매체에서 서버 응용프로그램의 EAR 또는 WAR 파일을 수동으로 가져와야 합니다.

### 시작하기 전에

서버 응용프로그램의 EAR 또는 WAR 파일을 Rational Asset Manager의 CD 또는 디스크 이미지에서 로컬 디스크 이미지로 직접 복사해야 합니다. Rational Asset Manager 파일은 다음 위치에 있습니다.

<span id="page-66-0"></span>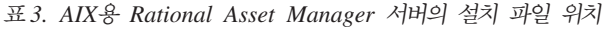

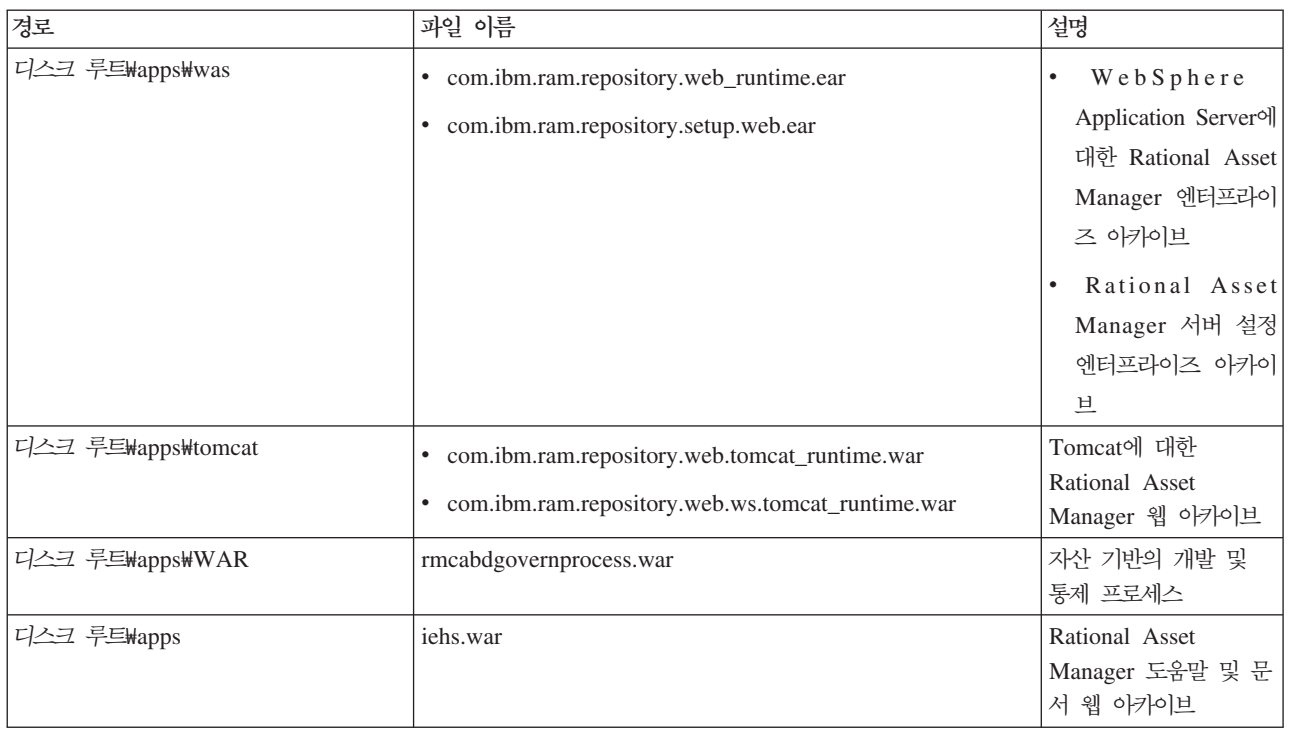

## Rational Asset Manager 서버 설정을 클러스터에 수동으로 배치

Rational Asset Manager 설정 응용프로그램을 수동으로 배치하려면 Jython 스크립트를 실행해야 합니다. Installation Manager를 사용하여 Rational Asset Manager를 클러스터에 설치한 경우 Installation Manager 는 이 단계를 수행했습니다.

## 시작하기 전에

- 이 스크립트를 실행하기 전에 Installation Manager를 사용하고 수동 설치를 수행하도록 선택했습니다.
- 1. <Rational\_Asset\_Manager\_install\_directory>₩ram₩conf₩bin 폴더에서 다음 스크립트를 찾으십시오.
	- deployClusterSetup.py
	- UninstallSetup.py
- 2. Rational Asset Manager 서버 설정 엔터프라이즈 아카이브를 클러스터에 배치하려면 다음 명령을 실행하 십시오(Windows).

```
wsadmin.bat -lang jython -user <user_name> -password <password> -f
<install_dir>₩ram₩conf₩bin₩deployClusterSetup.py <install_dir>
/ram/apps/was/com.ibm.ram.repository.setup.web.ear com.ibm.ram.repository.setup.web.ear
<server_name> <contextRoot>
```
AIX 또는 Linux의 경우 다음 명령을 실행하십시오.

```
wsadmin.sh -lang jython -user <user name> -password <password> -f
<install_dir>/ram/conf/bin/deployClusterSetup.py <install_dir>
/ram/apps/was/com.ibm.ram.repository.setup.web.ear com.ibm.ram.repository.setup.web.ear
<server_name> <contextRoot>
```
여기서,

- <user\_name>은 WebSphere Application Server 관리자 이름입니다.
- <password>는 관리자의 암호입니다.
- <install\_dir>은 Rational Asset Manager 설치 디렉토리입니다.
- <server\_name>은 서버의 이름이며 예를 들어, RAMCluster와 같습니다.
- < context\_root>는 서버 설정 응용프로그램의 루트입니다. 예를 들어, com.ibm.ram.repository.setup.web 또는 ram.setup과 같습니다.

## 예

주: Python 스크립트에 대한 경로는 Windows의 경우 백슬래시를 포함해야 하며 AIX 및 Linux의 경우 슬래 시를 포함해야 합니다. EAR 파일에 대한 경로는 플랫폼에 관계없이 슬래시를 포함해야 합니다.

## 다음에 수행할 작업

클러스터에서 설치 제거하려면 다음 명령을 실행하십시오(Windows).

wsadmin.bat -conntype NONE -lang jython -f *<installdir>* ₩ram₩conf₩bin₩UninstallSetup.py com.ibm.ram.repository.setup.web.ear

AIX 또는 Linux의 경우 다음 명령을 실행하십시오.

wsadmin.sh -conntype NONE -lang jython -f *<installdir>* /ram/conf/bin/UninstallSetup.py com.ibm.ram.repository.setup.web.ear

## WebSphere Application Server에 수동으로 Rational Asset Manager 서 버 설치

이 태스크 정보

기존에 설치된 WebSphere Application Server에 Rational Asset Manager 서버를 수동으로 설치할 수 있습 니다.

## 파일 기반의 보안 구성

Rational Asset Manager 서버 응용프로그램을 처음 설치할 때는 사용자 인증에 대해 파일 기반의 보안을 사 용합니다. 임베디드 WebSphere Application Server와 함께 Rational Asset Manager 서버를 설치하는 설치 시나리오를 수행한 경우 Installation Manager가 사용자를 대신하여 자동으로 구성합니다.

기존 WebSphere Application Server에 Rational Asset Manager를 설치하려면 직접 파일 기반의 보안을 구 성해야 합니다.

중요: 이미 보안이 구성된 기존 WebSphere Application Server(예: LDAP 사용)에 Rational Asset Manager 를 설치하는 경우에는 Rational Asset Manager의 설치 및 구성이 완료될 때까지 파일 기반의 보안으로 응용

프로그램 서버를 재구성해야 합니다. 사용자가 정의한 사용자 레지스트리를 사용하기 위해 서버 응용프로그램 을 설치하고 구성한 다음에는 WebSphere Application Server 보안 구성을 복원할 수 있습니다. 제품 환경에 서 파일 기반 보안이 사용되지 않습니다.

#### $\blacksquare$  WebSphere Application Server V6.1에 파일 기반의 보안 구성

로컬 운영 체제에 대한 파일 기반의 보안을 사용하여 Rational Asset Manager 사용자를 인증할 수 있습니다. 이러한 지시사항은 WebSphere Application Server V6.1에 파일 기반의 보안을 구성하는 데 필요합니다.

#### 시작하기 전에

시작하기 전에 users.props 및 groups.props 파일의 위치를 기억하십시오. 설치 프로세스에서는 해당 파일이 WebSphere Application Server 설치 루트/ram/conf/security에 배치됩니다.

- 1. 서버를 시작하고 관리 콘솔을 여십시오.
	- a. 명령 창을 열고 WAS\_PROFILE/bin 디렉토리로 변경하십시오.
	- b. startServer.bat server1을 입력하십시오.
	- c. 서버가 시작되었으면 웹 브라우저를 열고 http://localhost:13060/ibm/console로 이동하십시오. 이 포 트 번호는 13060이 아닐 수 있습니다. 확인하려면 WAS\_PROFILE/properties/portdef.props에서 WC\_adminhost 특성의 값을 검사하고 대신 사용하십시오. 보안을 사용할 수 있는 경우에는 https://localhost:13043/ibm/console을 사용하십시오. 이 포트 번호는 9043이 아닐 수 있습니다. 확 인하려면 WAS\_PROFILE/properties/portdef.props에서 WC\_adminhost\_secure 특성의 값을 검사하 고 대신 사용하십시오.
- 2. **보안**을 클릭하십시오.
- 3. 보안 관리, 응용프로그램 및 하부 구조를 클릭하십시오.
- 4. 사용 가능한 범주 정의에서 독립형 레지스트리 사용자 정의를 선택하고 구성을 클릭하십시오.
- 5. 사용자 정의 특성을 클릭하십시오.
- 6. 새로 작성을 클릭하십시오.
- 7. 이름 필드에 groupsFile을 입력하십시오.
- 8. 값 필드에 groups.props 파일 경로를 입력하십시오.
- 9. 적<del>용</del>을 클릭하십시오.
- 10. 확인을 클릭하십시오.
- 11. 새로 작성을 클릭하십시오.
- 12. 이름 필드에 usersFile을 입력하십시오.
- 13. 값 필드에 users.props 파일의 위치를 입력하십시오.
- 14. 적<del>용</del>을 클릭하십시오.
- 15. 페이지 맨 위에서 독립형 레지스트리 사용자 정의를 클릭하십시오.
- 16. 저장을 클릭하십시오.
- 17. 기본 관리 사용자 이름, 서버 사용자 ID 및 암호 필드에 admin을 입력하십시오.
- 18. 확인을 클릭하십시오.
- 19. 구성 페이지에서 관리 보안 사용을 선택하고 Java 2 보안 사용을 사용하지 않도록 설정하십시오.
- 20. <del>응용프로그램</del> 보안 사용이 선택된 상태인지 확인하십시오.
- 21. "사용 가능한 범주 정의"가 독립형 사용자 정의 레지스트리로 설정되어 있는지 확인하십시오.
- 22. 현재대로 설정을 클릭하십시오.
- 23. 적<del>용</del>을 클릭하십시오.
- 24. 저장을 클릭하십시오.
- 25. 관리 콘솔에서 로그아웃하십시오.
- 26. 서버를 다시 시작하거나 컴퓨터를 다시 시작하십시오. 클러스터 환경을 사용하는 경우에는 DM(Domain Manager)이 있는 서버를 다시 시작하거나 컴퓨터를 다시 시작하십시오.

#### 데이터베이스 연결 구성

이 절에서는 데이터베이스 및 WebSphere Application Server 간의 연결을 설정하는 방법에 대해 설명합니 다.

#### $W$ ebSphere Application Server V6.1 및 DB2 간의 데이터베이스 연결 구성

DB2에서 Rational Asset Manager에 대해 작성한 데이터베이스 테이블 및 WebSphere Application Server V6.1 간 데이터베이스 연결을 수동으로 작성할 수 있습니다.

#### 이 태스크 정보

클러스터 서버 환경에서 작업하는 경우에는 모든 WebSphere Application Server 콘솔 단계에 대해 DM(Domain Manager)의 WebSphere 관리 콘솔을 사용하십시오.

- 1. **WebSphere -**  -.
- 2. 앞에 나온 "보안 구성" 절에서 정의한 사용자 ID admin 및 암호 admin을 사용하여 로그인하십시오.
- 3. DB2 및 WebSphere Application Server가 동일한 서버에 설치되지 않은 경우에는 DB2의 원격 설치와 통신할 수 있도록 DB2 Agent Installer가 WebSphere Application Server와 함께 설치되었는지 확인하 십시오.
- 4. 데이터베이스 연결을 설정하십시오.
	- a. 탐색 패널에서 자원을 클릭하십시오.
	- b. JDBC를 클릭하십시오.
	- c. JDBC 제공자를 클릭하십시오.
- 5. JDBC 제공자를 작성하십시오.
	- a. 새로 작성을 클릭하십시오.
	- b. 데이터베이스 유형으로 DB2를 선택하십시오.
	- c. 제공자 유형으로 DB2 Universal JDBC 드라이버를 선택하십시오.
	- d. 구현 유형으로 연결 풀 <mark>데이터 소스</mark>를 선택하십시오.
- e. 다음을 클릭하십시오.
- f. <mark>데이터베이스 클래스 경로 정보 입력</mark> 페이지에서 디렉토리 위치 필드에 DB2 Java 디렉토리 경로를 입 력하십시오.
- g. 다음을 클릭하십시오.
- h. 완료를 클릭하십시오.
- i. JDBC 제공자 페이지에서 저장을 클릭하십시오.
- 6. 데이터베이스를 JNDI 이름에 바인드하십시오.
	- a. DB2 Universal JDBC 드라이버 제공자 링크를 클릭하십시오.
	- b. 추가 특성에서 데이터 소스를 클릭하십시오.
	- c. 새로 작성을 클릭하십시오.
	- d. JNDI 이름 필드에 jdbc/RAM\_Con을 입력하십시오.
	- e. 다음을 클릭하십시오.
	- f. <mark>데이터베이스 이름</mark> 필드에 데이터베이스 이름을 입력하십시오.
	- g. <mark>서버 이름</mark> 필드에 서버 이름을 입력하십시오.
	- h. 다음을 클릭하십시오.
	- i. 완료를 클릭하십시오.
- 7. J2C 인<del>증</del>을 설정하십시오.
	- a. JAAS-J2C 인증 데이터 페이지에서 DB2 데이터베이스에 대한 인증에 필요한 별명, 사용자 ID 및 암호를 입력하십시오.
	- b. DB2 Universal JDBC 드라이버 제공자를 클릭하십시오.
	- c. node\_name/db2admin을 선택하십시오. 또는 JAAS-J2C 인증 별명으로 작성한 이름을 선택하십시오. 일반적인 상황에서는 인증 별명에 노드 이름 접두부가 추가됩니다.
	- d. 확인을 클릭하십시오.
	- e. 저장을 클릭하십시오.
- 8. 콘솔에서 로그아웃하십시오.
- 9. 서버를 다시 시작하십시오.
- 10. 클러스터 환경에서 DM(Domain Manager)을 다시 시작하십시오.

#### $\blacksquare$  WebSphere Application Server 및 Oracle 간의 데이터베이스 연결 구성

Oracle 11g 또는 10.2(g)에서 Rational Asset Manager에 대해 작성한 데이터베이스 테이블 및 WebSphere Application Server V6.1 또는 V6.0.2 간 데이터베이스 연결을 수동으로 작성할 수 있습니다.

#### 이 태스크 정보

클러스터 서버 환경에서 작업하는 경우에는 모든 WebSphere 관리 콘솔 단계에 대해 DM(Domain Manager)의 WebSphere 관리 콘솔을 사용하십시오.

- 1. odbc14.jar 파일이 Oracle 10g(10.2) 이상의 버전에서 가져온 것인지 확인하십시오. 이 파일의 이전 버전 은 작동하지 않습니다. 필요한 경우에 한해 사용할 파일 버전을 WebSphere Application Server(예: D:\0racle)에 복사하십시오.
- 2. **WebSphere -**  -.
- 3. 앞에 나온 "보안 구성" 절에서 정의한 사용자 ID admin 및 암호 admin을 사용하여 로그인하십시오.
- 4. Oracle 드라이버 경로를 설정하십시오.
	- a. 탐색 패널에서 <mark>환경</mark>을 클릭하십시오.
	- b. WebSphere 변수를 클릭하십시오.
	- c. 새로 작성을 클릭하십시오.
	- d. 이름 필드에서 Oracle\_JDBC\_DRIVER\_PATH를 선택하십시오.
	- e. 값 필드에서 필요한 ojdbc14.jar 파일 버전이 있는 Oracle 라이브러리 경로를 선택하십시오  $(d)$ : D: $\text{W0racle.}$
	- f. 적<del>용</del>을 클릭하십시오.
	- g. 확인을 클릭하십시오.
- 5. J2C 인증을 설정하십시오.
	- a. **보안**을 클릭하십시오.
	- b. 글로벌 보안을 클릭하십시오.
	- c. 글로벌 보안 창의 인증 섹션에서 JAAS 구성을 클릭하십시오.
	- d. J2C 인증 데이터를 클릭하십시오.
	- e. 새로 작성을 클릭하십시오.
	- f. <mark>별명 항목</mark> 필드에 RAM\_Con을 입력하십시오.
	- g. <mark>사용자 ID</mark> 필드에 관리 권한이 있는 Oracle 사용자 ID를 입력하십시오. Oracle의 경우, 여기서 입력 한 사용자 ID가 스키마에 부여된 이름이어야 합니다(예: ramschema).
	- h. 암호 필드에 사용자 ID의 암호를 입력하십시오.
	- i. 적<del>용</del>을 클릭하십시오.
	- j. 확인을 클릭하십시오.
- 6. 데이터베이스 연결을 설정하십시오.
	- a. 탐색 패널에서 자원을 클릭하십시오.
	- b. JDBC 제공자를 클릭하십시오.
	- c. DB2의 원격 설치를 사용하는 경우에는 노드 및 <mark>서버</mark> 항목이 삭제되었는지 확인하고 적용을 클릭하십 시오.
	- d. 클러스터 환경에서 작업하는 경우에는 <mark>클러스터</mark> 필드에 클러스터 이름을 입력하고 적<mark>용</mark>을 클릭하십시  $Q$
- 7. Rational Asset Manager에 대해 JNDI Name = jdbc/RAM\_Con과 같이 기타 JDBC 드라이버가 정의된 경우 다음 단계를 완료하기 전에 해당 드라이버를 삭제하십시오.
- 8. JDBC 제공자를 작성하십시오.
	- a. <mark>새로 작성</mark>을 클릭하십시오.
	- b. 데이터베이스 유형으로 **Oracle**을 선택하십시오.
	- c. 제공자 유형으로 Oracle JDBC 드라이버를 선택하십시오.
	- d. 구현 유형으로 연결 풀 데이터 소스를 선택하십시오.
	- e. 다음을 클릭하십시오.
	- f. 적<del>용</del>을 클릭하십시오.
	- g. 데이터 소스를 클릭하십시오.
	- h. 새로 작성을 클릭하십시오.
- 9. 데이터베이스를 JNDI 이름에 바인드하십시오.
	- a. JNDI 이름으로 jdbc/RAM\_Con을 선택하십시오.
	- b. <mark>데이터 스토어 헬퍼 클래스 이름으</mark>로 설치된 Oracle의 레벨을 선택하십시오. 예를 들어, Oracle 9i 및 이전 버전의 경우, 데이터 스토어 헬퍼입니다.
	- c. 컴포넌트 관리 인증 별명 필드에 대해 이전에 작성한 J2C 인증을 선택하십시오.
	- d. URL 필드에 Oracle 관리자가 제공하는 경로를 입력하십시오. 다음과 같은 형식을 사용합니다. jdbc:oracle:thin:@*fully\_qualified\_machine\_name*:*oracle\_port\_number*:*database\_name*
	- e. 적<del>용</del>을 클릭하십시오.
	- f. 확인을 클릭하십시오.
	- g. 연결 테스트를 클릭하십시오.
- 10. WebSphere Application Server 구성을 저장하십시오.
	- a. 창 맨 위에서 <mark>저장</mark>을 클릭하십시오.
	- b. 다음 창에서 <mark>저장</mark>을 클릭하십시오.
- 11. 콘솔에서 로그아웃하십시오.
- 12. 서버를 다시 시작하십시오.
- 13. 클러스터 환경에서 DM(Domain Manager)을 다시 시작하십시오.

## $N$ ebSphere Application Server V6.1 및 Microsoft SQL Server 2005 간의 데이터베이 스 연결 구성

Microsoft SQL Server 2005에 대해 작성한 데이터베이스 테이블 및 WebSphere Application Server V6.1 간 데이터베이스 연결을 수동으로 작성할 수 있습니다.

#### 이 태스크 정보

클러스터 서버 환경에서 작업하는 경우에는 모든 WebSphere Application Server 콘솔 단계에 대해 DM(Domain Manager)의 WebSphere 관리 콘솔을 사용하십시오.

1. **WebSphere -**  -.

- 2. 앞에 나온 "보안 구성" 절에서 정의한 사용자 ID admin 및 암호 admin을 사용하여 로그인하십시오.
- 3. 환경 → WebSphere 변수를 클릭하십시오. WebSphere 변수 페이지가 열립니다.
- 4. M**SSQLSERVER\_JDBC\_DRIVER\_PATH**를 클릭하십시오. MSSQLSERVER\_JDBC\_DRIVER\_PATH 페이지가 열립니다.
- 5. 값 필드에 MSSQLServer 2005에 대한 Microsoft JDBC 드라이버(sqljdbc.jar)를 포함하는 디렉토리 경 로를 입력한 다음 확인을 클릭하십시오.
- 6. 자원 → JDBC 제공자를 클릭하면 표시되는 JDBC 제공자 페이지에서 새로 작성을 클릭하십시오.
- 7. JDBC 제공자를 작성하십시오.
	- a. JDBC 제공자 페이지에서 새로 작성을 클릭하십시오.
	- b. 데이터베이스 유형으로 사용자 정의를 선택하십시오.
	- c. 구현 클래스 이름에 com.microsoft.sqlserver.jdbc.SQLServerXADataSource를 입력하십시오.
	- d. 이름에 Microsoft SQL Server 2005 JDBC 제공자를 입력하십시오.
	- e. 다음을 클릭하십시오.
	- f. 클래스 경로에 \${MSSQLSERVER\_JDBC\_DRIVER\_PATH}/sqljdbc.jar을 입력하십시오.
	- g. 완료를 클릭하십시오.
- 8. 데이터베이스를 JNDI 이름에 바인드하십시오.
	- a. JDBC 제공자 페이지에서 Microsoft SQL Server 2005 JDBC 제공자(이전 단계에서 작성한 JDBC 제공자에 대한 링크)를 클릭하십시오.
	- b. 추가 특성에서 데이터 소스를 클릭하십시오.
	- c. 새로 작성을 클릭하십시오.
	- d. <mark>데이터 소스 이름</mark> 필드에 Microsoft SQLServer 2005 JDBC RAM을 입력하십시오.
	- e. JNDI 이름 필드에 jdbc/RAM\_Con을 입력하십시오.
	- f. 다음을 클릭하십시오.
	- <u>g</u>. 데이터 스토어 헬퍼 클래스 이름에 com.ibm.websphere.rsadapter.ConnectJDBCDataStoreHelper 를 입력하십시오.
	- h. 다<del>음</del>을 클릭하고 완료를 클릭하십시오.
	- i. Microsoft SQLServer 2005 JDBC RAM 데이터 소스 페이지의 추가 특성에서 사용자 정의 특성을 클릭하십시오.
	- j. 사용자 정의 특성 페이지에서 <mark>새로 작성</mark>을 클릭하십시오.
	- k. 이름 필드에 databaseName을 입력하고 값 필드에 RAMDB 또는 사용자가 데이터베이스에 사용한 <mark>이</mark> 름을 입력하십시오.
	- 1. 확인을 클릭하십시오. 사용자 정의 특성 페이지로 돌아갑니다.
	- m. 서버 이름에 대해 또 다른 사용자 정의 특성을 추가하십시오. <mark>새로 작성</mark>을 클릭하십시오. 이름 필드 에 serverName을 입력하고 값 필드에 사용자의 서버 이름(예: myserver.com)을 입력한 다음 확 인을 클릭하십시오.
- n. 포트 번호에 대해 또 다른 사용자 정의 특성을 추가하십시오. <mark>새로 작성</mark>을 클릭하십시오. 이름 필드에 portNumber를 입력하고 값 필드에 사용자의 포트 번호(일반적으로 기본값은 1443임)를 입력한 다 음 확인을 클릭하십시오.
- o. 확인을 클릭하십시오. 사용자 정의 특성 페이지로 돌아갑니다.
- 9. J2C 인증을 설정하십시오.
	- a. 페이지의 맨 위 근처에 있는 Microsoft SQLServer 2005 JDBC RAM을 클릭하십시오.
	- b. 관련 항목 아래에서 JAAS-J2C 인증 데이터를 클릭하십시오.
	- c. 새<mark>로 작성</mark>을 클릭하십시오.
	- d. Microsoft SQL Server 2005 데이터베이스에 대한 인증에 필요한 <mark>별명, 사용자 ID</mark> 및 암호를 입력 하십시오.
	- e. 확인을 클릭하십시오.
	- f. 페이지의 맨 위 근처에 있는 Microsoft SQLServer 2005 JDBC RAM을 클릭하십시오.
	- g. 컨<mark>테이너 관리 인증</mark> 아래에 있는 JAAS-J2C 인증 별명에 대해 작성한 이름 항목을 선택하십시오. 일 반적으로 노드 이름은 인증 별명의 이름이 접두부로 추가됩니다.
	- h. 확인을 클릭하십시오.
	- i. 저장을 클릭하십시오.
- 10. 콘솔에서 로그아웃하십시오.
- 11. 서버를 다시 시작하십시오.
- 12. 클러스터 환경에서 DM(Domain Manager)을 다시 시작하십시오.

### **WebSphere Application Server- Rational Asset Manager -- -**

이 절에서는 WebSphere Application Server에 Rational Asset Manager 서버 응용프로그램을 배치하는 것 에 관해 설명합니다.

#### **WebSphere Application Server V6.1에 Rational Asset Manager 배치**

기존에 설치된 WebSphere Application Server V.6.1에 Rational Asset Manager를 수동으로 설치할 수 있 습니다.

#### 시작하기 전에

제품을 클러스터 환경에 설치하는 경우에는 모든 관리 콘솔 단계에 대해 DM(Domain Manager)의 WebSphere 관리 콘솔을 사용하십시오.

- 1. WebSphere Application Server 파일 com.ibm.ram.repository.web runtime.ear에 대한 Rational Asset Manager 엔터프라이즈 아카이브를 찾으십시오. 이 파일을 찾으려면 58 페이지의 『[Installation Manager](#page-63-0) 를 사용하여 설치 매체에서 [Rational Asset Manager](#page-63-0) 서버 응용프로그램 검색』 또는 [60](#page-65-0) 페이지의 『설치 매체에서 수동으로 [Rational Asset Manager](#page-65-0) 서버 응용프로그램 검색』을 참조하십시오.
- 2. WebSphere 관리 콘솔을 실행하십시오.
- 3. <del>응용프로그램</del>을 클릭하십시오.
- 4. <mark>엔터프라이즈 응용프로그램</mark>을 클릭하십시오.
- 5. 설치를 클<mark>락하십시오.</mark>
- 6. Rational Asset Manager Server EAR 파일의 경로 및 파일 이름을 입력하십시오.
- 7. 설치 옵션 및 매개변수 모두 표시를 클릭하십시오.
- 8. 6단계: 자원으로 자원 참조 맵핑이 표시될 때까지 다음을 클릭하거나 탐색 패널에서 해당 단계를 찾으십 시오.
- 9. 자원으로 자원 참조 맵핑이라는 제목의 페이지에서 다음 단계를 수행하십시오.
	- a. javax.sql.DataSource 섹션에서 테이블 내의 두 모듈을 모두 선택하십시오.
	- b. 동일한 섹션의 인<mark>증 메소드 지정에서 기본 메소드 사용(다대일 맵핑)</mark>을 선택하고 인증 데이터 항목의 메뉴에서 node\_name/RAM\_Con을 선택하십시오.
	- c. JNDI 이름에서 jdbc/RAM\_Con을 선택하고 적용을 클릭하십시오.
	- d. 인증 <mark>데이터 항목 지정</mark> 아래의 javax.sql.DataSource 섹션에서 기본 메소드 사용을 선택하고 메뉴에 서 node\_name/RAM\_Con을 선택하십시오.
	- e. 적<del>용</del>을 클릭하십시오.
	- f. 다음을 클릭하십시오.

주: 자원 참조에 대해 자원 지정(jms/RAM\_Factory, jms/RAM\_Cache, url/RAM\_Local 및 url/RAM\_Persist)이 누락되었다는 경고와 함께 페이지가 표시될 수 있습니다. 이러한 경고를 무시해 도 상관 없습니다. 계<del>속</del>을 클릭하십시오.

- 10. 다음 세 페이지에서 다음을 클릭하거나 탐색 패널에서 10단계를 클릭하십시오.
- 11. 요약이라는 제목의 페이지에서 완료를 클릭하십시오.
- 12. EAR 파일 설치가 완료되면 마스터 구성으로 저장을 클릭하십시오.
- 13. 저장을 클릭하십시오.
- 14. Rational Asset Manager 도움말 및 문서 웹 아카이브를 설치하십시오.
	- a. <del>응용프로그램 → 엔터프라이즈 응용프로그램을 클릭하십시오.</del>
	- b. 설치를 클릭하십시오.
	- c. 경로 지정 필드에 Rational Asset Manager 도움말 및 문서 WAR 파일 iehs.war을 입력하십시오. <mark>이</mark> 파일을 찾으려면 58 페이지의 『Installation Manager를 사용하여 설치 매체에서 [Rational Asset Manager](#page-63-0) 서버 응용프로그램 검색』 또는 60 페이지의 『설치 매체에서 수동으로 [Rational Asset Manager](#page-65-0) 서버 응용프로그램 검색』을 참조하십시오.
	- d. 컨텍스트 루트 필드에 컨텍스트 루트에 대한 도움말을 입력하십시오.
	- e. 3단계: 웹 모듈용 가상 호스트 맵핑이 나올 때까지 다음을 클릭하십시오. 웹 모듈을 선택하고 <mark>다음</mark>을 클릭하십시오.
	- f. 요약이라는 제목의 페이지에서 완료를 클릭하십시오.
	- g. WAR 파일 설치가 완료되면 마스터 구성으로 저장을 클릭하십시오.
	- h. 저장을 클릭하십시오.
- 15. 자산 기반의 개발 및 제어 프로세스 웹 아카이브를 설치하십시오.
	- a. <del>응용프로그램 → 엔터프라이즈 응용프로그램을 클릭하십시오</del>.
	- b. 설치를 클릭하십시오.
	- c. 경로 지정 필드에 자산 기반의 개발 및 제어 프로세스 WAR 파일인 rmcabdgovernprocess.war의 경 로 및 파일 이름을 입력하십시오. 이 파일을 찾으려면 58 페이지의 『[Installation Manager](#page-63-0)를 사용하 여 설치 매체에서 [Rational Asset Manager](#page-63-0) 서버 응용프로그램 검색』 또는 [60](#page-65-0) 페이지의 『설치 매체 에서 수동으로 [Rational Asset Manager](#page-65-0) 서버 응용프로그램 검색』을 참조하십시오.
	- d. 컨텍스트 루트 필드에 컨텍스트 루트의 com.ibm.ram.repository.web/abdprocess를 입력하십시  $\ddot{Q}$
	- e. 3단계: 웹 모듈용 가상 호스트 맵핑이 나올 때까지 다음을 클릭하십시오. 웹 모듈을 선택하고 <mark>다음</mark>을 클릭하십시오.
	- f. 요약이라는 제목의 페이지에서 <mark>완료</mark>를 클릭하십시오.
	- g. WAR 파일 설치가 완료되면 마스터 구성으로 저장을 클릭하십시오.
	- h. 저장을 클릭하십시오.
- 16. 응용프로그램을 시작하십시오.
	- a. 탐색 패널에서 <del>응용프로그램</del>을 클릭하십시오.
	- b. 엔터프라이즈 <del>응용프로그램</del>을 클릭하십시오.
	- c. 새로 설치된 Rational Asset Manager 응용프로그램을 선택하고 <mark>시작</mark>을 클릭하십시오.
- 17. IIS 또는 Apache 서버를 통해 Rational Asset Manager에 액세스한 경우에는 다음 단계를 수행하십시 오. 웹 서버 프론트 엔드를 사용하지 않고 Rational Asset Manager에 액세스한 경우에는 이 단계를 건 너뛰십시오.
	- a. 탐색 패널에서 **서**버를 클릭하십시오.
	- b. 웹 서버를 클릭하십시오.
	- c. 웹 서버 이름을 선택하고 <mark>플러그인 생성</mark>을 클릭하십시오. (웹 서버 플러그인이 작성되지 않은 경우에 는 웹 서버 플러그인 설치를 참조하십시오.)
	- d. 웹 서버 이름을 다시 확인하고 <mark>플러그인 전파를</mark> 클릭하십시오. 그러면 플러그인이 웹 서버에 전송되어 설치된 웹 서버를 통해 Rational Asset Manager Server 응용프로그램을 참조할 수 있습니다.
- 18. WebSphere Application Server 및 웹 서버를 다시 시작하십시오.
- 19. 다음 URL을 사용하여 Rational Asset Manager에 액세스하십시오.
	- a. 웹 서버를 사용하는 경우에는 http://machine\_name/com.ibm.ram.repository.web/ home.faces를 입력하십시오.
	- b. 웹 서버를 사용하지 않는 경우에는 http://machine\_name:13080/com.ibm.ram.repository.web/ home.faces를 입력하십시오. 이 URL이 작동하지 않으면 탐색 패널의 환경 아래에 있는 가상 호스 트에서 정의된 기본 호스트의 포트 번호를 사용하십시오.
- 20. [Rational Asset Manager](#page-82-0) 서버 응용프로그램을 구성하십시오. 77 페이지의 『Rational Asset Manager 서 버 응용프로그램 구성』을 참조하십시오.

# Tomcat에 Rational Asset Manager 서버 설치

#### 이 태스크 정보

기존에 설치된 Apache Tomcat에 Rational Asset Manager를 수동으로 설치할 수 있습니다.

#### DB2에 연결된 Apache Tomcat V5.5에 Rational Asset Manager 배치

기존에 설치된 Apache Tomcat에 수동으로 Rational Asset Manager를 설치할 수 있습니다. 지시사항은 Tomcat V5.5에 Rational Asset Manager를 배치하는 데 사용됩니다.

#### 시작하기 전에

Tomcat 서버가 설치되어 실행 중이어야 합니다.

- 1. Rational Asset Manager 서버 WAR 파일을 찾으십시오. 설치 프로그램에서는 해당 파일을 Rational Asset Manager 설치 루트/tomcat에 배치합니다.
- 2. Tomcat Manager를 시작하십시오. http://localhost:8080/manager/html을 여십시오.
- 3. Tomcat이 DB2에 액세스하도록 구성하십시오.
	- a. 문서 편집기에서 TOMCAT\_INSTALL\_PATH\conf\server.xml 파일을 여십시오.
	- b. server.xml에서 <Connector로 시작하고 port="8080" 또는 port="8009"가 포함된 행을 찾으십시 오. 이 행의 시작 부분을 <Connector URIEncoding="UTF-8"로 변경하십시오.
	- c. server.xml에서 글로벌 JNDI 자원 <GlobalNamingResources> 및 </GlobalNamingResources>에 대한 열기 및 닫기 태그 사이에 Tomcat 버전에 해당되는 아래 텍스트를 입력하십시오.

주: your\_username 및 your\_password 값으로는 데이터베이스에 액세스 권한이 있는 사용자 ID 및 암호를 사용하십시오. "maxWait", "maxActive" 및 "maxIdle"에 대해 표시된 값은 샘플 값이며 사 용자의 성능 요구사항에 맞게 조정할 수 있습니다.

입력:

```
<Resource name="jdbc/RAM_Con"
type="javax.sql.DataSource"
driverClassName="com.ibm.db2.jcc.DB2Driver"
username="your_username"
password="your_password"
url=" jdbc:db2://fully_qualified_server_name:db2_port_number/database_name "
poolPreparedStatements="true"
maxWait="5000"
maxActive="4"
maxIdle="2"/>
```
- 4. Tomcat 서버의 보안을 구성하십시오.
	- a. *Tomcat\_install\_path*₩conf₩tomcat-users.xml 파일을 편집하십시오.
	- b. 인증에 필요한 사용자 ID를 추가하십시오.
- 5. 다음 JAR 파일을 DB2 설치의 *DB2 installaton location*₩java 폴더에서 *Tomcat\_install\_path*₩common₩lib 폴더로 복사하십시오.
- db2jcc\_license\_cu.jar
- $\cdot$  db2jcc.jar
- 6. Tomcat 서버를 다시 시작하십시오.
- 7. Rational Asset Manager WAR 파일을 Tomcat 서버에 설치하십시오.
	- a. Tomcat Manager(http://localhost:8080/manager/html)를 열고 올바른 관리자 ID 및 암호를 사용하 여 로그인하십시오.
	- b. 배치할 WAR 파일 아래의 Tomcat 웹 응용프로그램 관리자 페이지의 맨 아래에 있는 <mark>업로드할 WAR</mark> 파일 선택 필드에서 설치 매체의 com.ibm.ram.repository.web.tomcat\_runtime.war 파일을 검색한 위 치를 찾으십시오. 이 파일을 찾으려면 58 페이지의 『[Installation Manager](#page-63-0)를 사용하여 설치 매체에서 [Rational Asset Manager](#page-63-0) 서버 응용프로그램 검색』 또는 60 페이지의 『설치 매체에서 수동으로 [Rational](#page-65-0) [Asset Manager](#page-65-0) 서버 응용프로그램 검색』을 참조하십시오.
	- c. **배**치를 클릭하십시오.
	- d. 이전 단계를 반복하여 com.ibm.ram.repository.web.ws.tomcat\_runtime.war 파일을 배치하고 이 파 일을 업로드할 WAR 파일로 입력하십시오.
	- e. 응용프로그램 목록에 WAR 파일이 표시됩니다.
- 8. Rational Asset Manager 도움말 WAR 파일을 Tomcat 서버에 설치하십시오.
	- a. 디렉토리 배치 섹션 또는 서버에 위치한 WAR 파일의 Tomcat Manager에서 W<mark>AR 또는 디렉토리</mark> URL 필드에 설치 매체에서 iehs.war 파일을 검색한 위치를 입력하십시오. 이 파일을 찾으려면 [58](#page-63-0) 페 이지의 『Installation Manager를 사용하여 설치 매체에서 [Rational Asset Manager](#page-63-0) 서버 응용프로그 램 검색』 또는 60 페이지의 『설치 매체에서 수동으로 [Rational Asset Manager](#page-65-0) 서버 응용프로그램 검색』을 참조하십시오.
	- b. 컨텍스트 경로(선택적) 필드에 /help를 입력하십시오.
	- c. 배치를 클릭하십시오.
	- d. 응용프로그램 목록에 WAR 파일이 표시됩니다.
- 9. Rational Asset Manager Asset-based Process Governance 문서 WAR 파일을 Tomcat 서버에 설치하 십시오.
	- a. 디렉토리 배치 섹션 또는 서버에 위치한 WAR 파일의 Tomcat Manager에서 WAR 또는 디렉토<mark>리</mark> URL 필드에 설치 매체에서 rmcabdgovernprocess.war 파일을 검색한 위치를 입력하십시오. 이 파일 을 찾으려면 58 페이지의 『Installation Manager를 사용하여 설치 매체에서 [Rational Asset Manager](#page-63-0) 서버 응용프로그램 검색』 또는 60 페이지의 『설치 매체에서 수동으로 [Rational Asset Manager](#page-65-0) 서버 응용프로그램 검색』을 참조하십시오.
	- b. 컨텍스트 <mark>경로(선택적)</mark> 필드에 /abdprocess를 입력하십시오,
	- c. **배**치를 클릭하십시오.
	- d. 응용프로그램 목록에 WAR 파일이 표시됩니다.
- 10. Tomcat(http://localhost:8080/com.ibm.ram.repository.web/home.faces) 또는 웹 서버(http://*Webserver\_Namel* com.ibm.ram.repository.web/home.faces)를 사용하여 Rational Asset Manager를 여십시오.

## Oracle에 연결된 Apache Tomcat V5.5에 Rational Asset Manager 배치

기존에 설치된 Apache Tomcat에 수동으로 Rational Asset Manager를 설치할 수 있습니다. 지시사항은 Tomcat V5.5에 Rational Asset Manager를 배치하는 데 사용됩니다.

### 시작하기 전에

Tomcat이 설치되어 실행 중이어야 합니다.

- 1. Rational Asset Manager 서버 WAR 파일을 찾으십시오. 설치 프로그램에서는 해당 파일을 <Rational A*sset Manager 설치 루트>*/tomcat에 배치합니다.
- 2. Tomcat Manager를 시작하십시오. http://localhost:8080/manager/html을 여십시오.
- 3. Oracle에 액세스할 수 있도록 Tomcat 서버를 구성하십시오.
	- a. 문서 편집기에서 TOMCAT\_INSTALL\_PATH\conf\server.xml 파일을 여십시오.
	- b. server.xml에서 <Connector로 시작하고 port="8080" 또는 port="8009"가 포함된 행을 찾으십시 오. 이 행의 시작 부분을 <Connector URIEncoding="UTF-8"로 변경하십시오.
	- c. server.xml에서 글로벌 JNDI 자원 <GlobalNamingResources> 및 </GlobalNamingResources>에 대한 열기 및 닫기 태그 사이에 Tomcat 버전에 해당되는 아래 텍스트를 입력하십시오.

```
주: your_username 및 your_password 값으로는 데이터베이스에 액세스 권한이 있는 사용자 ID 및
암호를 사용하십시오. "maxWait", "maxActive" 및 "maxIdle"에 대해 표시된 값은 샘플 값이며 사
용자의 성능 요구사항에 맞게 조정할 수 있습니다.
```
입력:

```
<Resource name="jdbc/RAM_Con"
type="javax.sql.DataSource"
driverClassName="oracle.jdbc.driver.OracleDriver"
username="your_username"
password="your_password"
url="jdbc:oracle:thin:@fully_qualified_machine_name:oracle_port_number:database_name"
poolPreparedStatements="true"
maxWait="5000"
maxActive="4"
maxIdle="2"/
```
- 4. Tomcat 서버의 보안을 구성하십시오.
	- a. *Tomcat\_install\_path*₩conf₩tomcat-users.xml 파일을 편집하십시오.
	- b. 인증에 필요한 사용자 ID를 추가하십시오.
- 5. 다음 JAR 파일을 *Tomcat\_install\_path*\#common\lib 폴더에 추가하십시오.
	- $\bullet$  ojdbc14.jar

```
이 파일을 사용자의 데이터베이스 응용프로그램 제공자에서 사용할 수 있어야 합니다.
```
- 6. Tomcat을 다시 시작하십시오.
- 7. Rational Asset Manager WAR 파일을 Tomcat 서버에 설치하십시오.
- a. Tomcat Manager(http://localhost:8080/manager/html)를 열고 올바른 관리자 ID 및 암호를 사용하 여 로그인하십시오.
- b. 배치할 WAR 파일 아래의 Tomcat 웹 응용프로그램 관리자 페이지의 맨 아래에 있는 <mark>업로드할 WAR</mark> 파일 선택 필드에서 설치 매체의 com.ibm.ram.repository.web.tomcat\_runtime.war 파일을 검색한 위 치를 찾으십시오. 이 파일을 찾으려면 58 페이지의 『[Installation Manager](#page-63-0)를 사용하여 설치 매체에서 [Rational Asset Manager](#page-63-0) 서버 응용프로그램 검색』 또는 60 페이지의 『설치 매체에서 수동으로 [Rational](#page-65-0) [Asset Manager](#page-65-0) 서버 응용프로그램 검색』을 참조하십시오.
- c. 배치를 클릭하십시오.
- d. 이전 단계를 반복하여 com.ibm.ram.repository.web.ws.tomcat\_runtime.war 파일을 배치하고 이 파 일을 업로드할 WAR 파일로 입력하십시오.
- e. 응용프로그램 목록에 WAR 파일이 표시됩니다.
- 8. Rational Asset Manager 도움말 WAR 파일을 Tomcat 서버에 설치하십시오.
	- a. 디렉토리 배치 섹션 또는 서버에 위치한 WAR 파일의 Tomcat Manager에서 WAR 또는 디렉토<mark>리</mark> URL 필드에 설치 매체에서 iehs.war 파일을 검색한 위치를 입력하십시오. 이 파일을 찾으려면 [58](#page-63-0) 페 이지의 『Installation Manager를 사용하여 설치 매체에서 [Rational Asset Manager](#page-63-0) 서버 응용프로그 램 검색』 또는 60 페이지의 『설치 매체에서 수동으로 [Rational Asset Manager](#page-65-0) 서버 응용프로그램 검색』을 참조하십시오.
	- b. 컨텍스트 경로(선택적) 필드에 /help를 입력하십시오.
	- c. 배치를 클릭하십시오.
	- d. 응용프로그램 목록에 WAR 파일이 표시됩니다.
- 9. Rational Asset Manager Asset-based Process Governance 문서 WAR 파일을 Tomcat 서버에 설치하 십시오.
	- a. 디렉토리 배치 섹션 또는 서버에 위치한 WAR 파일의 Tomcat Manager에서 WAR 또는 디렉토<mark>리</mark> URL 필드에 설치 매체에서 rmcabdgovernprocess.war 파일을 검색한 위치를 입력하십시오. 이 파일 을 찾으려면 58 페이지의 『Installation Manager를 사용하여 설치 매체에서 [Rational Asset Manager](#page-63-0) 서버 응용프로그램 검색』 또는 60 페이지의 『설치 매체에서 수동으로 [Rational Asset Manager](#page-65-0) 서버 응용프로그램 검색』을 참조하십시오.
	- b. 컨텍스트 <mark>경로(선택적)</mark> 필드에 /abdprocess를 입력하십시오,
	- c. **배**치를 클릭하십시오.
	- d. 응용프로그램 목록에 WAR 파일이 표시됩니다.
- 10. Tomcat(http://localhost:8080/com.ibm.ram.repository.web/home.faces) 또는 웹 서버(http://*Webserver\_Namel* com.ibm.ram.repository.web/home.faces)를 사용하여 Rational Asset Manager를 여십시오.

# **SQL Server 2005- Apache Tomcat V5.5- Rational Asset Manager** 배치

기존에 설치된 Apache Tomcat에 수동으로 Rational Asset Manager를 설치할 수 있습니다. 지시사항은 Tomcat V5.5에 Rational Asset Manager를 배치하는 데 사용됩니다.

# 시작하기 전에

Tomcat 서버가 설치되어 실행 중이어야 합니다.

- 1. Rational Asset Manager 서버 WAR 파일을 찾으십시오. 설치 프로그램에서는 해당 파일을 Rational Asset *Manager 설치 루트*/tomcat에 배치합니다.
- 2. Tomcat Manager를 시작하십시오. http://localhost:8080/manager/html을 여십시오.
- 3. SQL Server에 액세스할 수 있도록 Tomcat 서버를 구성하십시오.
	- a. 문서 편집기에서 TOMCAT\_INSTALL\_PATH\conf\server.xml 파일을 여십시오.
	- b. server.xml에서 <Connector로 시작하고 port="8080" 또는 port="8009"가 포함된 행을 찾으십시 오. 이 행의 시작 부분을 <Connector URIEncoding="UTF-8"로 변경하십시오.
	- c. server.xml에서 글로벌 JNDI 자원 <GlobalNamingResources> 및 </GlobalNamingResources>에 대한 열기 및 닫기 태그 사이에 Tomcat 버전에 해당되는 아래 텍스트를 입력하십시오.

주: your\_username 및 your\_password 값으로는 데이터베이스에 액세스 권한이 있는 사용자 ID 및 암호를 사용하십시오. "maxWait", "maxActive" 및 "maxIdle"에 대해 표시된 값은 샘플 값이며 사 용자의 성능 요구사항에 맞게 조정할 수 있습니다.

입력:

```
<Resource name="jdbc/RAM_Con"
type="javax.sql.DataSource"
driverClassName="com.microsoft.jdbc.sqlserver.SQLServerDriver"
username="your_username"
password="your_password"
url="jdbc:microsoft:sqlserver://fully_qualified_server_name:SQLServer_port_number:db_name"
poolPreparedStatements="true"
maxWait="5000"
maxActive="4"
maxIdle="2"/>
```
- 4. Tomcat 서버의 보안을 구성하십시오.
	- a. *Tomcat\_install\_path*₩conf₩tomcat-users.xml 파일을 편집하십시오.
	- b. 인증에 필요한 사용자 ID를 추가하십시오.
- 5. 다음 JAR 파일을 *Tomcat\_install\_path*\#common\lib 폴더에 추가하십시오.
	- $\cdot$  sqljdbc.jar
	- 이 파일을 사용자의 데이터베이스 응용프로그램 제공자에서 사용할 수 있어야 합니다.
- 6. Tomcat을 다시 시작하십시오.
- 7. Rational Asset Manager WAR 파일을 Tomcat 서버에 설치하십시오.
	- a. Tomcat Manager(http://localhost:8080/manager/html)를 열고 올바른 관리자 ID 및 암호를 사용하 여 로그인하십시오.
	- b. 배치할 WAR 파일 아래의 Tomcat 웹 응용프로그램 관리자 페이지의 맨 아래에 있는 <mark>업로드할 WAR</mark> 파일 선택 필드에서 설치 매체의 com.ibm.ram.repository.web.tomcat\_runtime.war 파일을 검색한 위 치를 찾으십시오. 이 파일을 찾으려면 58 페이지의 『[Installation Manager](#page-63-0)를 사용하여 설치 매체에서

<span id="page-82-0"></span>[Rational Asset Manager](#page-63-0) 서버 응용프로그램 검색』 또는 60 페이지의 『설치 매체에서 수동으로 [Rational](#page-65-0) [Asset Manager](#page-65-0) 서버 응용프로그램 검색』을 참조하십시오.

- c. **배**치를 클릭하십시오.
- d. 이전 단계를 반복하여 com.ibm.ram.repository.web.ws.tomcat\_runtime.war 파일을 배치하고 이 파 일을 업로드할 WAR 파일로 입력하십시오.
- e. 응용프로그램 목록에 WAR 파일이 표시됩니다.
- 8. Rational Asset Manager 도움말 WAR 파일을 Tomcat 서버에 설치하십시오.
	- a. 디렉토리 배치 섹션 또는 서버에 위치한 WAR 파일의 Tomcat Manager에서 W<mark>AR 또는 디렉토리</mark> URL 필드에 설치 매체에서 iehs.war 파일을 검색한 위치를 입력하십시오. 이 파일을 찾으려면 [58](#page-63-0) 페 이지의 『Installation Manager를 사용하여 설치 매체에서 [Rational Asset Manager](#page-63-0) 서버 응용프로그 램 검색』 또는 60 페이지의 『설치 매체에서 수동으로 [Rational Asset Manager](#page-65-0) 서버 응용프로그램 검색』을 참조하십시오.
	- b. 컨텍스트 경로(선택적) 필드에 /help를 입력하십시오.
	- c. 배치를 클릭하십시오.
	- d. 응용프로그램 목록에 WAR 파일이 표시됩니다.
- 9. Rational Asset Manager Asset-based Process Governance 문서 WAR 파일을 Tomcat 서버에 설치하 십시오.
	- a. 디렉토리 배치 섹션 또는 서버에 위치한 WAR 파일의 Tomcat Manager에서 WAR 또는 디렉토<mark>리</mark> URL 필드에 설치 매체에서 rmcabdgovernprocess.war 파일을 검색한 위치를 입력하십시오. 이 파일 을 찾으려면 58 페이지의 『Installation Manager를 사용하여 설치 매체에서 [Rational Asset Manager](#page-63-0) 서버 응용프로그램 검색』 또는 60 페이지의 『설치 매체에서 수동으로 [Rational Asset Manager](#page-65-0) 서버 응용프로그램 검색』을 참조하십시오.
	- b. 컨텍스트 <mark>경로(선택적)</mark> 필드에 /abdprocess를 입력하십시오,
	- c. 배치를 클릭하십시오.
	- d. 응용프로그램 목록에 WAR 파일이 표시됩니다.
- 10. Tomcat(http://localhost:8080/com.ibm.ram.repository.web/home.faces) 또는 웹 서버(http://*Webserver\_Namel* com.ibm.ram.repository.web/home.faces)를 사용하여 Rational Asset Manager를 여십시오.

## Rational Asset Manager 서버 응용프로그램 구성

Rational Asset Manager 서버 응용프로그램의 구성을 최종적으로 결정하려면 이 섹션의 단계를 수행하십시  $\overline{Q}$ .

#### 시작하기 전에

주: 섹션의 샘플 값은 기본 독립형 환경에 해당됩니다. 더 복잡한 설치의 경우 서버 관리자가 해당 설정을 환 경에 맞게 조정해야 합니다.

Rational Asset Manager 서버 응용프로그램을 호스트하는 응용프로그램 서버가 시작되어 있는 상태에서만 다 음 단계를 완료할 수 있습니다.

- 1. 해당하는 URL을 사용하여 Rational Asset Manager 서버 응용프로그램에 액세스하십시오.
	- 임베디드 WebSphere Application Server의 경우: http://*host name*:*port number*/com.ibm.ram.repository.web/home.faces 여기서, port number(HTTP 전송 포트 또는 WC\_defaulthost)는 기본적으로 13080입니다.

예를 들어, 다음과 같이 입력하십시오.

http://localhost:13080/com.ibm.ram.repository.web/home.faces

포트 번호(WC\_defaulthost) 값을 확인하려면 문서 편집기에서 *installation* location₩ram₩ewas₩profiles₩profile1₩properties₩portdef.props 파일을 열고 wc\_defaulthost의 값을 확 인하십시오. 여기서, installation location은 Rational Asset Manager의 설치 위치입니다.

• WebSphere Application Server의 경우: http://*host name*:*port number*/com.ibm.ram.repository.web/home.faces

여기서, port number(HTTP 전송 포트 또는 WC\_defaulthost)는 기본적으로 9080입니다.

예를 들어, 다음과 같이 입력하십시오.

http://localhost:9080/com.ibm.ram.repository.web/home.faces

WC\_defaulthost 값을 확인하려면 WebSphere Application Server 관리 콘<del>솔</del>을 열고 서버 → 응용프 로그램 서버 → 서버 이름 → 포트를 클릭하십시오.

• Apache Tomcat의 경우:

http://*host name*:8080/com.ibm.ram.repository.web/home.faces

예를 들어, 다음과 같이 입력하십시오.

http://localhost:8080/com.ibm.ram.repository.web/home.faces

- 2. 사용자 ID와 암호 둘 다에 admin을 입력하여 로그인하십시오.
- 3. 처음 Rational Asset Manager에 액세스할 때 구성 오류 페이지가 표시됩니다. <mark>여기</mark> 링크를 클릭하고 관 리자 ID 및 암호를 프롬프트에 입력하십시오. Rational Asset Manager 구성 페이지가 열립니다.
- 4. 라이센스 서버 경로를 지정하십시오.
	- a. 라이센스 서버 경로 아래에 포트 번호와 라이센스 서버의 전체 이름을 '@'으로 구분하여 입력하십시 오. 예를 들어, 801001icense\_server\_path와 같이 입력하십시오. 라이센스 서버가 여러 개인 경우 쉼표를 사용하여 복수 항목을 구분하십시오(서버 3개를 입력해야 함). 예를 들어, 27000@license server path a.example.com, 27000@license server path b.example.com, 27777@license\_server\_path\_c.example.com과 같이 입력하십시오.
- 5. 웹 서버 경로를 지정하십시오.
	- a. 웹 서버 경로 아래에 다음과 같이 입력하십시오.

http://*host name*:*port number*/com.ibm.ram.repository.web

여기서, host name은 응용프로그램 서버의 호스트 이름이며 port number는 HTTP 전송 포트입니다. (로드 밸런서를 사용하는 경우, 로드 밸런서의 이름을 지정하십시오. 로드 밸런서 없이 웹 프록시 서 버를 사용하는 경우, 웹 서버의 이름을 지정하십시오.)

예를 들어, 다음과 같이 입력하십시오.

http://www.example.com:9080/com.ibm.ram.repository.web

- 6. 웹 서비스 경로를 지정하십시오.
	- a. 웹 서비스 경로 아래에 다음과 같이 입력하십시오.

http://*host name*:*port number*/com.ibm.ram.repository.web.ws.was

여기서, host name은 응용프로그램 서버의 호스트 이름이며 port number는 HTTP 전송 포트입니다. (로드 밸런서를 사용하는 경우, 로드 밸런서의 이름을 지정하십시오. 로드 밸런서 없이 웹 프록시 서 버를 사용하는 경우, 웹 서버의 이름을 지정하십시오.)

예를 들어, 다음과 같이 입력하십시오.

http://www.example.com:9080/com.ibm.ram.repository.web.ws.was

- 7. 문서 경로를 지정하십시오.
	- a. InfoCenter에 대한 경로 아래에 도움말 및 문서 웹 응용프로그램이 서버 응용프로그램과 동일한 서버 에 있는 경우에는 기<mark>본값 사용</mark>을 선택하십시오. 그렇지 않으면 기<mark>본값 사용</mark> 선택란을 취소하고 http://www.example.com:8080/help와 같이 도움말 웹 응용프로그램이 설치된 서버의 URL을 입 력하십시오.
	- b. 자산 기반 개발 프로세스에 대한 경로 아래에 자산 기반 개발 및 제어 프로세스 문서 웹 응용프로그 램이 서버 응용프로그램과 동일한 서버에 있는 경우에는 기<mark>본값 사용</mark>을 선택하십시오. 그렇지 않으면 기<mark>본값 사용</mark> 선택란을 취소하고 도움말 웹 응용프로그램이 설치된 서버의 URL (예: http://www.example.com:8080/com.ibm.ram.repository.web/abdprocess)을 입력하십시  $\circ$
- 8. 도움말 링크를 클릭하십시오. 도움말 시스템이 열리지 않으면 Rational Asset Manager 서버를 설치할 때 문서가 포함되었는지 확인하십시오.
- 9. 탐색 창에서, 구성 → Rational Asset Manager 저장소 구성 → 설치 후 구성으로 이동하십시오.
- 10. "설치 후 구성" 섹션에서 나머지 주제를 완료하십시오. 사용자의 구성에 따라 "선택적 구성" 섹션에 포함 된 추가 단계가 필요할 수 있습니다.

# <span id="page-86-0"></span>Linux 및 AIX의 추가 구성 요구사항

Linux 또는 AIX에서 Rational Asset Manager를 실행 중인 경우 이 절에서 구성을 완료하는 데 필요한 타스 크를 수행하십시오.

# Linux 및 AIX에 대한 아티팩트 컨텐츠 색인화 사용

Linux 및 AIX에서 아티팩트 컨텐츠 색인화를 사용하려면 Stellent 파일을 라이브러리 경로 환경 변수 LD\_LIBRARY\_PATH(Linux의 경우) 또는 LIBPATH(AIX의 경우)에 추가해야 합니다.

# 시작하기 전에

Stellent 파일은 Rational Asset Manager 서버를 설치할 때 사용한 응용프로그램에 따라 다음 디렉토리에 위 치합니다.

- v WebSphere Application Server V6.1: *RAM\_install\_directory*/ram/ewas/profiles/*appServerName*/ installedApps/*node*/RAM1WebApplication.ear/com.ibm.ram.repository.web.ws.was.war/WEB-INF/classes/ oiexport/
- v WebSphere Application Server: *appServer\_install\_directory*/profiles/*appServerName*/installedApps/*node*/ RAM1WebApplication.ear/com.ibm.ram.repository.web.ws.was.war/WEB-INF/classes/oiexport/
- Apache Tomcat: *appServer\_install\_directory/com.ibm.ram.repository.web.ws.tomcat\_runtime.war/WEB-*INF/classes/oiexport/

#### 이 태스크 정보

컨텐츠 색인화를 사용할 수 있도록 라이브러리 경로 변수를 수정하지 않으면, 일반적으로 Rational Asset Manager 상태 페이지에 아티팩트 색인화가 해제되었다는 내용의 오류가 표시됩니다.

라이브러리 변수 갱신사항을 추가하려면 다음을 수행하십시오.

- 1. 환경 변수 설정 방법에 대한 세부사항은 쉘의 기본 페이지를 참조하십시오. 예를 들어, Bash 쉘에 LD\_LIBRARY\_PATH=\$LD\_LIBRARY\_PATH: *위에서 표시한 WebSphere Application Server 경*로 또 는 Tomcat 경로 명령을 입력하십시오.
- 2. 환경 변수를 갱신한 다음 Rational Asset Manager 서버를 다시 시작하십시오.

# **루트가 아닌 사용자가 실행할 수 있도록 컨텐츠 색인화 사용(Linux 및 AIX)**

WebSphere Application Server 또는 Apache Tomcat을 루트가 아닌 사용자로 실행해야 하는 경우에는 Stellent 컨텐츠 색인화를 위한 파일을 포함하는 디렉토리에 적절한 내보내기 권한을 설정하십시오.

### 이 태스크 정보

내보내기 권한을 설정하려면 다음을 수행하십시오.

- 1. 루트로 로그인하십시오.
- 2. 명령행에서 81 페이지의 『Linux 및 AIX에 대한 아티팩트 컨텐츠 색인화 사용』의 설명대로 Stellent 컨텐 츠 색인화 파일의 디렉토리로 변경하십시오.
- 3. 다음 명령을 입력하십시오: chmod 755 exporter

# 루트가 아닌 사용자가 데이터베이스 연결 사용 가능(Linux 및 AIX)

WebSphere Application Server 또는 Apache Tomcat을 루트가 아닌 사용자로 실행해야 하는 경우, 업로드 하는 데이터베이스 Java 아카이브 파일에 적절한 권한을 설정해야 합니다.

#### 이 태스크 정보

권한을 설정하려면 다음을 수행하십시오.

- 1. 루트로 로그인하십시오.
- 2. *<WAS\_install\_directory>*/profiles/*<profile\_name>*/config/cells/*<cell\_name>*/ram\_jdbc 토리로 변경하십시오.
- 3. 다음 명령을 입력하십시오. chmod 755 *database jar file name*(예: chmod 755 db2jcc.jar).
- 4. 업로드한 각 데이터베이스 Java 아카이브 파일에 대해 3단계를 반복하십시오.

# **Rational Asset Manager**

Rational Asset Manager의 성능은 응용프로그램 서버, 데이터베이스, 웹 서버, 캐싱 프록시, 로드 밸런서 및 운영 체제를 조정하는 방법에 따라 크게 달라집니다. 이 절에서는 시스템 및 Rational Asset Manager를 조정 하는 방법을 설명합니다. 모든 설정을 다루지는 못하지만 여기에서 설명하는 정보는 Rational Asset Manager 에서 높은 사용자 로드를 다루는 데 좋은 시작점이 됩니다. 이 절에서는 다양한 설정에서 지원되는 예상 사용 자 로드 또는 하드웨어 설정에 대해서는 설명하지 않습니다. 이 정보에 대해서는 Rational Asset Manager 용 량 계획 안내서를 참조하십시오.

### **Rational Asset Manager**

Rational Asset Manager 구성 페이지에는 최적의 성능을 달성하기 위해 조정할 수 있는 설정이 있습니다. 이 페이지는 저장소 관리자에서 액세스할 수 있습니다.

| 문제점 | 매개변수 / 설정                                       | 추가 세부사항                                                                                                    |
|-----|-------------------------------------------------|----------------------------------------------------------------------------------------------------|
| 느림  | 유 폴더 사용 안 함                                     | 자산을 검색할 때 응답이 로컬 및 색인 폴더 / 원격 또는 공 최상의 성능을 위해 각 응용프로그램 서버에는 로컬 하드 디스크에 자<br>체 로컬 및 색인 폴더가 있어야 합니다. 응용프로그램 서버 또는 운영<br>체제가 설치된 하드 디스크에 있어서는 안됩니다. |
|     |                                                 | 매개변수를 설정하려면 Rational Asset Manager에 관리자로 로그인한<br>후 관리 → 구성으로 이동하십시오. 디스크 저장영역 섹션에서, 로컬 폴<br>더 및 색인 폴더 매개변수를 설정하십시오.                              |
| 느림  | 자산을 검색할 때 응답이  색인 폴더 / 색인 폴더에 빠른 전용 <br>드라이브 사용 | 색인 폴더는 다른 용도로 사용되지 않는 전용 드라이브에 있어야 합니<br>다. 로컬 폴더와 색인 폴더를 분리하면 자산을 검색할 때 응답 시간이<br>빨라집니다.                                                        |
|     |                                                 | 매개변수를 설정하려면, Rational Asset Manager에 관리자로 로그인한<br>후 관리 → 구성으로 이동하십시오. 디스크 저장영역 섹션에서, 색인 폴<br>더 매개변수를 설정하십시오.                                     |
| 문제  | 일반 간격에서 일반 성능   통계 색인 빌더 스케줄 / 10분              | 통계 색인 빌더를 지주 실행하면 성능이 저하됩니다. 대부분의 환경에<br>서 기본 설정(10분)이 적절합니다.                                                                                    |
|     |                                                 | 매개변수를 설정하려면 Rational Asset Manager에 관리자로 로그인한<br>후 관리 → 구성 → 정적 색인 빌더 스케줄로 이동하십시오.                                                               |
| 문제  | 일반 간격에서 일반 성능 등록 스케줄 처리 / 낮은 워크로드<br>기간의 시간 설정  | 등록은 사용자 정의 간격으로 처리될 수 있습니다. 최상의 성능을 위해 <br>이 간격을 Rational Asset Manager의 워크로드가 비교적 낮은 시간으<br>로 설정하십시오.                                           |
|     |                                                 | 매개변수를 설정하려면 Rational Asset Manager에 관리자로 로그인한<br>후 관리 → 구성 → 정적 색인 빌더 스케줄로 이동하십시오.                                                               |

표4. 교차 플랫폼 Rational Asset Manager 조정 매개변수

표4. 교차 플랫폼 Rational Asset Manager 조정 매개변수 (계속)

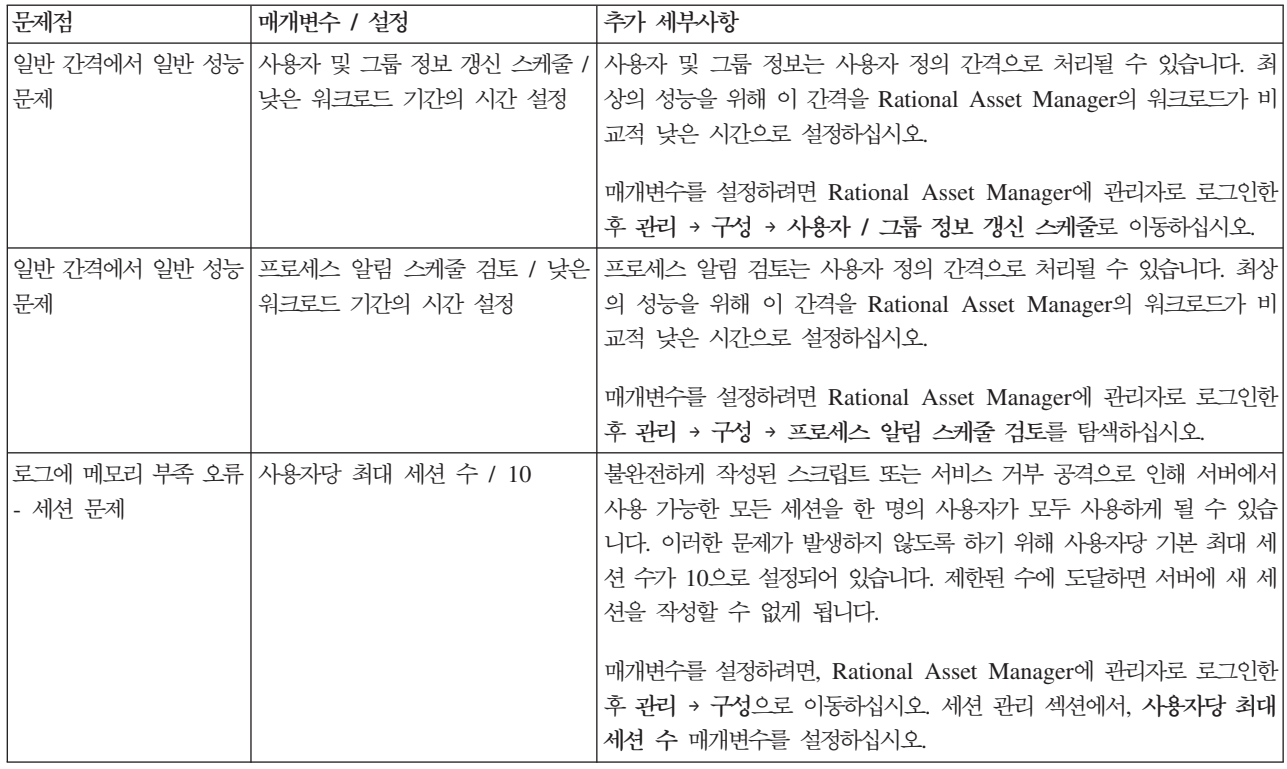

관리자는 위의 매개변수 외에 <mark>관리 → 구성 → 작업 상태 보기</mark>를 탐색하여 Rational Asset Manager의 작업 상 태 페이지에 액세스할 수도 있습니다. 이 페이지에는 현재 실행 중이거나 이전에 실행한 작업이 표시됩니다. 이러한 작업은 Rational Asset Manager의 성능에 영향을 미칩니다. 작업 상태 페이지에는 오류 메시지도 표 시될 수 있습니다.

#### <del>응용프로그램</del> 서버 조정

Rational Asset Manager는 응용프로그램 서버와 밀접하게 작동합니다. 그러므로 응용프로그램 서버 설정을 최 적화하면 Rational Asset Manager의 성능이 향상됩니다.

이 절에서는 특히 성능에 크게 영향을 미치는 WebSphere Application Server V6.1 설정에 대해 설명합니다. WebSphere Application Server V6.0에서도 이 설정을 조정할 수 있으나 매개변수를 설정하는 지시사항이 다 를 수 있습니다.

중요사항: 매개변수를 변경하기 전에 WebSphere Application Server 프로파일을 백업하십시오.

| 문제점                       | 매개변수 / 설정 | 추가 세부사항                                                                                                    |
|---------------------------|-----------|----------------------------------------------------------------------------------------------------|
| 족 오류                      | 2000 중    | 로그에 메모리 부 Java Virtual Machine   4GB 메모리가 설치된 서버에서 힙 크기가 1300MB인 인스턴스 두 개 또는 힙 크기가 <br>힙 크기 / 1300과 2000MB인 인스턴스 하나를 지정할 수 있습니다. 시스템 페이징을 감시하여 사용 가능 메 <br>모리가 충분한지 확인하십시오. 서버에 8GB 메모리가 있는 경우 각 인스턴스의 힙 크기가<br>2000MB인 인스턴스를 두 개 지정할 수 있습니다.                                                    |
|                           |           | 매개변수를 설정하려면 WebSphere 관리 콘솔에 로그인한 후 서버 → 응용프로그램 서버<br>→ Java 및 프로세스 관리 → 프로세서 정의 → JVM → 초기 힙 크기 및 최대 힙 크기를<br>탐색하십시오.                                                                                                    |
| 오류                        | 100       | 데이터베이스 연결   JDBC 최대 연결 수 /   사용 기능한 JDBC 연결이 충분하고 Rational Asset Manager에 로그인한 모든 사용자를<br>지원할 수 있는지 확인하십시오.                                                                                                    |
|                           |           | 매개변수를 설정하려면 WebSphere 관리 콘솔에 로그인한 후 자원 → JDBC → 데이터 소<br>스 → <rational asset="" manager="" 데이터="" 소스=""> → 연결 풀 특성 → 최대 연결 수를 탐색<br/>하십시오.</rational>                                                                                                    |
|                           |           | DB2 조정의 "MAXAPPLS 및 MAXAGENTS 매개변수" 주제를 참조하십시오.                                                                                                    |
|                           |           | 운영 체제 조정의 "AIX 및 Linux의 최대 프로세스 수" 주제를 참조하십시오.                                                                                                    |
| 족 오류 - 세션 문 계수 / 200<br>제 |           | 로그에 메모리 부 최대 메모리 내 세션 기본적으로 WebSphere Application Server 6.1은 최대 1000개의 세션을 메모리에 유지 <br>합니다. 그러나 오버플로우 옵션 허용도 선택되면 2차 세션 테이블에 추가 세션이 저장됨<br>을 표시합니다. 이러한 기본 설정으로 인해 메모리 부족 상태가 될 수 있습니다. 오버플로<br>우 허용 옵션을 사용 안함으로 설정하고, 메모리 내 최대 세션 계수를 서버 메모리에 적합<br>한 값으로 설정하여 메모리 내 최대 세션 수를 제한하는 것이 가장 좋습니다. |
|                           |           | 매개변수를 설정하려면, WebSphere 관리 콘솔에 로그인한 후 서버 → 응용프로그램 서버<br>→ <서버 이름> → 세션 관리 → 메모리 내 최대 세션 계수를 탐색하십시오.                                                                                                    |
| 족 오류 - 세션 문 값(30분)<br>제   |           | 로그에 메모리 부 세션 제한시간 / 기본 WebSphere Application Server 6.1에서 세션 제한시간의 기본값은 30분입니다. 이 값을<br>더 짧게 설정하면 더 많은 사용자를 허용할 수 있습니다(특히 빠른 트랜잭션을 작성하는<br>사용자가 많은 경우). 이 값을 너무 낮게 설정하면 사용자가 큰 자산을 업로드할 수 없습<br>니다. 대부분의 사용자가 트랜잭션을 완료했을 때 명시적으로 로그아웃하지 않으므로 대부<br>분의 세션이 제한시간 초과될 때까지 존재합니다.                    |
|                           |           | 매개변수를 설정하려면 WebSphere 관리 콘솔에 로그인한 후 서버 → 응용프로그램 서버<br>→ <서버 이름> → 세션 관리 → 제한시간 설정으로 이동하십시오.                                                                                                    |
| 관찰됨                       | / 사용 불가능  | 높은 CPU 사용이 성능 모니터 하부 구조 기본적으로 WebSphere Application Server v6.1은 기본 PMI(Performance Monitor<br>Infrastructure)를 사용합니다. PMI는 응용프로그램 서버를 조정하는 좋은 도구이지만 최<br>대 성능을 위해서는 서버를 적절히 조정한 후 이 기능을 사용 불가능으로 설정하십시오.<br>모든 인스턴스 및 노드 에이전트에 대해 사용 불가능으로 설정해야 합니다.                                            |
|                           |           | 매개변수를 설정하려면 WebSphere 관리 콘솔에 로그인한 후 모니터 및 조정 → PMI →<br><서버 이름> > PMI 사용으로 이동하십시오.                                                                                                    |

표 5. 교차 플랫폼 WebSphere Application Server V6.1 조정 매개변수

표 5. 교차 플랫폼 WebSphere Application Server V6.1 조정 매개변수 (계속)

| 문제점                                             | 매개변수 / 설정                                                                  | 추가 세부사항                                                                                                    |
|-------------------------------------------------|----------------------------------------------------------------------------|----------------------------------------------------------------------------------------------------|
| 일반 성능 문제                                        | 준비된 명령문 캐시 /<br>100                                                        | WebSphere Application Server는 공통으로 사용되는 준비된 명령문을 캐시하는 기능을<br>제공합니다. 캐시된 명령문을 버리면 WebSphere Application Server에서 PMI가 켜지고<br>값이 증가됩니다.                                                                                                    |
|                                                 |                                                                            | 매개변수를 설정하려면 WebSphere 관리 콘솔에 로그인한 후 자원 → JDBC → 데이터 소<br>스 → <rational asset="" manager="" 데이터="" 소스=""> → WebSphere Application Server 데<br/>이터 소스 특성 → 명령문 캐시 크기를 탐색하십시오.<br/>또한 "WebSphere Application Server 조정에 대한 자세한 정보" 주제를 참조하십시오.</rational> |
| 제                                               | 세션 제한시간 문 최대 메모리 내 세션<br>계수 / 기본값                                          | 기본적으로 Websphere Applcation Server 6.1은 최대 1000개의 세션을 메모리에 유지<br>합니다. 그러나 오버플로우 옵션 허용도 선택되면 2차 세션 테이블에 추가 세션이 저장됨<br>을 표시합니다. 메모리 세션이 1000개가 넘을 것으로 예상되면 2차 세션 테이블의 수를<br>늘려야 합니다.                                                                      |
|                                                 |                                                                            | 매개변수를 설정하려면 WebSphere 관리 콘솔에 로그인한 후 서버 → 응용프로그램 서버<br>→ <서버 이름> → 세션 관리 → 메모리 내 최대 세션 수를 탐색하십시오.                                                                                                    |
| 가비지 콜렉션으로 / Xgcpolicy:<br>인한 성능 저하가 optavgpause | 주기적 속도 저하. 클래스 가비지 콜렉션                                                     | 특정 서버 환경 또는 워크로드에서는 다른 가비지 콜렉션 설정의 수익성이 더 높을 수 있<br>습니다. 가비지 콜렉션 설정에 대한 자세한 정보는 http://java.sun.com/docs/hotspot/gc5.0/<br>gc_tuning_5.html을 참조하십시오.                                                                                                   |
| 관찰됨                                             | (for WebSphere<br>Application<br>Server Fix Pack<br>16 이하용) 또는             | 매개변수를 설정하려면 WebSphere 관리 콘솔에 로그인한 후 서버 → 응용프로그램 서버<br>→ <서버 이름> → Java 및 프로세스 관리 → 프로세스 정의 → JVM → 일반 JVM 인수를<br>탐색하십시오.                                                                                                    |
|                                                 | -Xgcpolicy: gencon<br>(WebSphere<br>Application Server<br>Fix Pack 17 이상용) |                                                                                                    |

표5. 교차 플랫폼 WebSphere Application Server V6.1 조정 매개변수 (계속)

| 문제점                  | 매개변수 / 설정                    | 추가 세부사항                                                                                                    |
|----------------------|------------------------------|----------------------------------------------------------------------------------------------------|
| 중에 서버 실패, 정의 특성      | 대용량 파일 전송 웹 컨테이너 사용자         | 비동기 데이터 전송을 사용하는 경우, TCP/IP 연결을 통해 데이터를 송신하려면 많은 수<br>의 버퍼가 필요합니다.                                                                                                    |
|                      | 가능한 원인은 메 channelwritetype / |                                                                                                    |
|                      | 모리 부족 또는 로 synchronous 데이터   | 1. WebSphere 관리 콘솔에서 서버 → 응용프로그램 서버 → serverName → 웹 컨테이너                                                                                                    |
| 그의 malloc 오류 전송(동기화) |                              | 설정 + 웹 컨테이너 + 사용자 정의 특성으로 이동하십시오.                                                                                                    |
|                      |                              | 2. 새로 작성을 클릭하십시오.                                                                                                    |
|                      |                              | 3. 다음 쌍을 추가하십시오.                                                                                                    |
|                      |                              | • 이름: com.ibm.ws.webcontainer.channelwritetype                                                                                                    |
|                      |                              | • 값: sync                                                                                                    |
|                      |                              | 확인을 클릭하고 구성을 저장하십시오. 응용프로그램 서버를 다시 시작하여 특성을 선택하<br>십시오.                                                                                                    |
|                      |                              | Deployment Manager의 경우:                                                                                                    |
|                      |                              | 1. 대화식 wsadmin 세션을 시작하십시오.                                                                                                    |
|                      |                              | <dmgr-profile-root>#bin&gt;wsadmin -lang jacl</dmgr-profile-root>                                                                                                    |
|                      |                              | 2. 다음 행을 복사한 다음 wsadmin> 프롬프트에 모두 한 번에 붙여넣으십시오.                                                                                                    |
|                      |                              | set dmgr [\$AdminConfig getid /Server:dmgr/]<br>set webcontainer [\$AdminConfig list WebContainer \$dmgr]<br>\$AdminConfig create Property \$webcontainer<br>{{name com.ibm.ws.webcontainer.channelwritetype}<br>{value sync}} properties<br>\$AdminConfig show \$webcontainer<br>\$AdminConfig save |
|                      |                              | 3. Deployment Manager를 다시 시작하여 특성을 선택하십시오.                                                                                                    |
|                      |                              | 자세한 정보는 http://www.ibm.com/support/docview.wss?uid=swg21317658의 내용을 참                                                                                                    |
|                      |                              | 조하십시오.                                                                                                    |

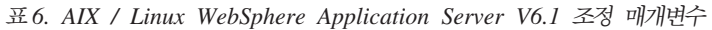

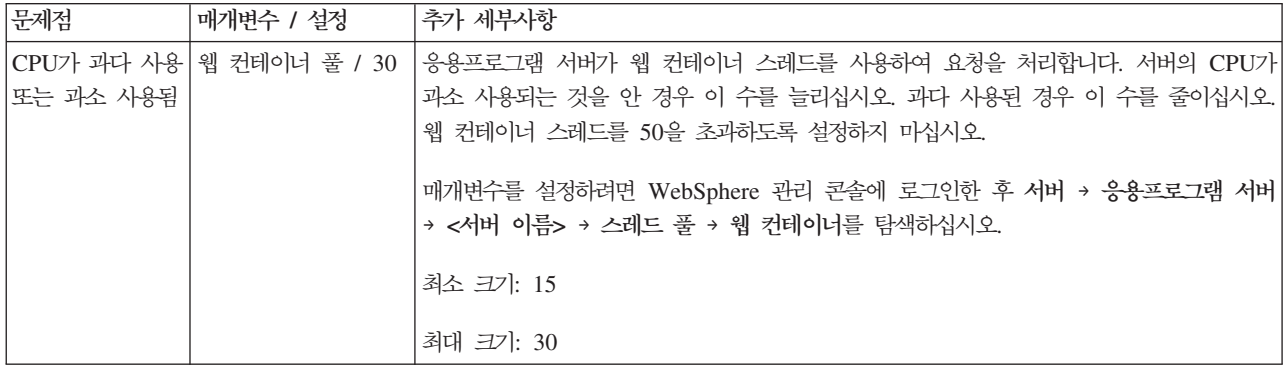

표 7. Windows WebSphere Application Server 6.1 조정 매개변수

| 문제점       | 매개변수 / 설정                                                                                                    | 추가 세부사항                                                                                   |
|-----------|----------------------------------------------------------------------------------------------------|-------------------------------------------------------------------------------------------|
| 또는 과소 사용됨 | CPU가 과다 사용 웹 컨테이너 풀 / 50  응용프로그램 서버가 웹 컨테이너 스레드를 사용하여 요청을 처리합니다. 서버의 CPU가 과 <br>소 사용되는 것을 안 경우 이 수를 늘리십시오. 과다 사용된 경우 이 수를 줄이십시오. 웹<br>커테이너 스레드를 50을 초과하도록 설정하지 마십시오. |                                                                                           |
|           |                                                                                                    | 매개변수를 설정하려면 WebSphere 관리 콘솔에 로그인한 후 서버 → 응용프로그램 서버 →<br><서버 이름> → 스레드 품 → 웹 커테이너를 탐색하십시오. |
|           |                                                                                                    | 최소 크기: 25                                                                                 |
|           |                                                                                                    | 최대 크기: 50                                                                                 |

이 매개변수에 추가하여 PMI(Performance Monitor Infrastructure)에서 특정 워크로드 하의 WebSphere Application Server를 조정할 수도 있습니다. 성능 데이터를 표시하는 자세한 그래프가 제공됩니다. 데이터를 캡처하려면 일반 워크로드 하에서 PMI를 켜야 하지만 그러면 성능이 저하되므로 데이터 캡처가 완료된 후에 는 꺼야 합니다.

PMI를 사용하려면 WebSphere 관리 콘솔에 로그인한 후 모니터 및 조정 → PMI → <서버 이름> → PMI 사 용으로 이동하십시오.

추가 자원:

 $\sqrt{H - H}$ 

v [http://publib.boulder.ibm.com/infocenter/wasinfo/v6r1/index.jsp?topic=/com.ibm.websphere.base.doc/](http://publib.boulder.ibm.com/infocenter/wasinfo/v6r1/index.jsp?topic=/com.ibm.websphere.base.doc/info/aes/ae/tprf_tuneprf.html) [info/aes/ae/tprf\\_tuneprf.html](http://publib.boulder.ibm.com/infocenter/wasinfo/v6r1/index.jsp?topic=/com.ibm.websphere.base.doc/info/aes/ae/tprf_tuneprf.html)

# **데이터베이스 서버 조정**

Rational Asset Manager에서 높은 레벨의 성능을 달성하려면 데이터베이스를 잘 조정하는 것이 매우 중요합 니다.

주: 이 절에서는 DB2 버전 9.5에 대해 설명하지만, 여기에서 설명하는 많은 매개변수는 다른 버전의 DB2에 서도 사용 가능합니다. Oracle 및 SQL Server에도 유사한 매개변수가 있습니다.

| 문제점                  | 매개변수 / 설정                          | 추가 세부사항                                              |
|----------------------|------------------------------------|------------------------------------------------------|
| 사용 가능한 연 MAXAPPLS /  |                                    | 응용프로그램 서버에서 지정된 JDBC 연결 풀 수를 처리하기에 충분히 큰 수가          |
| 결이 없음                | <b>AUTOMATIC</b>                   | MAXAPPLS에 설정되었는지 확인하십시오. MAXAPPLS 설정은 JDBC 최대 연결 수 설 |
|                      | (WebSphere)                        | 정보다 크거나 같아야 합니다.                                     |
|                      | Application Server<br>최대 JDBC 연결 수 | 설정 위치: 데이터베이스 매개변수                                   |
|                      | * 인스턴스 수)                          | 응용프로그램 서버 조정의 "JDBC 최대 연결 수" 주제를 참조하십시오.             |
| 사용 가능한 연 MAXAGENTS / |                                    | 응용프로그램 서버에서 지정된 JDBC 연결 풀 수를 처리하기에 충분히 큰 수가          |
| 결이 없음                | <b>AUTOMATIC</b>                   | MAXAGENTS에 설정되었는지 확인하십시오. MAXAGENTS 설정은 JDBC 최대 연결   |
|                      | (WebSphere)                        | 수 설정보다 크거나 같아야 합니다.                                  |
|                      | Application Server<br>최대 JDBC 연결 수 | 설정 위치: 인스턴스 매개변수                                     |
|                      | * 인스턴스 수)                          | 응용프로그램 서버 조정의 "JDBC 최대 연결 수" 주제를 참조하십시오.             |

표 8. 교차 플랫폼 DB2, 버전 9.5 조정 매개변수

표 8. 교차 플랫폼 DB2, 버전 9.5 조정 매개변수 (계속)

| 문제점       | 매개변수 / 설정        | 추가 세부사항                                                                                                   |
|-----------|------------------|----------------------------------------------------------------------------------------------------|
| 교착 상태     | MAXLOCKS /       | MAXLOCKS 매개변수는 행 잠금을 테이블 잠금으로 에스컬레이트하기 전에 DB2 내에                                                          |
|           | AUTOMACTIC(80)   | 서 응용프로그램이 보유할 수 있는 사용 가능한 잠금의 최대 백분율을 표시합니다. 테이블                                                          |
|           |                  | 잠금은 교착 상태를 유발할 수 있습니다.                                                                                    |
|           |                  | 설정 위치: 데이터베이스 매개변수                                                                                        |
| 교착 상태     | LOCKLIST /       | LOCKLIST 매개변수는 DB2에서 잠금에 사용할 수 있는 메모리를 나타냅니다. 다음 공                                                        |
|           | AUTOMATIC(20000) | 식을 사용하여 특정 환경에서 이 매개변수를 설정할 수 있습니다.                                                                       |
|           |                  | LOCKLIST = $[(512 * 64 * MAXAPPLS) / 4096] * 2$                                                           |
|           |                  | 이 값을 DB2에 대해 사용 가능한 메모리 힙보다 높게 설정하지 마십시오. 설정 위치: 데 <br>이터베이스 매개변수                                         |
| 교착 상태     |                  | LOCKTIMEOUT / 60 단일 잠금이 다른 트랜잭션을 중지하는 경우 교착 상태를 유발할 수 있습니다. 교착 상태<br>가 발생하지 않도록 하려면 잠금 제한시간을 60초로 설정하십시오. |
|           |                  | 설정 위치: 데이터베이스 매개변수                                                                                        |
|           |                  | 일반 성능 문제 통계 / 스케줄 일반 실행 테이블에 대해 통계를 실행하면 최적화 프로그램이 최상의 데이터 액세스 경로를 판별하는                                   |
|           |                  | 데 도움이 됩니다. 통계는 일반 기초에 따라 실행되거나 자동으로 스케줄되어야 합니다.                                                           |
|           |                  | 데이터베이스 이 LOG_FIL_SIZ / 10000 Rational Asset Manager의 이주 기능은 LOG_FIL_SIZ가 너무 낮게 설정된 경우 수천                  |
| 주 중에 오류 발 |                  | 개의 자산이 있는 데이터베이스에서 작동하지 않을 수 있습니다.                                                                        |
| 생         |                  |                                                                                                    |

표9. AIX / Linux DB2, 버전 9.5 조정 매개변수

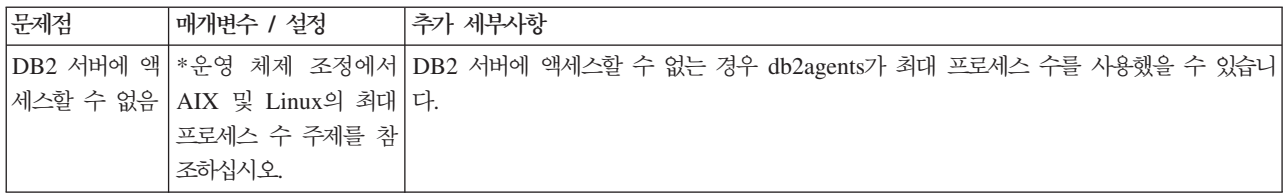

특정 환경에서 확인해야 할 기타 매개변수에는 다음이 포함됩니다.

- APP\_CTLHEAP\_SZ
- DATABASE\_MEMORY
- DFT\_PREFETCH\_SZ
- NUM\_IOCLEANERS
- NUM\_IOSERVERS
- SORTHEAP
- MAX\_QUERYDEGREE

DB2에서 매개변수를 AUTOMATIC으로 설정하면 DB2가 현재 워크로드에 따라 매개변수를 조정합니다. 이 경우 우선 성능에 부정적인 영향을 미치며 특정 값이 빠르게 조정되지 않는 경우 잠재적인 오류가 발생할 수 있습니다. 그러나 최고의 성능에 도달하도록 조정해야 하는 매개변수를 판별하는 좋은 방법입니다.

매개변수를 너무 높게 설정하여 DB2 제어 센터를 시작할 수 없는 경우 DB2 명령행에서 db2 update db cfg for db\_name using parameter\_name value 명령문을 사용하여 매개변수를 변경할 수 있습니다.

추가 자원:

• DB2는 이 간단한 개요에서 설명되지 않은 많은 조정 매개변수가 있는 복잡한 시스템입니다. DB2 조정에 대한 가장 일반적인 중 하나는 Fraser McArthur의 "Best Practices for Tuning DB2 UDB V8.1 and its Databases"[\(http://www.ibm.com/developerworks/db2/library/techarticle/dm-0404mcarthur/\)](http://www.ibm.com/developerworks/db2/library/techarticle/dm-0404mcarthur/)입니다.

## 웹 서버 조정

이 절에서는 Websphere Application Server 보충에 포함된 IBM HTTP 웹 서버에 대한 조정 정보를 제공합 니다.

이 절에서 설명하는 매개변수는 httpd.conf 파일에서 수정할 수 있습니다.

표 10. 교차 플랫폼 웹 서버 조정 매개변수

| 문제점      | 매개변수 / 설정                                                       | 추가 세부사항                                                                                                    |
|----------|-----------------------------------------------------------------|----------------------------------------------------------------------------------------------------|
| 연결 닫기 오류 | MaxKeepAliveRequests<br>$\sqrt{0}$                              | 이 지시문은 연결이 닫히기 전에 단일 클라이언트가 작성할 수 있는 최대 요청 수를 지정<br>합니다. 일반적으로 이 값은 0으로 설정됩니다.                                                                              |
| 일반 성능 문제 | LoadModule /<br>ibm afpa module<br>modules/mod_afpa<br>cache.so | 이미지와 같은 정적 컨텐츠를 캐시하려면 다음 행을 주석 해제하십시오.<br>LoadModule ibm afpa module modules/mod afpa cache.so<br>그러면 FRCA(Fast Response Cache Accelerator)가 활성화됩니다.        |
| 일반 성능 문제 | Afpa 로깅 / off                                                   | FRCA 로깅이 필요하지 않은 경우 주석 문자('#')를 AfpaLogFile 지시문 앞에 놓아서 이<br>기능을 사용하지 않을 수 있습니다. 그러면 서버 성능이 크게 향상됩니다.<br>#AfpaLogFile " path to server /logs/afpalog" V-ECLF |

표 11. AIX / Linux 웹 서버 조정 매개변수

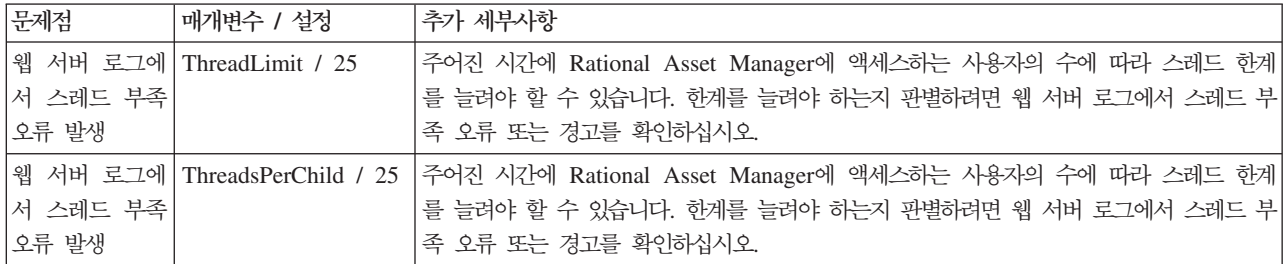

#### 표 12. *Windows 웹 서버 조정 매개변수*

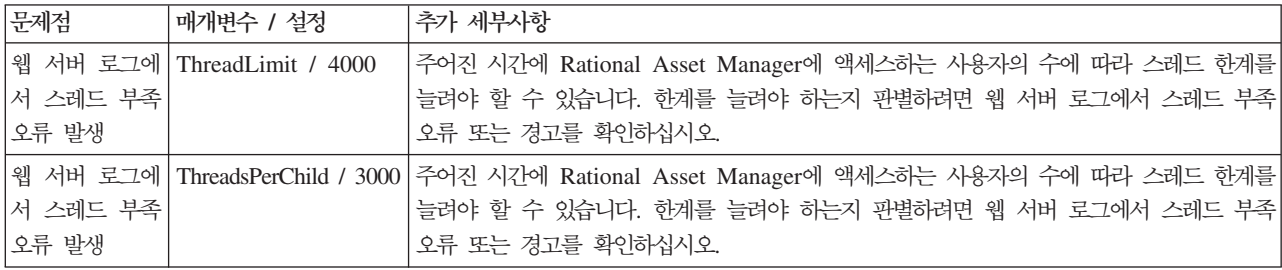

추가 자원:

- v [http://publib.boulder.ibm.com/infocenter/wasinfo/v6r1/index.jsp?topic=/com.ibm.websphere.ihs.doc/](http://publib.boulder.ibm.com/infocenter/wasinfo/v6r1/index.jsp?topic=/com.ibm.websphere.ihs.doc/info/ihs/ihs/tihs_startadmserv.html) [info/ihs/ihs/tihs\\_startadmserv.html](http://publib.boulder.ibm.com/infocenter/wasinfo/v6r1/index.jsp?topic=/com.ibm.websphere.ihs.doc/info/ihs/ihs/tihs_startadmserv.html)
- <http://httpd.apache.org/>

# 캐싱 프록시 조정

이 절에서는 특별히 IBM Edge Caching Proxy에 대해 설명합니다.

이 문서에서 설명하는 매개변수는 ibmproxy.conf 파일에서 수정할 수 있습니다.

| 문제점                                | 매개변수 / 설정                    | 추가 세부사항                                                                                                |
|------------------------------------|------------------------------|----------------------------------------------------------------------------------------------------|
| 자산을 업로드 2G<br> 할 수 없음              |                              | 대용량 파일의 LimitRequestBody / 기본적으로 이 매개변수는 10M로 설정됩니다. 사용자가 대용량 파일을 업로드할 수 있도 <br>록 이 값을 더 큰 값으로 변경하십시오. |
| │에 대용량 파일<br>의 자산을 업로<br> 드할 수 없음  | 제한시간 때문   InputTimeOut / 60분 | 이 매개변수를 60분으로 변경하면 대용량 자산을 충분히 업로드할 수 있는 시간이 사용자 <br>에게 부여됩니다.<br>응용프로그램 서버 조정의 "세션 제한시간" 주제를 참조하십시오.  |
| 에 대용량 파일<br>의 자산을 업로<br> 드할 수 없음   | 제한시간 때문 ReadTimeout / 60분    | 이 매개변수를 60분으로 변경하면 대용량 자산을 충분히 업로드할 수 있는 시간이 사용자<br>에게 부여됩니다.<br>응용프로그램 서버 조정의 "세션 제한시간" 주제를 참조하십시오.   |
| │에 대용량 파일<br> 의 자산을 업로<br> 드할 수 없음 | 제한시간 때문 ScriptTimeout / 60분  | 이 매개변수를 60분으로 변경하면 대용량 자산을 충분히 업로드할 수 있는 시간이 사용자 <br>에게 부여됩니다.<br>응용프로그램 서버 조정의 "세션 제한시간" 주제를 참조하십시오.  |

표 13. IBM Edge Server 조정 매개변수

표 14. *추가 설*정

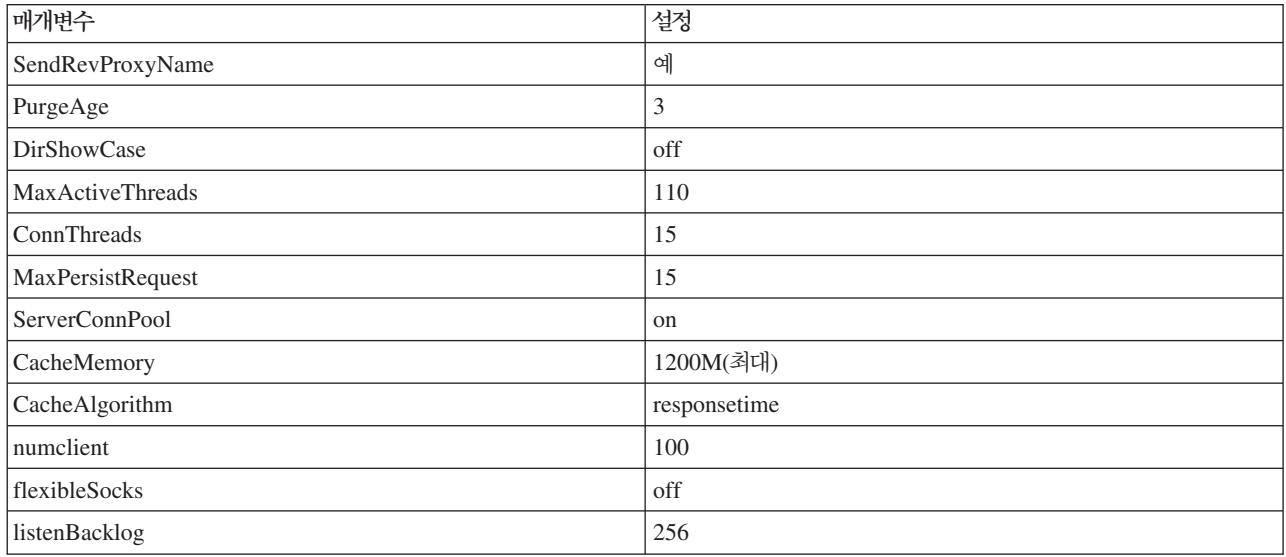

## 운영 체제 조정

교차 플랫폼:

- 페이지 파일 크기가 2GB 이상인지 확인하십시오.
- AIX 시스템에서 WebSphere가 있는 디스크가 아닌 디스크에 페이징 파일을 정의하십시오.

#### Windows:

표 15. Windows 운영 체제 설정

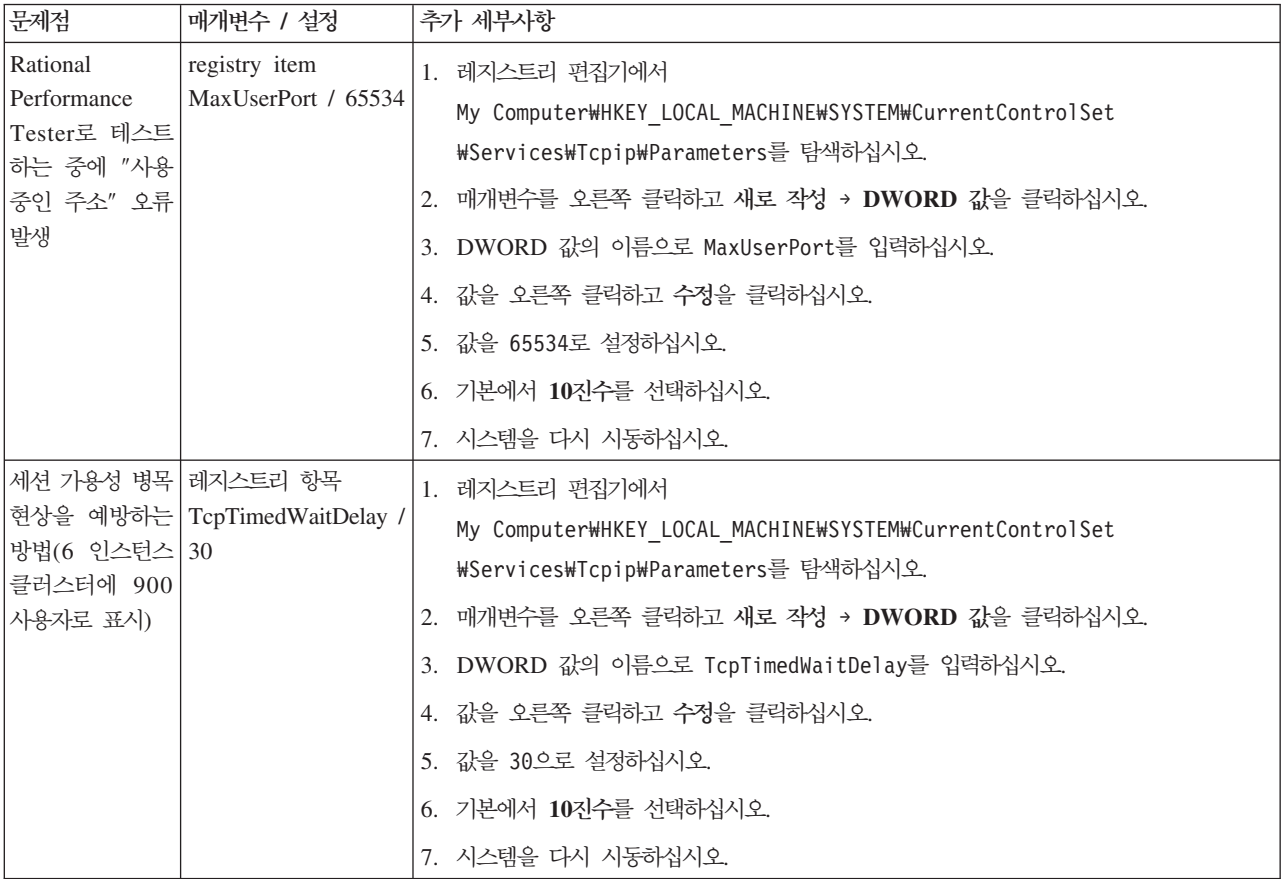

추가 자원:

v <http://www.redbooks.ibm.com/abstracts/redp3943.html?Open>

### **AIX/Linux**

다음 지시사항은 AIX에만 해당합니다.

최대 프로세스 <mark>수</mark>

사용자가 실행할 수 있는 최대 프로세스 수는 충분히 높은 레벨로 설정되어야 합니다. 특히 데이터베이스 에이 전트가 많이 있는 데이터베이스 서버의 경우에 참입니다.

최대 프로세스 수 설정을 보려면 다음 명령을 사용하십시오.

lsattr -E -l sys0 -a maxuproc

최대 프로세스 수를 설정하려면 다음 명령을 사용하십시오.

chdev -l sys0 -a maxuproc=2000

그러면 한계가 2000이 됩니다.

파일 설명자

/etc/security/limits 파일에서 모든 설정을 무제한으로 변경하십시오.

Soft FILE Size -1 Soft CPU Time -1<br>Soft STACK Size -1 Soft STACK Size Soft CORE File Size -1 Hard FILE Size -1 Hard CPU Time -1 Hard STACK Size -1 Hard CORE File Size -1

ulimit 명령을 사용해도 같은 결과를 얻을 수 있습니다.

표 16. AIX/Linux 운영 체제 설정

| 문제점                                                 | 매개변수 / 설정                                                                                                    | 추가 세부사항                                                                                                    |
|-----------------------------------------------------|----------------------------------------------------------------------------------------------------|----------------------------------------------------------------------------------------------------|
|                                                     | 외부 DNS로 /etc/netsvc.conf                                                                                                    | 다음 행을 netsvc.conf 파일에 추가하십시오.                                                                                                    |
| 이동                                                  |                                                                                                    | hosts=local, bind4                                                                                                    |
| 이더넷<br>어댑터가<br>Segmentation<br>Offload를 수행<br>중입니다. | no -o tcp_recvspace=65536<br>no -o tcp sendspace=65536<br>no -o udp sendspace=65536<br>no -o udp recvspace=65536<br>no -o tcp finwait2=60<br>no -o tcp timewait=1<br>no -o tcp keepidle=600<br>no -o tcp keepintvl=10<br>no -o tcp keepinit=40 | 이 명령의 영향은 응용프로그램이 작성, 송신 또는 수신하는 TCP/IP 패킷의<br>크기에 영향을 받습니다. "no -a" 명령은 시스템이 다시 시동될 때까지만 유<br>효합니다. 영구적으로 적용하려면 /etc/tunables/nextboot 파일에 이 명령을 추<br>가하십시오. per-tcpip-interface 기초에서도 설정할 수 있습니다. "Isattr -E -1<br>en0"을 확인하십시오. 설정되지 않은 경우 AIX는 "no -a" 값을 사용합니다. |
| AIX에 실제 프<br>로세서 수보다                                | smtctl -m off                                                                                                    | AIX smtctl 명령은 AIX가 보는 가상 프로세서의 수를 표시합니다. 다음 명<br>령을 사용하여 SMT 기능을 해제하십시오.                                                                                                    |
| 가상 프로세서<br>수가 많습니다.                                 |                                                                                                    | smtctl -m off                                                                                                    |
|                                                     |                                                                                                    | 각 실제 프로세스에서 두 개의 스레드가 Level1 캐시를 공유합니다. 관련되                                                                                                    |
|                                                     |                                                                                                    | 지 않은 스레드는 다른 캐시 데이터와 충돌하며 시스템이 캐시를 새로 고치                                                                                                    |
|                                                     |                                                                                                    | 려고 더 많은 메모리 페치를 대기해야 하므로 전체적인 처리량이 저하됩니다.                                                                                                    |
|                                                     |                                                                                                    | 테스트 실행을 몇 번 수행하여 최상의 워크로드를 위한 설정을 알아내십시오.                                                                                                    |
| 입니다.                                                | NIS가 실행 중 NIS를 사용 불가능으로 설정                                                                                                    | /etc/hosts 및 /etc/passwd 파일에 '+'가 있는 행이 있는 경우 시스템은<br>'NIS'(YellowPages라고도 함)를 실행 중입니다. 다음 명령으로도 같은 결과<br>를 얻을 수 있습니다.                                                                                                    |
|                                                     |                                                                                                    | ps -ef   grep yp                                                                                                    |
|                                                     |                                                                                                    | NIS는 일반적으로 AIX-out-of-the-box에서 사용되지 않습니다. 응용프로그램                                                                                                    |
|                                                     |                                                                                                    | 서버에서 필요하지 않은 경우 NIS를 사용 불가능 상태로 두고 테스트 실행<br>을 해 보십시오.                                                                                                    |
|                                                     |                                                                                                    |                                                                                                    |

표 16. AIX/Linux 운영 체제 설정 (계속)

| 문제점                  | 매개변수 / 설정                             | 추가 세부사항                                                                                                    |
|----------------------|---------------------------------------|----------------------------------------------------------------------------------------------------|
| 상태의 소켓이              | $FIN_WAIT_2 no$ -o tcp finwait $2=60$ | "netstat -an"이 FIN_WAIT_2 상태의 소켓을 많이 표시하는 경우 "높은 연<br>결 비율 발생"을 의미하며 서버 로그의 "이미 사용 중인 주소"에 해당합니다.                                                            |
| 많습니다.                |                                       | "no" 명령으로 제어할 수 있습니다. 우선 현재 설정을 검토하십시오.<br>"no $-a$   grep fin"<br>기본값 1200 half-seconds(즉 10분)를 확인하십시오. 다음 설정으로 테스트<br>실행을 해 보십시오.<br>no -o tcp finwait2=60 |
|                      |                                       | "no" 명령은 재설정하거나 다시 시동할 때까지 유효합니다. 영구적으로 적용<br>하려면 /etc/tunables/nextboot에 정의하십시오.                                                                            |
| 용량 페이지를              | 프로세서는 대 JVM에 매개변수 추가: -Xlp/-Xlp64     | 64KB 페이지를 사용합니다.                                                                                                    |
| 사용할 수 있으<br>나 사용하지 않 |                                       |                                                                                                    |
| 습니다.                 |                                       |                                                                                                    |

추가 자원:

- v [http://publib.boulder.ibm.com/infocenter/wasinfo/v6r1/index.jsp?topic=/com.ibm.websphere.base.doc/](http://publib.boulder.ibm.com/infocenter/wasinfo/v6r1/index.jsp?topic=/com.ibm.websphere.base.doc/info/aes/ae/tprf_tuneprf.html) [info/aes/ae/tprf\\_tuneprf.html](http://publib.boulder.ibm.com/infocenter/wasinfo/v6r1/index.jsp?topic=/com.ibm.websphere.base.doc/info/aes/ae/tprf_tuneprf.html)
- v <http://www.redbooks.ibm.com/redbooks/pdfs/sg246392.pdf>
- v [http://publib.boulder.ibm.com/infocenter/wasinfo/v4r0/index.jsp?topic=/com.ibm.websphere.v4.doc/](http://publib.boulder.ibm.com/infocenter/wasinfo/v4r0/index.jsp?topic=/com.ibm.websphere.v4.doc/wasa_content/0901.html) [wasa\\_content/0901.html](http://publib.boulder.ibm.com/infocenter/wasinfo/v4r0/index.jsp?topic=/com.ibm.websphere.v4.doc/wasa_content/0901.html)
- v [ftp://ftp.software.ibm.com/software/webserver/appserv/library/v61/wasv610nd\\_tune.pdf](ftp://ftp.software.ibm.com/software/webserver/appserv/library/v61/wasv610nd_tune.pdf)

# Rational Asset Manager 저장소의 백업 작성

나중에 복원할 수 있는 Rational Asset Manager 저장소의 백업 사본을 작성하려면 다음을 수행하십시오.

- 1. Rational Asset Manager 웹 클라이언트에 관리자로 로그인하십시오.
- 2. 관리 + 구성으로 이동하십시오.
- 3. 지속 폴더의 위치를 적어두십시오.
- 4. 서버를 중지하십시오.
- 5. 데이터베이스가 있는 시스템에서 Rational Asset Manager 데이터베이스의 사본을 작성하십시오. 지시사항 에 대해서는 데이터베이스 응용프로그램의 문서를 참조하십시오.
- 6. 운영 체제에서 지속 폴더의 백업 사본을 작성하십시오.

# $\blacksquare$  Rational Asset Manager Eclipse 클라이언트 설치

이 절에서는 Rational Asset Manager Eclipse 클라이언트 응용프로그램 설치 방법에 대해 설명합니다.

#### 이 태스크 정보

다음 방법에 따라 Rational Asset Manager Eclipse 클라이언트를 설치할 수 있습니다.

- 기존 Eclipse IDE(Integrated Development Environment)를 컴퓨터에 설치한 경우에는 Rational Asset Manager 서버에서 Eclipse Update Manager를 사용하여 Rational Asset Manager Eclipse 클라이언트 플 러그인을 찾아서 설치할 수 있습니다. 클라이언트 플러그인을 설치하려면 Eclipse 갱신 프로세스(<mark>도움말 →</mark> 소프트<mark>웨어 갱신 → 찾기 및 설치</mark>)에 따르십시오.
- 기존 Eclipse IDE가 없는 경우에는 Rational Asset Manager 설치 매체에서 Eclipse 클라이언트를 설치할 수 있습니다. 이 방법으로 기존 Eclipse IDE에도 Eclipse 클라이언트를 설치할 수 있습니다.

# **Eclipse Update Manager를 사용하여 Rational Asset Manager Eclipse** 클라이언트 설치

Eclipse Update Manager를 사용하여 Eclipse의 기존 버전에 Rational Asset Manager Eclipse 클라이언트 를 설치할 수 있습니다.

#### 시작하기 전에

Rational Asset Manager Eclipse 클라이언트를 설치하려면 Eclipse IDE가 소프트웨어 요구사항을 충족해야 합니다. 자세한 요구사항은 [18](#page-23-0) 페이지의 『소프트웨어 요구사항』의 내용을 참조하십시오. 또한 웹 클라이언트 를 사용하여 Rational Asset Manager 서버에 액세스하는 데 필요한 URL을 알고 있어야 합니다.

- 1. Eclipse를 시작하십시오.
- 2. 도움말 → 소프트<mark>웨어</mark> 갱신 → 찾기 및 설치를 클릭하십시오.
- 3. 설치/갱신 분할창에서 <mark>설치할 새로운 기능 검색</mark>을 선택하십시오.
- 4. 새 원격 사이트를 클릭하십시오.
- 5. 갱신 사이트 세부사항을 제공하십시오.
	- a. 새 항목의 이름을 입력하십시오. 예를 들어, Rational Asset Manager를 입력하십시오.
	- b. Rational Asset Manager 웹 클라이언트를 열고 응용프로그램의 머리글 또는 바닥글에서 <mark>확장</mark>을 클 릭하십시오.
	- c. Eclipse 클라이언트 플러그인 섹션의 확장 페이지에서 갱신 사이트 옆에 나열된 URL을 복사하여 URL 필드에 붙여넣으십시오.

https 프로토콜에서 Rational Asset Manager 서버만 사용 가능한 경우 Eclipse 클라이언트는 갱신 사이트를 사용할 수 없게 됩니다. 이 문제를 해결하려면 서버의 공용 인증을 Eclipse 클라이언트에 추 가 주제를 참조하십시오.

- 6. 확인을 클릭하십시오.
- 7. 새 Rational Asset Manager 사이트를 선택하십시오.
- 8. 라이센스 계약에 동의하고 다음을 클릭하십시오.
- 9. <mark>완료</mark>를 클릭하십시오.
- 10. 모두 설치를 클릭하십시오.

주: Rational Asset Manager Eclipse 클라이언트를 Rational Team Concert에 설치 중인 경우에는 이 기능이 이미 설치되어 있으므로 선택 취소할 수 있습니다.

- IBM Rational 공통 사용자 지원
- IBM Rational 공통 사용자 지원 자원

#### 결과

설치가 완료되었는지 확인하려면 Asset Management Perspective를 여십시오. 창 → Perspective 열기 → 기 타를 클릭한 다음 목록에서 자산 관리를 선택하십시오. 확인을 클릭하십시오.

# IBM Installation Manager 그래픽 인터페이스를 사용하여 IBM Rational  $\blacktriangle$  Asset Manager Eclipse 클라이언트 설치

다음 단계에서는 Installation Manager GUI를 사용하여 Rational Asset Manager Eclipse 클라이언트를 설 치하는 방법에 대해 설명합니다.

- 1.Rational Asset Manager 런치패드 프로그램을 시작(33 페이지의 『런치패드 프로그램에서 설치』참조)한 다<mark>음 IBM Rational Asset Manager</mark>를 선택하십시오. Installation Manager가 아직 설치되지 않은 경 우에는 설치 마법사의 단계에 따라 설치를 완료하십시오. 패키지 설치 마법사가 열립니다.
- 2. 패키지 설치 마법사의 설치 페이지에 Installation Manager가 검색한 저장소에 있는 모든 패키지가 나열 됩니다.
- 3. IBM Rational Asset Manager 패키지에 대한 갱신사항을 검색하려면 갱신사항 확인을 클릭하십시오.
- 4. 설치하려는 패키지의 모든 갱신사항 및 Rational Asset Manager <mark>클라이언트</mark>를 선택하십시오. <del>종속</del>성이 있는 갱신사항은 자동으로 선택되고 함께 지워집니다. 계속하려면 다음을 클릭하십시오.

주: 여러 패키지를 동시에 설치하면 모든 패키지가 같은 패키지 그룹으로 설치됩니다.

- 5. 라이센스 페이지에서 선택한 패키지의 라이센스 계약을 읽으십시오. 둘 이상의 패키지를 설치하도록 선택 한 경우 각각의 패키지에 대한 라이센스 계약이 있을 수 있습니다. <mark>라이센스</mark> 페이지의 왼편에서 각 패키 지 버전을 클릭하여 해당 라이센스 계약을 표시하십시오. 설치하도록 선택한 패키지 버전(예: 기본 패키지 및 갱신사항 등)이 패키지 이름 아래에 나열됩니다.
	- a. 모든 라이센스 계약에 대해 동의할 경우 라이센스 계약의 조건에 동의합니다를 클릭하십시오.
- b. 계속하려면 다음을 클릭하십시오.
- 6. 첫 번째 패키지를 이 컴퓨터에 설치하는 경우 위치 페이지의 공유 자원 디렉토리 필드에서 <mark>공유 자원 디</mark> 렉토리의 경로를 입력하거나 기본 경로를 승인하십시오. 공유 자원 디렉토리에는 하나 이상의 패키지 그 룹이 공유할 수 있는 자원이 포함되어 있습니다. 계속하려면 다음을 클릭하십시오.

기본 경로는 다음과 같습니다.

- Windows의 경우: C: WProgram Files WIBM \SDP70Shared
- Linux의 경우: /opt/IBM/SDP70Shared

중요사항: 패키지를 처음으로 설치하는 경우에만 공유 자원 디렉토리를 지정할 수 있습니다. 나중에 사용 할 패키지의 공유 자원용으로 알맞은 공간을 확보하기 위해 가장 큰 디스크를 사용하십시오. 이는 모든 패키지를 설치 제거하지 않으면 이 디렉토리를 변경할 수 없기 때문입니다.

- 7. 위치 페이지에서 IBM Rational Asset Manager Eclipse 클라이언트 패키지를 설치할 기존 *패키지 그*룹 을 선택하거나 새 패키지 그룹을 작성하십시오. 패키지 그룹은 같은 그룹 내의 다른 패키지와 자원을 공 유하는 디렉토리를 의미합니다. 새 패키지 그룹을 작성하려면 다음을 수행하십시오.
	- a. 새 패키지 그룹 작성을 클릭하십시오.
	- b. 패키지 그룹의 설치 디렉토리 경로를 입력하십시오. 패키지 그룹 이름이 자동으로 작성됩니다.

기본 경로는 다음과 같습니다.

- Windows의 경우: C:\Program Files\HBM\SDP70
- Linux의 경우: /opt/IBM/SDP70
- c. 계속하려면 다음을 클릭하십시오.
- 8. 다음 위치 페이지에서 설치 중인 패키지의 기능을 추가하여 시스템에 이미 설치된 기존 Eclipse IDE를 확장하도록 선택할 수 있습니다.
	- 기존 Eclipse IDE를 확장하지 않으려면 다음을 눌러 계속하십시오.
	- 기존 Eclipse IDE를 확장하려면 다음을 수행하십시오.
		- a. 기존 Eclipse 확장을 선택하십시오.
		- b. Eclipse IDE 필드에 Eclipse 실행 가능 파일(eclipse.exe 또는 eclipse.bin)을 포함하고 있는 폴더 의 위치를 입력하거나 해당 위치로 탐색하십시오. Installation Manager에서는 설치 중인 패키지에 대해 Eclipse IDE 버전이 올바른지 확인합니다. Eclipse IDE JVM 필드는 사용자가 지정한 IDE의 JVM(Java Virtual Machine)을 표시합니다.
		- c. 계속하려면 다음을 클릭하십시오.
- 9. 기능 페이지의 <mark>언어</mark>에서 패키지 그룹의 언어를 선택하십시오. IBM Rational Asset Manager 패키지의 사 용자 인터페이스 및 문서에 대한 해당 자국어 번역이 설치됩니다. 이 경우, 이 패키지 그룹 아래의 모든 패키지에 선택사항이 적용됩니다.
- 10. 다음 기능 페이지에서 다음을 클릭하십시오. IBM Rational Asset Manager를 위한 한 가지 기능은 지울 수 없습니다.
- 11. 요약 페이지에서 IBM Rational Asset Manager 패키지를 설치하기 전에 선택사항을 검토하십시오. 이전 페이지에서 선택한 사항을 변경하려면 <mark>이전</mark>을 클릭하여 변경하십시오. 설치 선택사항을 확인한 다음 설치 를 클릭하여 패키지를 설치하십시오. 진행 표시기가 설치 완료 상태를 백분율로 표시합니다.
- 12. 설치 프로세스가 완료되면 프로세스의 성공을 확인하는 메시지가 표시됩니다.
	- a. 현재 세션의 설치 로그 파일을 새 창에서 열려면 <mark>로그 파일 보기</mark>를 클릭하십시오. 계속하려면 설치 로 그 창을 닫아야 합니다.
	- b. 패키지 설치 마법사에서 설치 종료와 동시에 IBM Rational Asset Manager 클라이언트를 시작할지 여부를 선택하십시오.
	- c. 완료를 클릭하여 선택한 패키지를 실행하십시오. 패키지 설치 마법사가 닫히고 Installation Manager 의 시작 페이지로 돌아갑니다.

# 자동 설치

#### 이 태스크 정보

자동 설치 모드로 Installation Manager를 실행하여 제품 패키지를 설치할 수 있습니다. 자동 모드로 Installation Manager를 실행하는 경우 사용자 인터페이스를 사용할 수 없습니다. 대신에 Installation Manager에서는 응 답 파일을 사용하여 제품 패키지를 설치하는 데 필요한 명령을 입력합니다.

자동 모드로 Installation Manager를 실행하면 일괄처리 프로세스를 사용하여 스크립트로 제품 패키지를 설치, 갱신, 수정 및 설치 제거할 수 있으므로 유용합니다.

주: Rational Asset Manager의 경우, Eclipse 클라이언트만 자동으로 설치할 수 있습니다.

패키지를 자동으로 설치하려면 Installation Manager가 설치되어 있어야 합니다.

자동 설치를 하려면 다음 두 가지 기본 타스크를 수행해야 합니다.

1. 응답 파일 작성

2. 자동 설치 모드로 Installation Manager 실행

#### 다음에 수행할 작업

응답 파일을 작성하고 자동 모드로 Installation Manager를 실행하는 방법에 대한 자세한 정보는 Installation Manager 온라인 도움말을 참조하십시오.

## 서버 공용 인증을 Eclipse 클라이언트에 추가

https 프로토콜에서 Rational Asset Manager 서버만 사용 가능한 경우 Eclipse 클라이언트는 갱신 사이트를 사용할 수 없게 됩니다. 이 문제를 해결하려면 서버의 공용 인증을 Eclipse 클라이언트에 추가해야 합니다.

#### 이 태스크 정보

- 이 지시사항은 Firefox 브라우저가 설치된 Windows 컴퓨터용입니다. Linux용 지시사항도 이와 유사합니다.
- 1. 인증을 저장하십시오.
	- a. 브라우저를 사용하여 Rational Asset Manager 웹 클라이언트에 액세스하십시오.
	- b. 상태 표시줄에서 보안 아이콘을 두 번 클릭하십시오. 보안 창이 열립니다.
	- c. 인증 보기를 클릭하십시오.
	- d. 인증 표시기에서 세부사항 탭을 클릭하십시오.
	- e. 세부사항 페이지에서 내보내기를 클릭하십시오.
	- f. 인증을 파일에 저장 창에서 다른 유형으로 저장 목록에 있는 X.509 인증(DER)을 선택하십시오.
	- g. 저장을 클릭하십시오.
- 2. 키 스토어를 작성하십시오(선택사항). 기존 키 스토어를 사용하거나 새로 작성할 수 있습니다. 키 스토어를 새로 작성하려면 명령 프롬프트에서 다음 명령을 실행하십시오.

keytool.exe -genkey -keystore ram.keystore -storepass ibmram

- 키 스토어에는 Eclipse 클라이언트에 사용할 키가 들어 있습니다.
- 3. 인증을 키 스토어로 가져오십시오.
	- a. 인<del>증</del>을 가져오려면 명령 프롬프트에서 다음 명령을 실행하십시오. keytool.exe -import -alias [server] -file [server].der -keystore ram.keystore -storepass ibmram

여기서 server는 Rational Asset Manager 서버의 서버 이름입니다.

- b. 예를 입력하여 인증을 허용한 후 Enter를 누르십시오.
- c. 인증이 키 스토어에 추가되었는지 확인하십시오.
- 4. 다음 명령을 사용하여 명령 프롬프트에서 Eclipse 클라이언트를 실행하십시오.

eclipse -vmargs -Djavax.net.ssl.trustStore="drive:₩path₩to₩certificate₩ram.keystore" -Djavax.net.ssl.trustStorePassword=ibmram

여기서 drive:\path\to\ecrtificate\ram.keystore는 ram.keystore 파일의 전체 경로입니다. Eclipse가 시작 되고 서버 연결을 트러스트합니다.
## Rational Asset Manager 설치 제거

Installation Manager의 설치 제거 옵션을 사용하여 단일 설치 위치에서 패키지를 설치 제거할 수 있습니다. 모든 설치 위치에서 설치된 패키지를 모두 설치 제거할 수도 있습<mark>니다</mark>.

### 시작하기 전에

패키지를 설치 제거하려면 제품 패키지 설치 시 사용한 것과 같은 사용자 계정으로 시스템에 로그인해야 합니 다.

주: Rational Asset Manager 서버의 설치를 제거하는 경우에는 Installation Manager가 직접 설치한 파일만 제거합니다. Rational Asset Manager 서버를 수동으로 설치한 경우에는 수동으로 설치 제거해야 합니다.

주: Rational Asset Manager 서버 설정 응용프로그램을 사용하여 엔터프라이즈 또는 웹 아카이브를 배치한 경우, 수동으로 설치 제거하거나 서버 설정 응용프로그램을 통해 설치 제거해야 합니다. Installation Manager 는 자신이 설치한 응용프로그램만 설치 제거할 수 있습니다.

### 이 태스크 정보

패키지를 설치 제거하려면 다음을 수행하십시오.

- 1. Installation Manager를 사용하여 설치한 프로그램을 종료하십시오.
- 2. WebSphere Application Server에서 Rational Asset Manager 서버를 설치 제거하려면 서버를 중지하십 시오. 예를 들어, WAS\_PROFILE/bin 폴더의 명령 프롬프트에서 stopServer.bat server1을 실행하십 시오.
- 3. 시작 페이지에서 <mark>패키지 설치 제거</mark>를 클릭하십시오.
- 4. 패키지 설치 제거 페이지에서 설치 제거하려는 Rational Asset Manager 제품 패키지를 선택하십시오. 다 음을 클릭하십시오.
- 5. 요약 페이지에서 설치 제거할 패키지 목록을 검토한 다음 <mark>설치 제거</mark>를 클릭하십시오. 페이지가 제거된 후 완료 페이지가 표시됩니다.
- 6. 완료를 클릭하여 마법사를 종료하십시오.

# **- - - -- -- Rational Asset** Manager 응용프로그램 설치 제거

Installation Manager를 사용하여 설치하는 대신 Rational Asset Manager 서버 설정 응용프로그램을 사용하 여 Rational Asset Manager 응용프로그램을 배치한 경우 서버 설정 응용프로그램을 사용하여 응용프로그램 서버에서 엔터프라이즈 및 웹 아카이브를 설치 제거할 수 있으나 기타 설정 및 구성은 수동으로 제거해야 합니 다.

- 1. Rational Asset Manager 서버 설정 응용프로그램을 실행하십시오.
- 2. 배치 페이지에서, 응용프로그램 서버에서 제거할 각 엔터프라이즈 또는 웹 아카이브의 설치 제거를 클릭하 십시오.
- 3. WebSphere 관리 콘솔을 열고 Rational Asset Manager의 변경사항을 제거하십시오. [62](#page-67-0) 페이지의 『[WebSphere Application Server](#page-67-0)에 수동으로 Rational Asset Manager 서버 설치』 절에서 Rational Asset Manager에 대해 설정된 구성을 식별하는 지원을 참조하십시오.

# **WebSphere Application Server Rational Asset** Manager 설치 제거

Rational Asset Manager를 수동으로 설치 제거하려면, 다음 지시사항에 따라 엔터프라이즈 및 웹 아카이브를 응용프로그램 서버에서 설치 제거한 후 기타 설정과 구성을 제거하십시오.

- 1. WebSphere 관리 콘솔을 시작하십시오.
- 2. 관리자 ID와 암호로 로그인하십시오.
- 3. 데이터 소스를 삭제하십시오.
	- a. JNDI 이름이 jdbc/RAM\_Con인 데이터 소스를 찾아 클릭하십시오.
		- 독립형 서버인 경우 서버 범위 아래에 있습니다.
		- 네트워크 서버인 경우 Rational Asset Manager가 설치된 클러스터 아래에 있습니다.
	- b. 데이터 소스에서 사용하는 구성요소 관리 인증 별명의 이름을 확인하십시오.
	- c. 데이터 소스를 삭제하십시오.
	- d. 보안 → 관리, 응용프로그램 및 인프라 보호 → Java 인증 및 권한 서비스 → J2C 인증 데이터를 탐색 하십시오.
	- e. 확인한 구성요소 관리 인증 별명과 일치하는 이름의 항목을 삭제하십시오.
- 4. 서버가 네트워크 배치인 경우 시스템 통합 버스를 삭제하십시오(선택사항).
	- a. 서비스 통합 → 버스를 탐색하십시오.
	- b. RAMBus 버스를 삭제하십시오.
	- c. 자원 → **JMS** → 연결 팩토리를 삭제하십시오.
	- d. RAM 팩토리를 삭제하십시오. 이 팩토리는 Rational Asset Manager가 설치된 클러스터 범위 아래에 있습니다.
	- e. 자원 → **JMS** → 주제를 탐색하십시오.
	- f. RAM 캐시 주제를 삭제하십시오. 이 주제는 Rational Asset Manager가 설치된 클러스터 범위 아래에 있습니다.
- 5. 응용프로그램을 제거하십시오.
	- a. 탐색 분할창에서 응용프로그램 → 엔터프라이즈 응용프로그램을 클릭하십시오.
	- b. 설치된 응용프로그램을 확인하십시오.
		- RAM1WebApplication
		- v com.ibm.ram.repository.setup.web.ear
		- iehs war
		- rmcabdgovernprocess war
	- c. 설치 제거를 클릭하십시오.
- d. 저장을 클릭하여 변경사항을 마스터 구성에 적용하십시오.
- 6. Rational Asset Manager가 서버에 설치된 유일한 응용프로그램인 경우 환경 변수를 제거하십시오(선택사 항).
	- a. 탐색 분할창에서 환경 → WebSphere 변수를 클릭하십시오.
	- b. Rational Asset Manager에 설정된 환경 변수의 이름을 클<mark>릭하십시오</mark> (: Oracle\_JDBC\_DRIVER\_PATH).
	- c. 삭제를 클릭하십시오.
	- d. 저장을 클릭하여 변경사항을 마스터 구성에 적용하십시오.
- 7. 인증 및 보안 설정을 다시 구성하십시오(선택사항). 특히 Rational Asset Manager에 보안을 구성한 경우 설정을 이전 구성으로 되돌리십시오. 보안 설정이 다른 응용프로그램에 적용된 경우에는 수정하지 않아도 됩니다.
- 8. 서버를 다시 시작하십시오.

## lBM Installation Manager에 대한 작업

#### 이 태스크 정보

이 절에서는 IBM Installation Manager와 관련된 공통 타스크에 대해 설명합니다. 자세한 정보는 Installation Manager 온라인 도움말 또는 Installation Manager InfoCenter[\(http://publib.boulder.ibm.com/infocenter/](http://publib.boulder.ibm.com/infocenter/install/v1m0r0/index.jsp) [install/v1m0r0/index.jsp](http://publib.boulder.ibm.com/infocenter/install/v1m0r0/index.jsp) 웹 페이지)를 참조하십시오.

## $N$ indows에 Installation Manager 설치

#### 이 태스크 정보

런치패드 프로그램에서 제품 설치를 시작할 때 IBM Installation Manager가 워크스테이션에 설치되어 있지 않 은 경우 자동으로 설치가 시작됩니다. 이 프로세스에 대한 자세한 정보는 [33](#page-38-0) 페이지의 『런치패드 프로그램에 서설치』를 참조하십시오. 그렇지 않은 경우에는 수동으로 Installation Manager 설치를 시작해야 합니다.

Installation Manager 설치를 수동으로 시작하려면 다음을 수행하십시오.

- 1. 첫 번째 설치 디스크의 InstallerImage\_win32 폴더에서 install.exe를 실행하십시오.
- 2. 패키지 설치 페이지에서 다음을 클릭하십시오.
- 3. 라이센스 계약 페이지에서 라이센스 계약을 검토하고, 조건에 동의하는 경우 <mark>라이센스 계약의 조건에 동의</mark> 합니다를 클릭하십시오. 다음을 클릭하십시오.
- 4. 필요한 경우, 대상 폴더 페이지에서 찾<mark>아보기</mark> 단추를 클릭하여 설치 위치를 변경하십시오. 다음을 클릭하십 시오.
- 5. 요약 페이지에서 설치를 클릭하십시오. 설치 프로세스가 완료되면 프로세스의 성공을 확인하는 메시지가 표 시됩니다.
- 6. 완료를 클릭하십시오. IBM Installation Manager가 열립니다.

## Linux 및 AIX에 Installation Manager 설치 이 태스크 정보

런치패드에서 IBM Installation Manager가 설치됩니다. 이 프로세스에 대한 자세한 정보는 [33](#page-38-0) 페이지의 『런 치패드프로그램에서 설치』를 참조하십시오.

Installation Manager를 수동으로 설치하려면 다음을 수행하십시오.

- 1. 루트 사용자 권한으로 터미널 창을 여십시오.
- 2. 설치를 실행하십시오.
	- Linux 이 파일은 첫 번째 설치 디스크의 InstallerImager\_linux 폴더에 있습니다.

• <mark>- AIA -</mark> 이 파일은 첫 번째 디스크의 InstallerImager\_aix 폴더에 있습니다.

- 3. 패키지 설치 화면에서 다음을 클릭하십시오.
- 4. 라이센스 계약 페이지에서 라이센스 계약을 검토하고, 조건에 동의하는 경우 <mark>라이센스 계약의 조건에 동의</mark> 합니다를 클릭하십시오. 다음을 클릭하십시오.
- 5. 필요한 경우, 설치 디렉토리 위치를 편집하십시오. 다음을 클릭하십시오.
- 6. 정보 요약 페이지에서 설치를 클릭하십시오. 설치 프로세스가 완료되면 프로세스의 성공을 확인하는 메시지 가 표시됩니다.
- 7. 완료를 클릭하십시오. IBM Installation Manager가 열립니다.

### Windows에서 Installation Manager 시작

### 이 태스크 정보

런치패드 프로그램에서 IBM Installation Manager를 시작해야 합니다. 그러면 구성된 저장소 환경 설정 및 선 택된 Rational Asset Manager 패키지와 함께 Installation Manager가 시작됩니다. Installation Manager를 직 접 시작한 경우에는 저장소 환경 설정을 설정하고 제품 패키지를 수동으로 선택해야 합니다. 자세한 정보는 [3](#page-8-0) 페이지의 『설치 계획』을 참조하십시오.

Installation Manager를 수동으로 시작하려면 다음을 수행하십시오.

- 1. 작업 표시줄에서 시작 메뉴를 여십시오.
- 2. 프로그램 → IBM Installation Manager → IBM Installation Manager를 선택하십시오.

### 다음에 수행할 작업

## Linux 및 AIX에서 Installation Manager 시작 이 태스크 정보

런치패드 프로그램에서 IBM Installation Manager를 시작해야 합니다. 그러면 구성된 저장소 환경 설정 및 선 택된 Rational Asset Manager 패키지와 함께 Installation Manager가 시작됩니다. Installation Manager를 직 접 시작한 경우에는 저장소 환경 설정을 설정하고 제품 패키지를 수동으로 선택해야 합니다. 자세한 정보는 [3](#page-8-0) 페이지의 『설치 계획』을 참조하십시오.

Installation Manager를 수동으로 시작하려면 다음을 수행하십시오.

- 1. 루트 사용자 권한으로 터미널 창을 여십시오.
- 2. 디렉토리를 Installation Manager의 설치 디렉토리(기본적으로 /opt/IBM/InstallationManager/ eclipse)로 변경하고 IBMIM을 실행하십시오.

### $M$  Windows에서 Installation Manager 설치 제거

#### 이 태스크 정보

Installation Manager를 설치 제거하려면 다음을 수행하십시오.

- 1. 작업 표시줄에서 시작 메뉴를 여십시오.
- 2. 모든 프로그램 → IBM Installation Manager → IBM Installation Manager 설치 제거를 선택하십시 오.
- 3. 설치 제거 페이지에서 다음을 선택하십시오. IBM Installation Manager가 설치 제거하도록 선택됩니다.
- 4. 요약 페이지에서 설치 제거를 클릭하십시오.

#### 결과

주: 제어판을 사용하여 Installation Manager를 설치 제거할 수도 있습니다. <mark>시작 → 설정 → 제어판</mark>을 클릭한 다음 프<mark>로그램 추가/제거</mark>를 두 번 클릭하십시오. IBM Installation Manager 항<del>목</del>을 선택하고 제거를 클릭하십 시오.

## Linux 및 AIX에서 Installation Manager 설치 제거 이 태스크 정보

IBM Installation Manager는 Linux 또는 AIX 버전에 포함된 패키지 관리 도구를 사용하여 설치 제거해야 합니다.

Linux 또는 AIX에서 Installation Manager를 수동으로 설치 제거하려면 다음을 수행하십시오.

- 1. 루트 사용자 권한으로 터미널 창을 여십시오.
- 2. 디렉토리를 Installation Manager의 설치 제거 디렉토리로 변경하십시오. 기본적으로 이는 /var/ibm/ InstallationManager/uninstall입니다.IBM Installation Manager가 기본 경로가 아닌 위치에 설치된 경우 Installation Manager가 설치된 위치에 대해 상대적인 설치 제거 디렉토리를 찾으십시오.
- 3. ./uninstall을 실행하십시오.

### **Installation Manager -- --**

IBM Installation Manager를 자동으로 설치 및 설치 제거할 수 있습니다.

### $M$  **Installation Manager** 자동으로 설치

#### 이 태스크 정보

Windows의 기본 위치에 Installation Manager를 자동으로 설치하려면 다음을 수행하십시오.

- 1. 첫 번째 설치 디스크에서 디렉토리를 InstallerImage\_win32 폴더로 변경하십시오.
- 2. setup.exe /S /v"/qn"을 실행하십시오.

### 다음에 수행할 작업

설치 위치를 변경하려면 /v 옵션 내에 INSTALLDIR 특성을 추가하십시오. 예제: setup.exe /S /v"/qn INSTALLDIR=₩"C:₩InstallationManager₩""

### $\blacksquare$  Installation Manager를 자동으로 설치 제거

#### 이 태스크 정보

Windows에서 Installation Manager를 자동으로 설치 제거하려면 다음을 수행하십시오.

명령 프롬프트에서 다음 명령을 실행하십시오. msiexec /x {DBD90D51-BD46-41AF-A1F5-B74CEA24365B}

### 설치 저장소

IBM Installation Manager는 지정된 저장소 위치에서 제품 패키지를 검색합니다.

런치패드를 사용하여 Installation Manager를 시작하는 경우, 저장소 정보가 Installation Manager에 전달됩니 다. Installation Manager가 즉시 시작되면, 설치할 제품 패키지가 있는 설치 저장소를 지정해야 합니다. 『Installation Manager에 저장소 환경 설정』을 참조하십시오.

일부 조직에서는 자체 제품 패키지를 인트라넷에 번들하고 호스트합니다. 이 유형의 설치 시나리오에 대한 자 세한 정보는 [IBM Installation Manager](http://publib.boulder.ibm.com/infocenter/install/v1r2/index.jsp) 온라인 도움말을 참조하십시오. 시스템 관리자가 올바른 URL을 제 공합니다.

기본적으로, IBM Installation Manager는 각 Rational 소프트웨어 개발 제품에 임베디드 URL을 사용하여 인 터넷을 통해 저장소 서버에 연결합니다. 그러면 Installation Manager에서 새 기능 및 제품 패키지를 검색합니 다.

### $l$ nstallation Manager에 저장소 환경 설정

런치패드 프로그램에서 Rational Asset Manager 설치를 시작하면, 설치하려는 제품 패키지가 들어 있는 저장 소 위치는 IBM Installation Manager가 시작될 때 여기에 자동으로 정의됩니다. 하지만 Installation Manager 를 직접 시작하는 경우(예: 웹 서버에 있는 저장소에서 Rational Asset Manager 설치), Installation Manager 에 저장소 환경 설정(제품 패키지가 들어 있는 디렉토리의 URL)을 지정해야 제품 패키지를 설치할 수 있습니 다. 환경 설정 창의 저장소 페이지에 이러한 저장소 위치를 지정하십시오. 기본적으로, Installation Manager는 각 Rational 소프트웨어 개발 제품에 임베디드 URL을 사용하여 인터넷을 통해 저장소 서버에 연결하고 설치 가능한 패키지와 새 기능을 검색합니다. 조직에서 저장소가 인트라넷 사이트를 사용하도록 경로 재지정해야 할 수 있습니다.

#### 시작하기 전에

주: 설치 프로세스를 시작하기 전에, 관리자로부터 설치 패키지 저장소 URL을 가져와야 합니다.

#### 이 태스크 정보

Installation Manager에 저장소 위치를 추가, 편집 또는 제거하려면 다음을 수행하십시오.

- 1. Installation Manager를 시작하십시오.
- 2. Installation Manager 시작 페이지에서, <mark>파일 → 환경 설정</mark>을 클릭한 다음 <mark>저장소</mark>를 클릭하십시오. 저장소 페이지가 열리고 사용 가능한 모든 저장소, 해당 위치, 액세스 가능 여부가 표시됩니다.
- 3. 저장소 페이지에서, **저장소 추가**를 클릭하십시오.
- 4. 저장소 추가 창에서, 저장소 위치의 URL를 입력하거나 찾아보고 파일 경로를 설정하십시오.
- 5. 확인을 클릭하십시오. HTTPS 또는 제한된 FTP 저장소 위치를 입력한 경우, 사용자 ID와 암호를 입력하 라는 메시지가 표시됩니다. 신규 또는 변경된 저장소 위치가 나열됩니다. 저장소에 액세스할 수 없는 경우, 액세스 가능 열에 빨간색 x가 표시됩니다.
- 6. 종료하려면 확인을 클릭하십시오.

#### 다음에 수행할 작업

주: Installation Manager가 설치된 패키지의 기본 저장소 위치를 검색하도록 하려면, 저장소 환경 설정 페이 지에서 설치 및 <mark>갱신 중에 서비스 저장소</mark> 검색 환경 설정이 선택되어 있어야 합니다. 이 환경 설정은 기본적으 로 선택됩니다.

### **IBM Packaging Utility**

IBM Packaging Utility 소프트웨어를 사용하여 HTTP 또는 HTTPS에서 사용 가능한 웹 서버에 있는 저장 소에 제품 패키지를 복사하십시오.

Packaging Utility 소프트웨어는 Rational Asset Manager와 함께 포함되어 있는 각 플랫폼(Windows 및 Linux) 의 엔터프라이즈 배치 CD에 있습니다. HTTP 또는 HTTPS에서 사용 가능한 웹 서버에 Rational Asset Manager 패키지를 포함하는 저장소를 두려면 Packaging Utility를 사용하여 Rational Asset Manager의 제 품 패키지를 저장소에 복사해야 합니다.

- 이 유틸리티를 사용하여 다음 타스크를 수행하십시오.
- 제품 패키지의 새 저장소를 생성하십시오.
- 새 저장소에 제품 패키지를 복사하십시오. 여러 제품 패키지를 단일 저장소에 복사할 수 있으므로 IBM Installation Manager를 사용하여 제품 패키지가 설치될 수 있는 조직의 공통 위치를 작성할 수 있습니다.
- 저장소에서 제품 패키지를 삭제하십시오.

도구 사용에 대한 전체 지시사항은 Packaging Utility의 온라인 도움말을 참조하십시오.

### **Packaging Utility --**

엔터프라이즈 배치 CD에서 IBM Packaging Utility를 먼저 설치해야 Rational Asset Manager 제품 패키지 를 복사하는 데 사용할 수 있습니다.

#### 이 태스크 정보

다음 단계를 사용하여 엔터프라이즈 배치 CD에서 IBM Packaging Utility 소프트웨어를 설치하십시오.

- 1. 적절한 플랫폼용 엔터프라이즈 배치 CD로 탐색한 다음 이 CD에서 zip 파일을 추출하십시오.
- 2. Packaging Utility 디렉토리로 탐색한 다음 압축된 파일(pu.disk\_win32.zip 또는 pu.disk\_linux.zip)에서 Packaging Utility 설치 패키지를 추출하십시오.
- 3. Packaging Utility 설치 프로그램 실행 파일을 찾으십시오.
	- Windows의 경우: pu.disk\_win32.zip 파일의 압축을 푼 영역에 있는 InstallerImage\_win32 디렉토리 로 변경하십시오. 설치 프로그램 실행 파일 "install.exe"를 찾으십시오.
	- Linux의 경우: pu.disk\_linuz.zip의 압축을 푼 영역에 있는 InstallerImage\_linux 디렉토리로 변경하십 시오. 설치 프로그램 실행 파일 "install"을 찾으십시오.
- 4. 설치 프로그램 실행 파일을 시작한 다음 마법사의 지시사항에 따라 Packaging Utility를 설치하십시오.
- 5. 워크스테이션에 IBM Installation Manager가 없는 경우, 이를 설치하도록 프롬프트가 표시되고 설치 마법 사가 시작됩니다. 마법사의 지시사항에 따라 Installation Manager의 설치를 완료하십시오.
- 6. Installation Manager 설치가 완료되거나 컴퓨터에 이미 설치되어 있는 경우, Installation Manager가 시 작되고 패키지 설치 마법사를 자동으로 시작합니다.
- 7. 패키지 설치 마법사의 지시사항에 따라 설치를 완료하십시오.

## 주의사항

© Copyright IBM Corporation 2007, 2009. All rights reserved.

Note to U.S. Government Users Restricted Rights - Use, duplication or disclosure restricted by GSA ADP Schedule Contract with IBM Corp.

이 정보는 미국에서 제공되는 제품 및 서비스용으로 작성된 것입니다. IBM은 다른 국가에서는 이 자료에 기 술된 제품, 서비스 또는 기능을 제공하지 않을 수도 있습니다. 현재 사용할 수 있는 제품 및 서비스에 대한 정 보는 한국 IBM 담당자에게 문의하십시오. 이 책에서 IBM 제품, 프로그램 또는 서비스를 언급했다고 해서 해 당 IBM 제품, 프로그램 또는 서비스만을 사용할 수 있다는 것을 의미하지는 않습니다. IBM의 지적 재산권을 침해하지 않는 한, 기능상으로 동등한 제품, 프로그램 또는 서비스를 대신 사용할 수도 있습니다. 그러나 비 IBM 제품, 프로그램 또는 서비스의 운영에 대한 평가 및 검증은 사용자의 책임입니다.

IBM은 이 책에서 다루고 있는 특정 내용에 대해 특허를 보유하고 있거나 현재 특허 출원 중일 수 있습니다. 이 책을 제공한다고 해서 특허에 대한 라이센스까지 부여하는 것은 아닙니다. 라이센스에 대한 의문사항은 다 음으로 문의하십시오.

135-700 서울특별시 강남구 도곡동 467-12, 군인공제회관빌딩 한국 아이.비.엠 주식회사 고객만족센터 : 080-023-8080

2바이트(DBCS) 정보에 관한 라이센스 문의는 한국 IBM 고객만족센터에 문의하거나 다음 주소로 서면 문의 하시기 바랍니다.

IBM World Trade Asia Corporation Licensing 2-31 Roppongi 3-chome, Minato-ku Tokyo 106-0032, Japan

<mark>다음 단락은 현지법과 상충하는 영국이나 기타 국가에서는 적용되지 않습니다. IBM은 타인의 권리 비침해, 상</mark> 품성 및 특정 목적에의 적합성에 대한 묵시적 보증을 포함하여(단, 이에 한하지 않음) 묵시적이든 명시적이든 어떠한 종류의 보증없이 이 책을 "현상태대로" 제공합니다. 일부 국가에서는 특정 거래에서 명시적 또는 묵시 적 보증의 면책사항을 허용하지 않으므로, 이 사항이 적용되지 않을 수도 있습니다.

이 정보에는 기술적으로 부정확한 내용이나 인쇄상의 오류가 있을 수 있습니다. 이 정보는 주기적으로 변경되 며, 변경된 사항은 최신판에 통합됩니다. IBM은 이 책에서 설명한 제품 및/또는 프로그램을 사전 통지 없이 언제든지 개선 및/또는 변경할 수 있습니다.

이 정보에서 언급되는 비IBM의 웹 사이트는 단지 편의상 제공된 것으로, 어떤 방식으로든 이들 웹 사이트를 옹호하고자 하는 것은 아닙니다. 해당 웹 사이트의 자료는 본 IBM 제품 자료의 일부가 아니므로 해당 웹 사 이트 사용으로 인한 위험은 사용자 본인이 감수해야 합니다.

(i) 독립적으로 작성된 프로그램과 기타 프로그램(본 프로그램 포함) 간의 정보 교환 및 (ii) 교환된 정보의 상 호 이용을 목적으로 본 프로그램에 관한 정보를 얻고자 하는 라이센스 사용자는 다음 주소로 문의하십시오.

135-700 서울특별시 강남구 도곡동 467-12, 군인공제회관빌딩 한국 아이.비.엠 주식회사 고객만족센터

이러한 정보는 해당 조건(예를 들어, 사용료 지불 등)하에서 사용될 수 있습니다.

이 정보에 기술된 라이센스가 있는 프로그램 및 프로그램에 대해 사용 가능한 모든 라이센스가 있는 자료는 IBM이 IBM 기본 계약, IBM 프로그램 라이센스 계약(IPLA) 또는 이와 동등한 계약에 따라 제공한 것입니 다.

비IBM 제품에 관한 정보는 해당 제품의 공급업체, 공개 자료 또는 기타 범용 소스로부터 얻은 것입니다. IBM 에서는 이러한 비IBM 제품을 반드시 테스트하지 않았으므로, 이들 제품과 관련된 성능의 정확성, 호환성 또는 기타 주장에 대해서는 확인할 수 없습니다. 비IBM 제품의 성능에 대한 의문사항은 해당 제품의 공급업체에 문의하십시오.

### <u>상표 및 서비스표</u>

다음 표장은 미국 또는 기타 국가에서 사용되는 IBM Corporation의 상표입니다.

- $\bullet$  AIX
- ClearCase
- ClearQuest
- $\cdot$  DB2
- v IBM
- Passport Advantage
- Rational
- WebSphere

Adobe는 미국 또는 기타 국가에서 사용되는 Adobe Systems Incorporated의 등록상표입니다.

Intel 및 Pentium은 미국 또는 기타 국가에서 사용되는 Intel Corporation 또는 그 계열사의 상표 또는 등록 상표입니다.

Java 및 모든 Java 기반 상표는 미국 또는 기타 국가에서 사용되는 Sun Microsystems, Inc.의 상표 또는 등 록상표입니다.

Linux는 미국 또는 기타 국가에서 사용되는 Linus Torvalds의 상표입니다.

Microsoft 및 Windows는 미국 또는 기타 국가에서 사용되는 Microsoft Corporation의 상표입니다.

UNIX는 미국 또는 기타 국가에서 사용되는 Open Group의 등록상표입니다.

기타 회사, 제품 및 서비스 이름은 해당 회사의 상표 또는 서비스표입니다.

## $\overline{\phantom{a}}$ IBM 한글 지원에 관한 설문

**Asset Manager, -- 7.1.1.1** 설치 안내서 **-- 7.1.1.1**

# FAX: (02) 3787-0123

보내 주시는 의견은 더 나은 고객 지원 체제를 위한 귀중한 자료가 됩니다. 독자 여러분의 좋은 의견을 기다립니다.

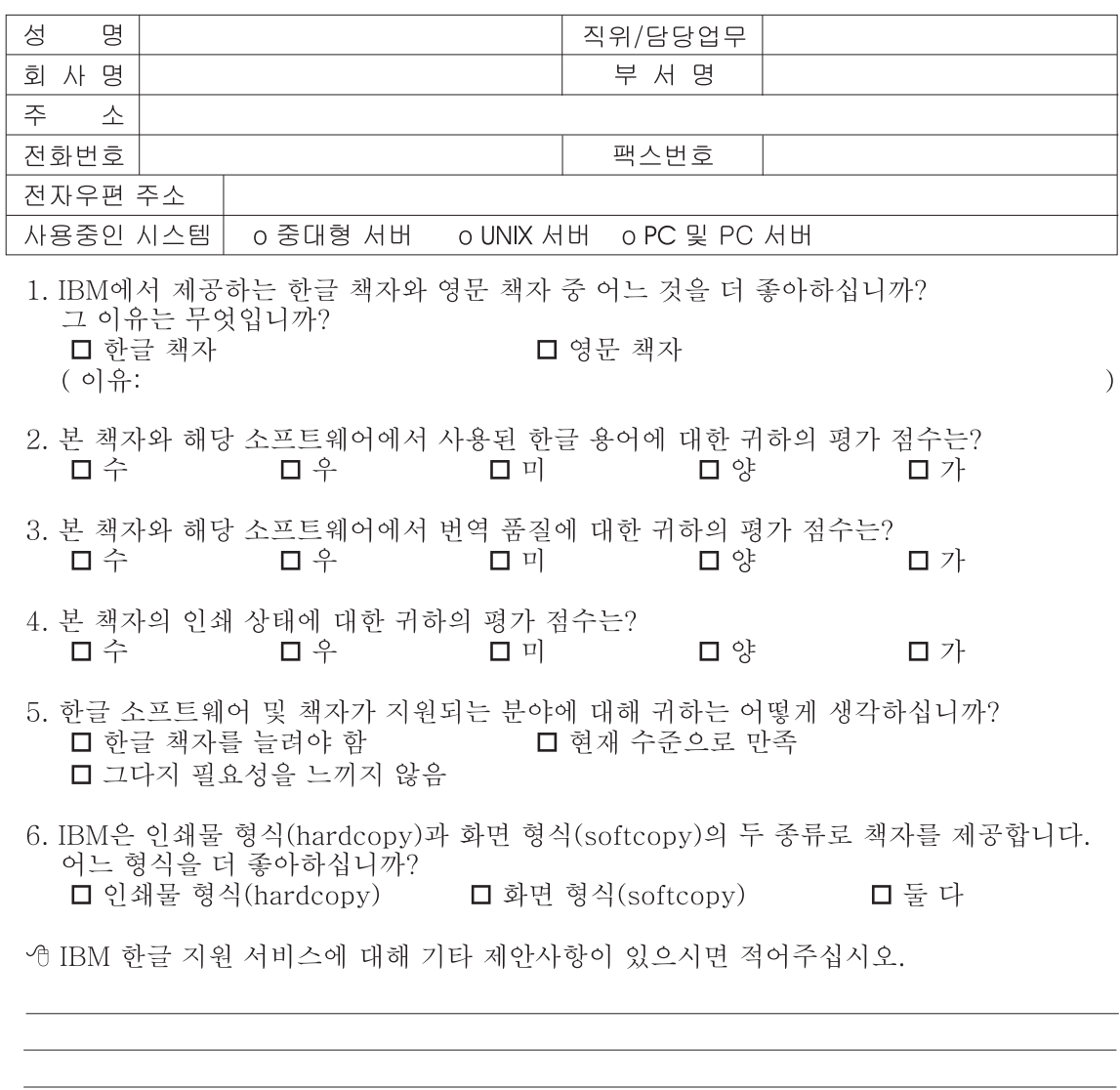

◎ 설문에 답해 주셔서 감사합니다. - 트레, 그리 - 시시 - 이제 마 - 스<br>- 그리 의견은 저희에게 매우 소중한 것이며, 고객 여러분들께 보다 좋은 제품을 제공해<br>드리기 위해 최선을 다하겠습니다.

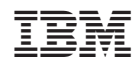